# External Users

A complete how-to guide

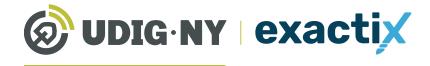

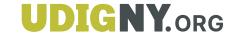

# This guide will be updated in the near future

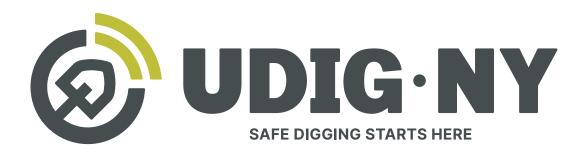

# IF YOU DIG • **U811**

#### What's new

- Dig Safely New York is now UDig NY, with a new logo, and a new tagline: Safe Digging Starts Here.
- Our website, **UDigNY.org**, has been fully redesigned to better meet the needs of professionals, DIYers and members.
- Exactix can now be accessed at Exactix.UDigNY.org.

#### What isn't changing

- There have been no changes to the fundamental process for submitting location requests via 811 or Exactix and you do not need to resubmit any previous location requests.
- If you have an existing Exactix or Coursettra account, your account and login credentials remain unchanged.
- Our team of friendly Damage Prevention Representatives and Field Representatives are still here and can't wait to continue working with you.
- Our commitment to protect the public through education and quality communication with excavators and underground utility operators remains as strong as ever.

#### Table of Contents

| A Complete how-to guide for External Users                   | . 5  |
|--------------------------------------------------------------|------|
| About this Guide                                             | 5    |
| Register for an Exactix Account                              | 6    |
| Creating a new account                                       | 7    |
| Existing Web User                                            | . 12 |
| Use and Navigate Your Dashboard                              | . 13 |
| Getting Started                                              | 14   |
| Dashboard icons and what they do                             | 15   |
| The Ticket Menu                                              | 16   |
| Viewing Your Tickets                                         | 17   |
| Secondary Ticket Menu                                        | 18   |
| How to Utilize the Secondary Ticket Menu                     | . 19 |
| Getting Started                                              | 19   |
| Recent Tickets                                               | .20  |
| Expiring Tickets                                             | 21   |
| Tickets on Map                                               | .22  |
| Map Tools                                                    | .23  |
| Ticket Responses                                             | 25   |
| Searching for Tickets                                        | 26   |
| Roles and Permissions as an Exactix Web User                 | .27  |
| How to Utilize the Roles & Permission as an Exactix Web User | .28  |
| Excavator—Single Address Role                                | 29   |
| Explanation of Role                                          | .30  |
| Submitting a New Location Request                            | 31   |
| Utilizing the Ticket Dashboard                               | .52  |
| Excavator—Training Role                                      | 57   |
| Explanation of Role                                          | .58  |
| Submitting a New Location Request                            | .59  |
| Utilizing the Ticket Dashboard                               |      |
| Excavator—Tickets Role                                       | 90   |
| Explanation of Role                                          |      |
| Submitting a New Location Request                            |      |
| Utilizing the Ticket Dashboard                               | 118  |

#### Table of Contents

|   | Excavator—Design Training Role                    | 125 |
|---|---------------------------------------------------|-----|
|   | Explanation of Role                               | 126 |
|   | Submitting a New Design Location Request          | 127 |
|   | Utilizing the Ticket Dashboard                    | 149 |
|   | Excavator—Design Tickets Role                     | 154 |
|   | Explanation of Role                               | 155 |
|   | Submitting a New Location Request                 | 156 |
|   | Utilizing the Ticket Dashboard                    | 180 |
|   | Excavator—View Office Tickets Role                | 183 |
|   | Explanation of Role                               | 184 |
|   | Closer Look at the Radio Buttons                  | 185 |
|   | Multiple Associations                             | 186 |
|   | Excavator—View Company Tickets Role               | 187 |
|   | Explanation of Role                               | 188 |
|   | Closer Look at the Radio Buttons                  | 189 |
|   | Multiple Associations                             | 190 |
|   | ink a Field Contact to a Ticket or Office         | 101 |
| ī |                                                   |     |
|   | Explanation                                       |     |
|   | Selecting someone not associated with your office |     |
|   | What does linking to Office mean?                 |     |
|   | What does Use on this Ticket Only mean?           | 195 |
| C | onfigure Your Views and Filters                   | 196 |
|   | Explanation                                       | 197 |
|   | List and View buttons                             | 198 |
|   | Configuration of View                             | 199 |
|   | System Default                                    | 200 |
|   | New Empty View                                    | 202 |
|   | Finding your saved Views                          | 204 |
|   | Filters                                           | 206 |
|   | Building a new filter                             | 208 |
|   | Viewing and selecting default filters             | 211 |
|   | Using the Views and Filters                       | 212 |

Continued on next page

#### Table of Contents

| Manual Mapping Tools                                         | 13  |
|--------------------------------------------------------------|-----|
| Explanation of Manual Mapping Tools                          | 214 |
| Map View Tools                                               | 215 |
| Search Tool                                                  | 216 |
| Zoom In/Out                                                  | 218 |
| Right-Click on Map Menu                                      | 220 |
| Toggle Full Screen Tool                                      | 221 |
| Toggle Base Map Tool                                         | 222 |
| Edit your Mapping Tools                                      | 223 |
| Edit Dig Site Tool                                           | 224 |
| Buffer Street or Map Feature Tool                            | 226 |
| Draw Polygon Tool                                            | 227 |
| Draw Rectangle Tool                                          | 228 |
| Draw Circle Tool                                             | 230 |
| Draw Line Tool                                               | 232 |
| Other Mapping Tools                                          | 234 |
| Show Map Feature Tool                                        | 235 |
| Show Map Information Tool                                    | 236 |
| Measure Distance Tool                                        | 237 |
| Add Push Pins Tool                                           | 238 |
| Position to Current Location Tool                            | 239 |
| Interactive Voice Response (IVR) to Check a Location Request | 40  |
|                                                              |     |
| Exactix Support for Excavators2                              | 42  |
| Getting Started                                              | 243 |
| Support Options                                              | 244 |
| Navigating the Support Options                               | 245 |

#### About this Guide

Exactix is Dig Safely New York, Inc.'s one-call platform for ticket management and Location Request submission. The software offers a rich mix of features and security that make it the most optimal one-call platform in the country. With easy mapping features, type-ahead fields, customization to manage work, and access to real-time utility response information, Exactix makes the Location Request process simpler for the Excavator, the Member Utility, and the One-Call Center.

The purpose of this guide is to outline how an Excavator can utilize Dig Safely New York's Exactix software to plan, assign, track, and manage their Location Requests and respective projects. While reading this guide, you will quickly discover that this software is not just meant for those that submit Location Requests. The platform can also be utilized by companies as small as one, to as large as one million, to manage projects more efficiently and effectively while complying with New York State's laws.

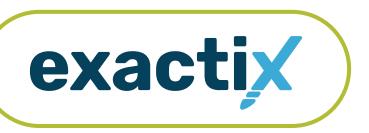

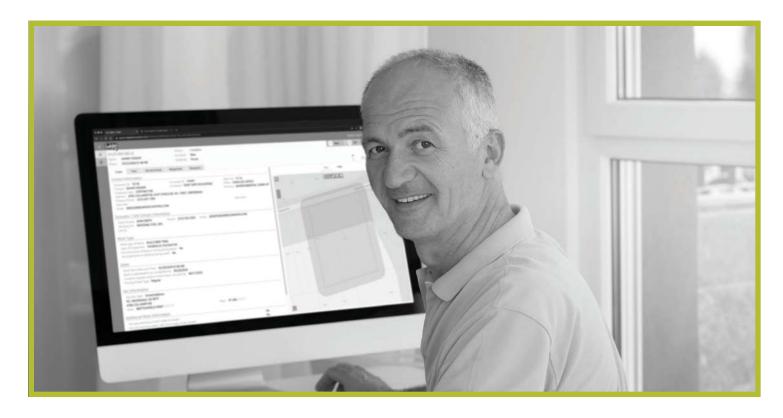

#### Creating a new account

#### Never been a web user with Dig Safely New York, Inc.?

If you have never been a web user with Dig Safely New York, Inc., you will need to create a new account.

To create a new account, visit www.Exactix.DigSafelyNewYork.com

Here, you will see a login page. Underneath the Sign In button, click on the No account? Sign up link.

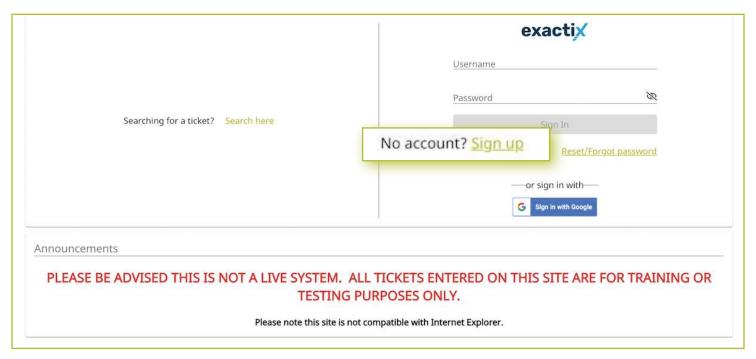

After clicking **Sign Up**, your screen will change to the New User Registration page. This page is used to create new accounts in the Exactix software for an Excavator or a Homeowner.

Following the steps to create an account.

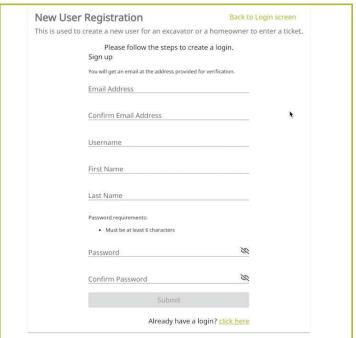

#### Creating a new account

First, enter a unique email address in the first field. Then, confirm that email address in the second field.

Next, you will be asked to create a username. Dig Safely New York recommends making your unique email address your username to assist you in remembering your login information.

The fourth and fifth fields are for your first and last name, respectively.

Finally, you will be asked to create a password. Ensure that your password is at least six (6) characters in length. Confirm the password you created, then click the **Submit** button.

Please note, if you forget your password, you will need to know your username to recover it. This is one reason Dig Safely New York recommends using your unique email address as the username.

After you click the **Submit** button, you will need to confirm your login and email address. To do this, the system will send you an email from **mail@4iqidentity.com** with a unique code.

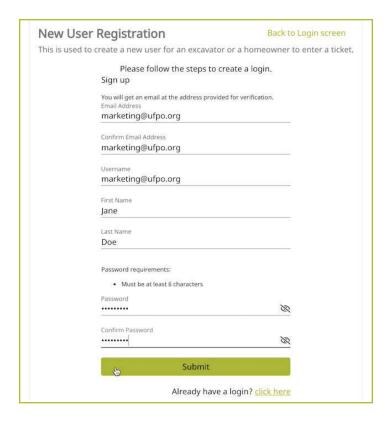

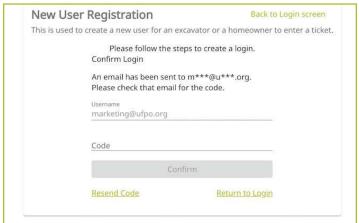

#### Creating a new account

In a separate browser window or tab, check your email in which you used for the account creation, for the system email from mail@4iqidentity.com.

Read the email and write down or copy the code.

Go back to the account creation page, which has been prepopulated with the username you created, and type in or paste in your code. Please note, your code is only valid for 24 hours.

After you enter your code, click the **Confirm** button.

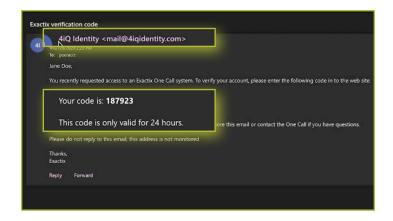

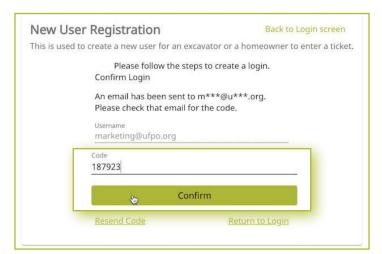

Next, verify your information once more by typing in your first name, last name, email address, and phone number into the fields on the screen. This information will help simplify the Location Request submission process and be prepopulated into the contact information fields on the Location Request creation form within the system.

Once you have completed that, click the green **Next** text, located under the phone number field.

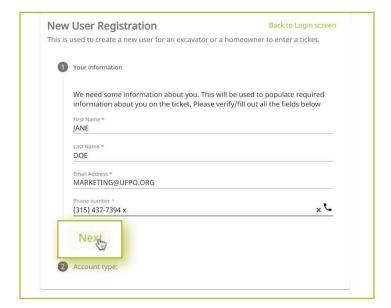

#### Creating a new account

The account type is the next step in the account creation. You can choose from the options of **Excavator** or **Homeowner**.

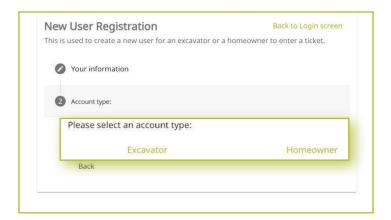

If you choose **Excavator**, you will be asked to find your Company so that the system can associate your account with your Company. You can find your Company using the Company ID number, a previous ticket number and phone number associated with the ticket, or select that your Company has never created a ticket and input all the Company information yourself.

If you have entered the Company ID or a previous ticket number, the Company match will appear for you to select.

If you select the third option, that your Company has never created a ticket, a new series of questions will appear for you to answer. These include the Company Name, Company Type (this is a dropdown selection with the options of Contractor or Member), and the address of the Company.

When you are done, click the green Next text.

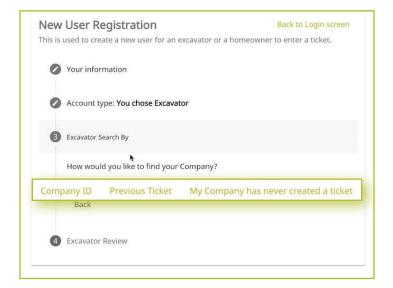

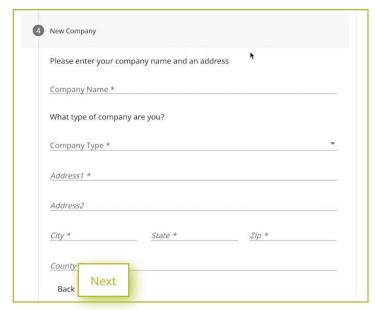

#### Creating a new account

If you choose the **Homeowner** option for your account type, you will be asked to provide your home address, including the County.

Then, you will be asked if you have any previous tickets. If you do, enter the ticket number and the phone number associated with that ticket so that the system can link your account with any previous tickets and give you access to it. The ticket number field is not required. The phone number field is required.

After completing these two steps, click the green **Next** text at the bottom of the form.

Your last step in the account creation is to verify all your submitted information. If you need to edit any of the information, click the **Back** text at the bottom for the form. If the information is correct, click the green **Submit** text at the bottom of the form.

After clicking **Submit**, you will be redirected to your new Exactix account home screen.

Please ensure that you keep your username and password in a safe place for future reference.

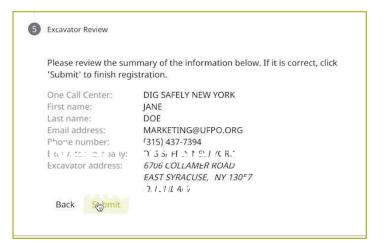

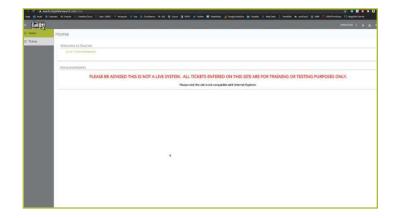

#### Creating a new account :: Existing Web User

If you had an existing web account with Dig Safely New York for submitting location requests or responding to location requests as a member utility, you will receive an email from **Tickets@Exactix.DigSafelyNewYork.com**. Log into your email and look for the invitation.

Once you receive the email, read through it and click on the link to set up your account. Should you prefer, you can copy and paste the link into a new browser tab or window. The link will bring you to an Exactix account creation page where you will need to create a password.

Because you already had a web account within Dig Safely New York's old one-call platform, your password creation will link and verify your imported information into the new system.

After creating your password and clicking the **Submit** button, you will be redirected to your new Exactix account home screen.

Please ensure that you keep your username and password in a safe place for future reference.

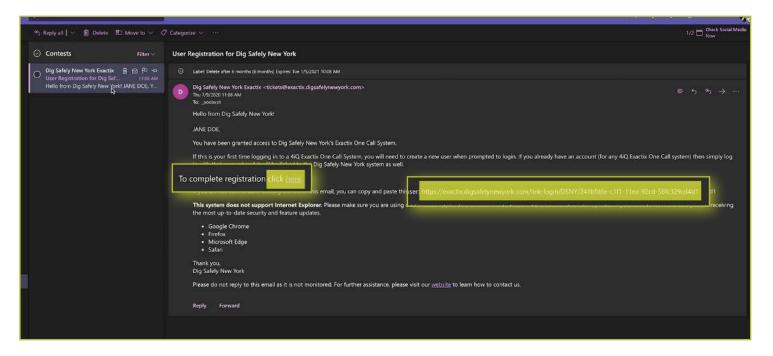

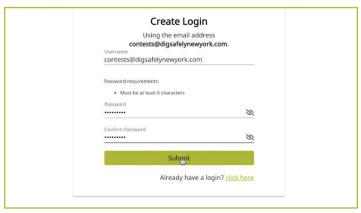

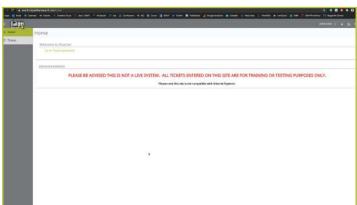

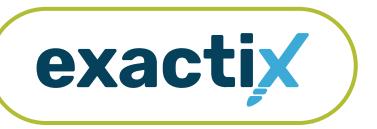

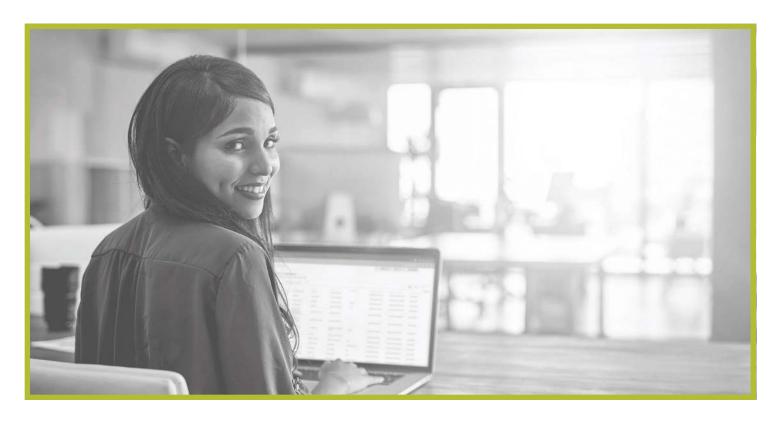

How to

# **Use and Navigate Your Dashboard**

#### Getting Started

Once you have an Exactix account and log in, you will see your dashboard. The dashboard is your **home screen** for your Exactix account.

Let us review what the dashboard allows you to do.

When you first log into your Exactix account, you will land on your **home screen**. This screen will have information, news, and/or alerts that Dig Safely New York may need you to be aware of.

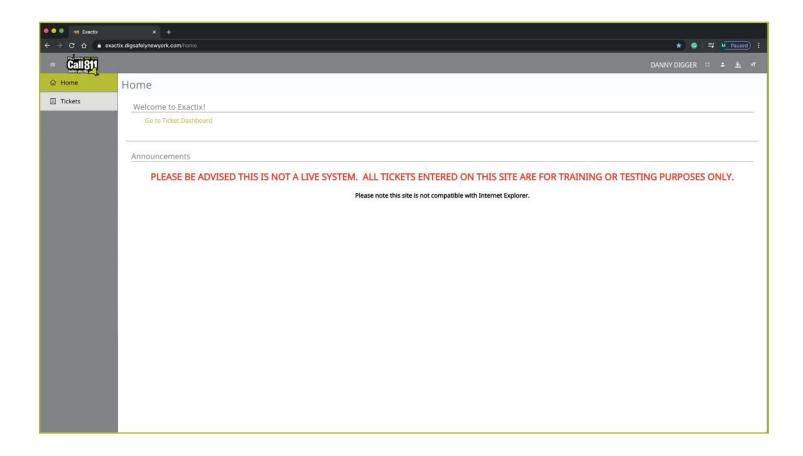

#### Dashboard icons and what they do

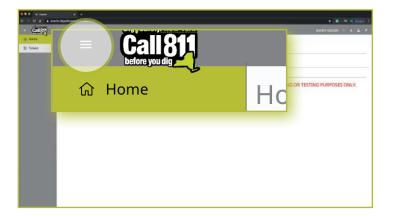

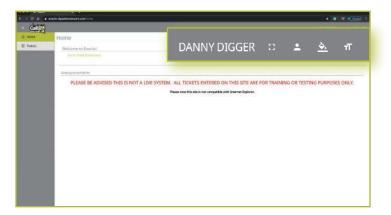

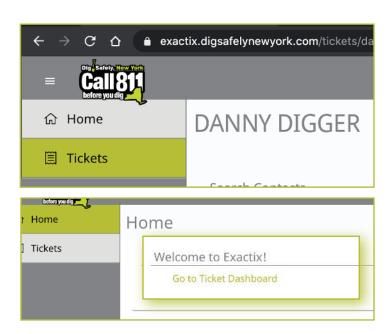

Let's take a look at some other features that are available on your dashboard.

In the top left-hand corner, you will see three parallel lines. This is your menu icon and can be used to expand or collapse your main menu to show just icons, or the icons with text. You can also simply hover over the menu to have a quick view of your options. Taking your cursor off the bar will result in the menu collapsing to just show you the icons. Click on the three lines to keep the menu expanded.

In the top right-hand corner, you will see your name with four icons next to it. These icons represent different options on how you can view your dashboard. Hovering your mouse over each icon will explain what each mean.

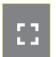

The first icon allows you to toggle to a full screen view.

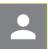

The second icon gives you options to manage your profile within the system and log out of your account. These are called User Actions.

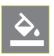

The third icon allows you to change the theme color of the dashboard. Dig Safely New York has preset a default theme to match its brand colors. There are several other options for you to choose from, should you wish.

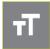

Finally, the fourth icon allows you to change the size of the text within your dashboard.

After you read any alerts on the home screen, you can click on the **Tickets** tab in the left-hand menu, or on the **Go to Ticket Dashboard** text on the home screen.

#### The Ticket Menu

Your **Tickets** tab allows you to view the Location Requests you have submitted.

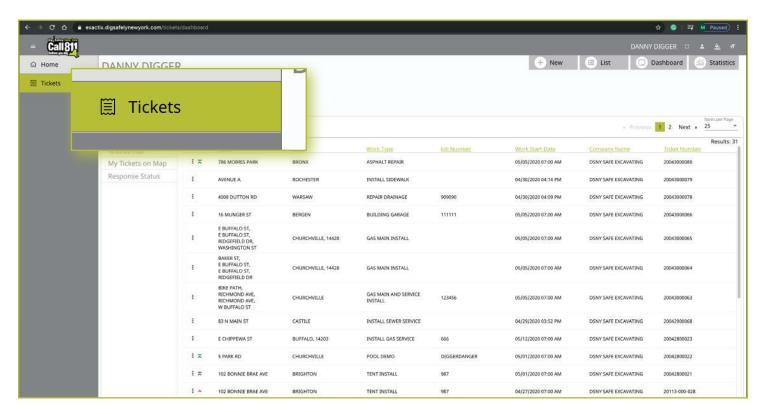

This Menu reveals three (3) new options located under the four (4) icons to the right of your name. These new options include **New**, **List**, and **Dashboard**. Let's review.

The **New** button brings you the Location Request creation screen.

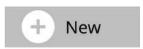

The **List** button allows you to search through and for tickets you have permissions to view.

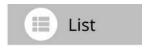

The **Dashboard** button will bring you back to your ticket dashboard screen view.

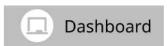

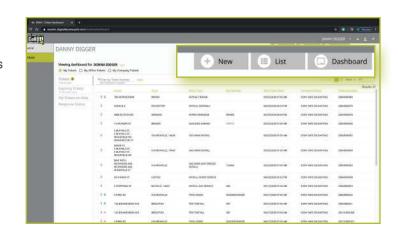

#### Viewing Your Tickets

You will be able to view all Location Requests you submit, as well as those Location Requests in which you have been assigned as a field contact. You can gain access to view all Location Requests submitted by those in your Office and/or Company with additional roles, which is outlined in the Roles and Permissions section of this guide.

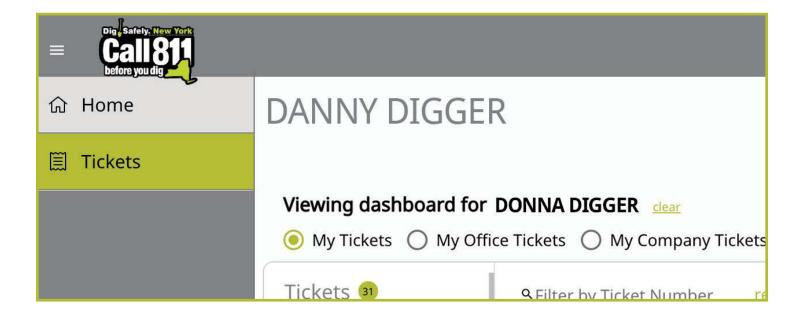

You also have a secondary ticket menu on the left-hand side on this ticket dashboard screen, in which you can use to filter your tickets, or the tickets of your Office and/or Company (based on permissions).

Here, you can click to view:

- Tickets from the past 60 days
- Tickets close to expiring
- Tickets on a map (using your current location)
- View the response status of tickets

We will review how you can interact with each of these filtered views later in this guide.

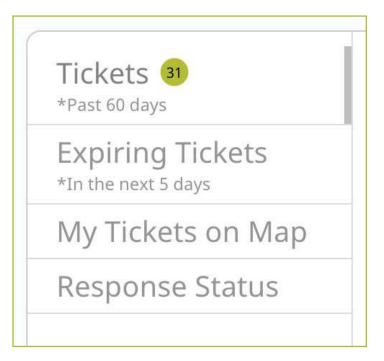

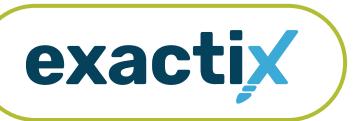

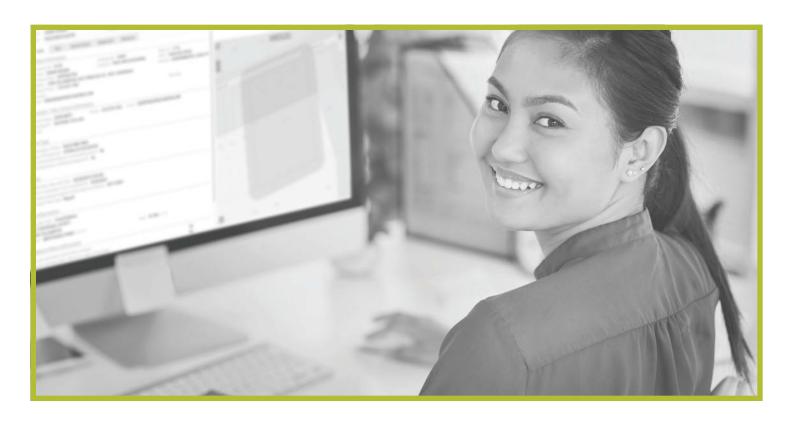

How to Utilize the

# **Secondary Ticket Menu**

#### Getting Started

In the previous section, we reviewed the features available on your home screen and ticket dashboard.

Let's take a closer look at the secondary ticket menu

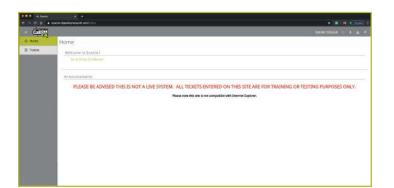

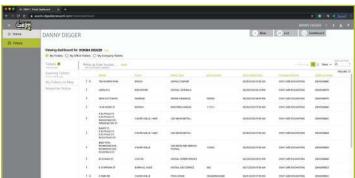

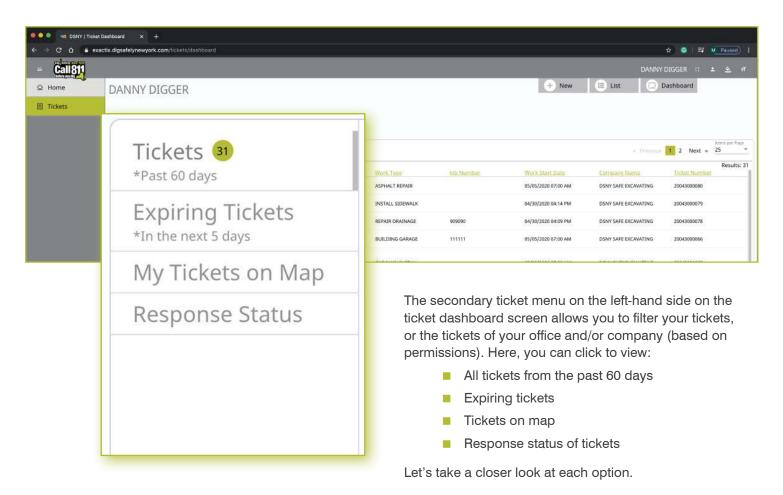

#### Recent Tickets

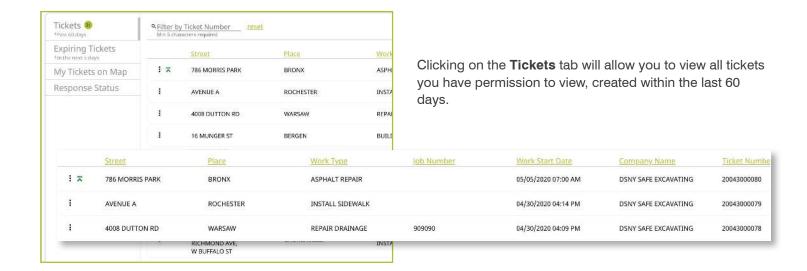

Tickets are displayed using a default filter showing the columns of:

- Street
- Place
- Work Type
- Job Number
- Work Start Date
- Company Name
- Ticket Number

Clicking on each of these titles will allow you to change the order in which your tickets are displayed based on column title. For example, if you click on **Work Start Date**, you will see a pop up that allows you to customize the way your tickets are being displayed.

We will discuss how you can configure your default filtered view for tickets later in this guide.

| ☐ Sort Ascending☐ Sort Descending       |                                                                                         |  |  |  |  |
|-----------------------------------------|-----------------------------------------------------------------------------------------|--|--|--|--|
|                                         | Limit by  All Dates Today Yesterday Last Week (Last Sunday to last Saturday) Last Month |  |  |  |  |
| Past Days Days Max is 60                |                                                                                         |  |  |  |  |
|                                         | O Past Hours  Max is 24                                                                 |  |  |  |  |
|                                         | Single Date Date (mm/dd/yyyy)                                                           |  |  |  |  |
|                                         | O Date Range Start Date E End Date (mm/dd/yyyy) End Date                                |  |  |  |  |
| Street                                  |                                                                                         |  |  |  |  |
| Sort Ascending Sort Descending Limit by |                                                                                         |  |  |  |  |
|                                         |                                                                                         |  |  |  |  |

#### **Expiring Tickets**

Clicking on the **Expiring Tickets** tab in the secondary ticket menu will allow you to view all tickets that will be expiring in the next five (5) days. This gives you the opportunity to set internal priorities for yourself or your organization.

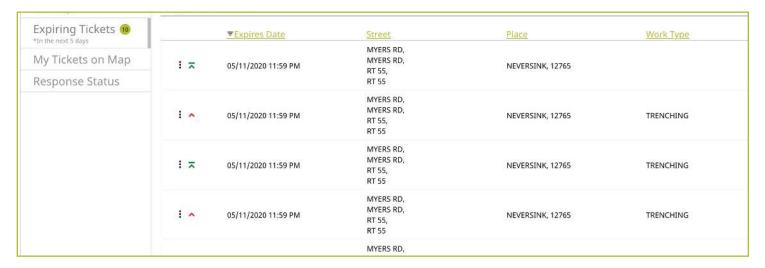

#### Tickets on Map

The **My Tickets on Map** tab allows you to view tickets close to you. This tab uses the location setting on the device you are utilizing and locates any tickets that are in your geocoded area.

By clicking on the blue highlighted areas you see on the map, the area will turn red and pop a summary of the ticket, including:

- Street
- Place
- County
- Ticket number
- Responses received
- Expiration date on the ticket

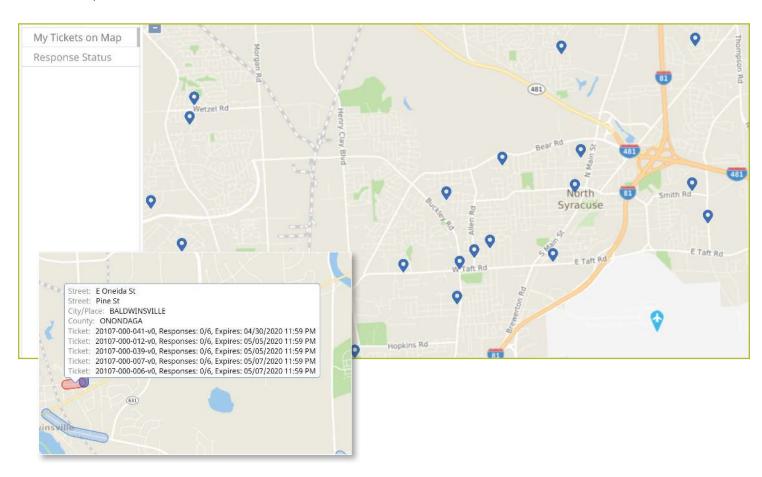

#### Tickets on Map :: Map Tools

You will notice blue buttons on the map view on this screen. These are tools that can change your map view and assist you in locating specific points on a map. These tools can be broken into two categories described below.

For a more detailed explanation of each tool see the section titled How To Utilize the Manual Mapping Tools.

#### **Map View Tools**

- Search Tool
- Zoom In/Out Tool
- Overview Map Tool
- Toggle Full Screen Tool
- Toggle Base Map Tool

#### **Other Mapping Tools**

- Show Map Features Tool
- Show Map Information Tool
- Measure Distance Tool
- Add Push Pins Tool
- Position to Current Location Tool

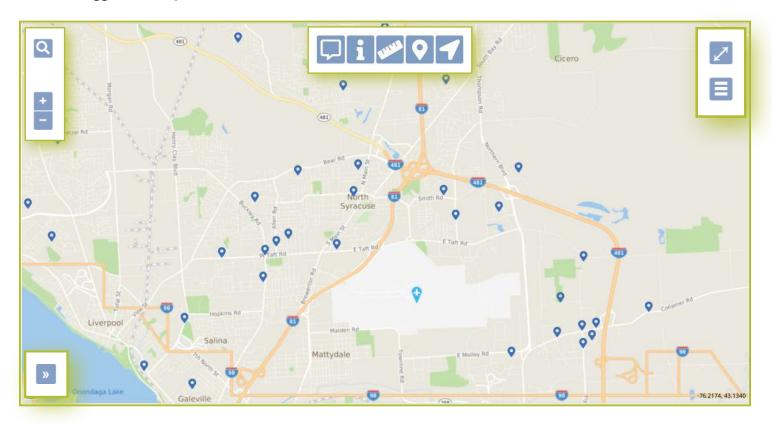

Tickets on Map :: Map Tools

#### **Map View Tools**

#### **Search Tool**

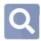

The magnifying glass in the top left corner is your **Search** tool. You can use the **Search** tool to look for streets, places, points of interest, and latitude/longitude coordinates statewide or within your current map view.

#### Zoom In/Out Tool

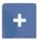

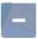

Located under the **Search** tool, you will find your **Zoom In/Out** tools. These buttons are a minus icon (-) for **Zoom Out** and a plus icon (+) for **Zoom In**. You can utilize these tools at any time during the mapping process to get a better view of the map.

#### **Overview Map Tool**

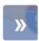

Clicking on the **Overview Map** will open a small square at the left corner of your overall map with a zoomed out area that includes your search point or dig site.

#### **Toggle Full Screen Tool**

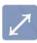

In the top right-hand corner of the map, you will see a diagonal line with an arrow on each end. This is your **Toggle to Full Screen** tool. Clicking the **Toggle to Full Screen** tool will make the map take over your entire screen. To exit out of the full-screen mode, click the **X** in the right-hand corner, or the escape (ESC) key on your keyboard.

#### **Toggle Base Map Tool**

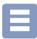

The three lines icon located under your **Toggle to Full Screen** tool is called the **Toggle Base Map** tool. This tool allows you to change your map to a satellite view at any time. Clicking on the tool again will revert your map back.

#### **Other Mapping Tools**

#### **Show Map Features Tool**

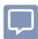

The **Show Map Features** tool can be used to show details on the map based on where your mouse(curser) is positioned. It will show the, City/Place, Parcel, County.

#### **Show Map Information Tool**

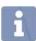

The **Show Map Information** tool is very similar to the **Show Map Features** tool except you must click on a location on the map. Clicking on the map will show the following information, City/Place, Parcel, County.

#### **Measure Distance Tool**

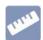

The **Measure Distance** tool can be used to measure distance. This tool is best used when mapping an area based on distance (i.e., working 200-feet East of the intersection).

#### **Add Push Pins Tool**

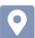

The **Push Pin** tool can be used to add a push pin to the map. You can add as many push pins to your map as you would like.

#### **Position to Current Location Tool**

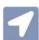

The **Position to Current Location** tool will quickly zoom the map into an area near you without touching the Location Request creation form.

#### Ticket Responses

The **Response Status** tab allows you to get a quick view your tickets based on when the responses are due and how many responses have been received from the notified utilities.

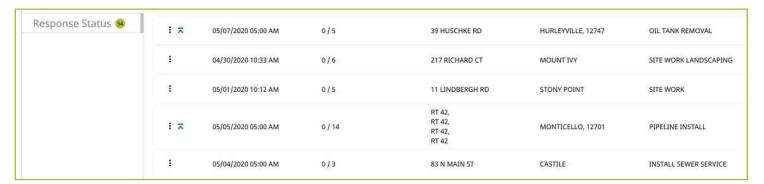

Clicking on each individual ticket on this screen gives you a detailed ticket view. Using the grey tabs at the top of the ticket allows you to view:

- The entire ticket with the map
- Ticket text
- Utilities notified (The term Service Areas are the same as Utilities Notified)
- Responses received
- Versions of the ticket

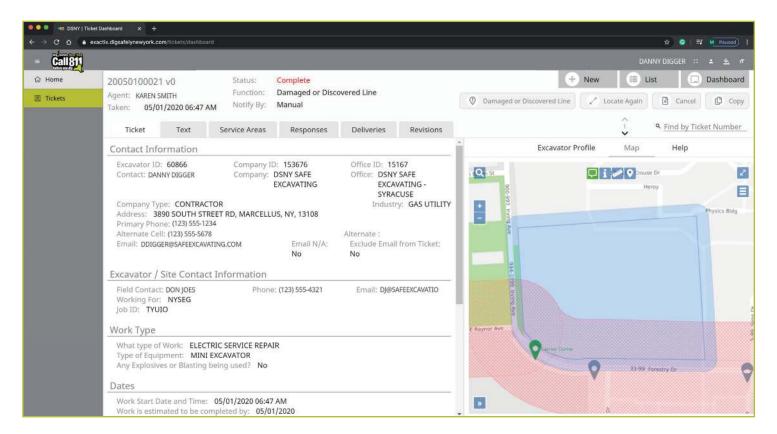

#### Searching for Tickets

If you have a specific Location Request you would like to view and you know the ticket number, use the **Filter by Ticket Number** search box to locate the ticket.

To refresh your dashboard view or search for a new Location Request, click the **Reset** text to the right of the search box.

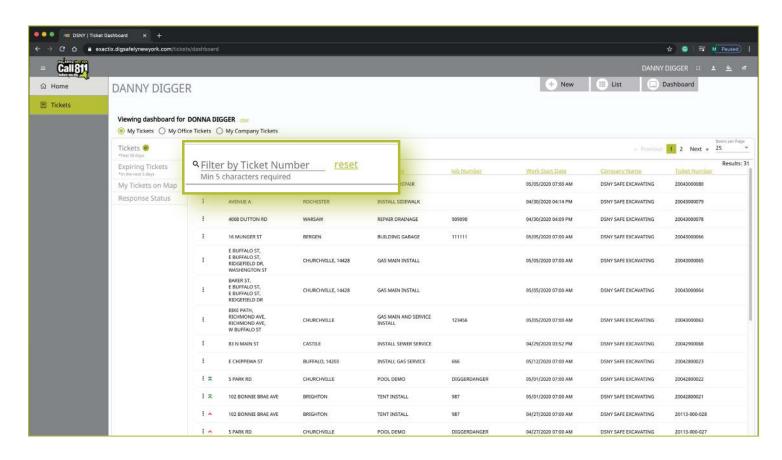

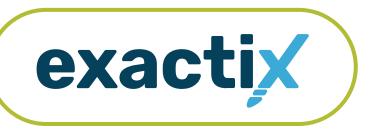

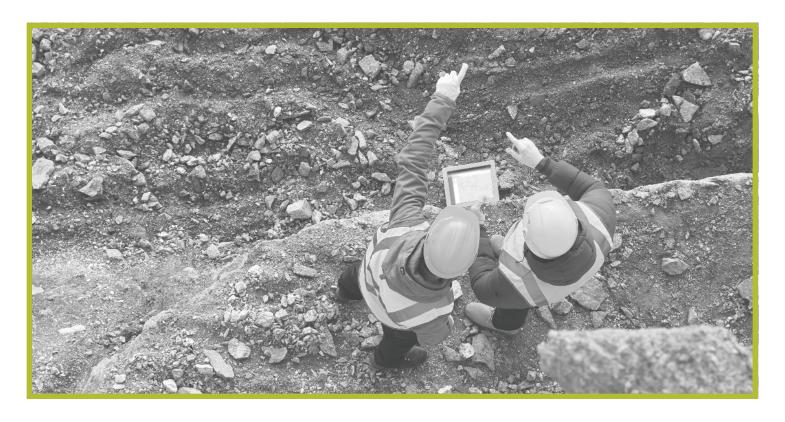

How to Utilize the

# Roles and Permissions as an Exactix Web User

#### How to Utilize the Roles & Permission as an Exactix Web User

#### About Roles and Permissions

The level of functionality you have in Exactix is determined by your role. Dig Safely New York has established user roles, which have permission schemes based on an individual's access need(s) and training. A person can have more than one role in the system, which is granted by Dig Safely New York's Web Services Team following a training period and/or company authorization. First, let's review the names of the different roles. Then, we will get into the functionality each role has within Exactix.

- Excavator—Single Address Role
- Excavator—Training Role
- Excavator—Tickets Role
- Excavator—Design Training Role

- Excavator—Design Tickets Role
- Excavator—View Office Tickets Role
- Excavator—View Company Tickets Role

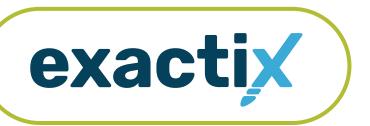

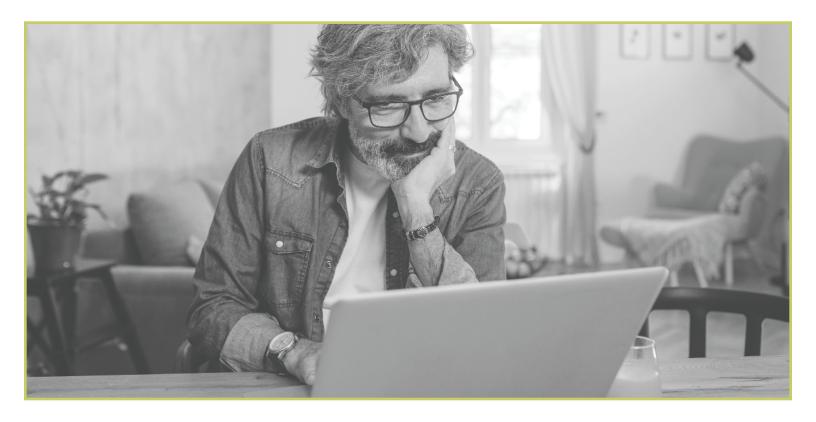

How to Utilize the

# **Excavator—Single Address Role**

#### Excavator—Single Address Role : Explanation of Role

If you create your own Exactix account you will be automatically entered into the Excavator—Single Address Role. This role is intended for a Homeowner/DIYer or a Contractor/Excavator that places an occasional Location Request. To obtain more permissions (outlined in this guide), contact the Dig Safely New York Web Services Team.

Users in the Excavator—Single Address Role have access to submit Regular/Legal Location Requests with dig sites being at a Street/Address only.

Within the ticket dashboard, the Excavator—Single Address Role gives users the permission to view all Location Requests placed by that user, as well as view all Automated Positive Responses (APR) for those Location Requests.

Let's take a visual look at how a user in the Excavator—Single Address Role would submit a Regular/Legal Location Request and utilize the ticket dashboard.

To start a new Location Request, click on the New button under your name in the upper right-hand corner of the dashboard.

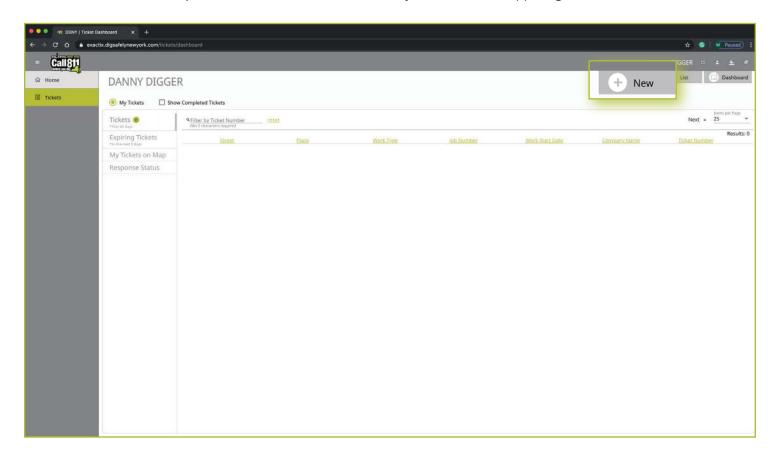

Excavator—Single Address Role :: Submitting a New Location Request

#### **Contact Information**

After you select **New**, you will be brought to the Location Request creation screen. You will start with the Contact Information section. Every web user will have contact information pre-populated into the section based on your account profile information.

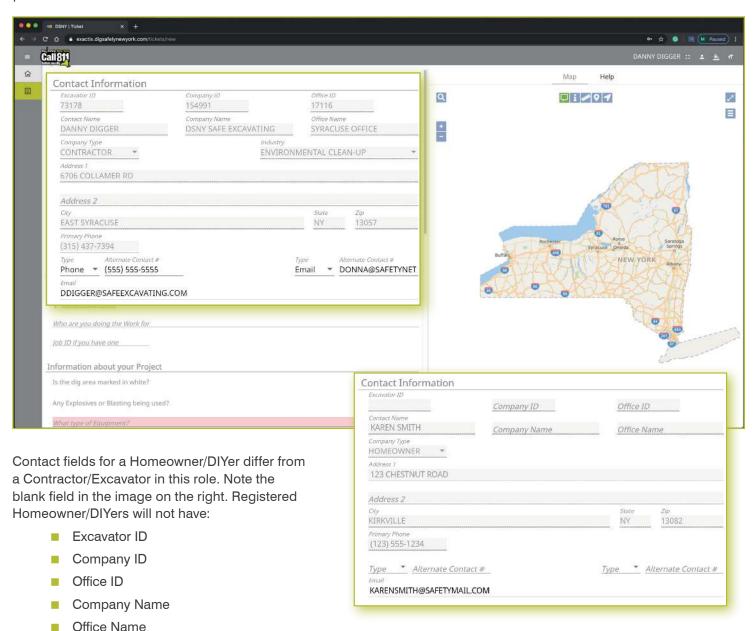

#### Excavator—Single Address Role :: Submitting a New Location Request

The fields that are greyed out cannot be altered. If any of this information is incorrect, please contact Dig Safely New York's Web Services Team to update your contact information.

Fields that can be changed are not greyed out. These include Alternate Contact information and Email.

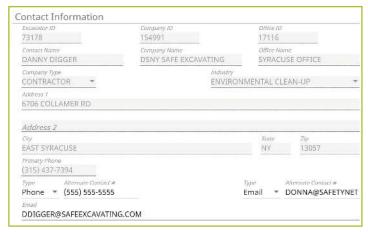

Contractor/Excavator contact information example

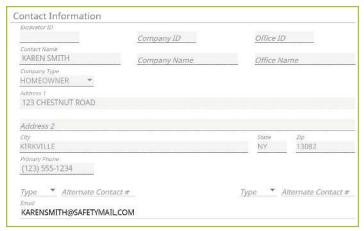

Homeowner/DIYer contact information example

#### **Alternate Contact**

These fields can be populated with other means of contacting you, such as a **Cell**, **Email or Phone** number. Simply change the type of contact using the drop-down options and type in the information, like a cell phone number, that matches the type you have selected.

If you select a contact type and put in the respective response, but change your mind and would like to leave this field blank, use your keyboard to delete the number or email you have inserted and also delete the type of contact you have selected. Deleting the type of contact you have selected by using your keyboard will change the field back to "Type."

#### **Email**

This field can also be changed to show another email address that you would like to use for the purposes of that specific Location Request.

Please Note: Both Dig Safely New York and locators for underground facility owners/operators may use this information to contact you with information, problems, or questions. It is important that you keep your contact information accurate and up to date.

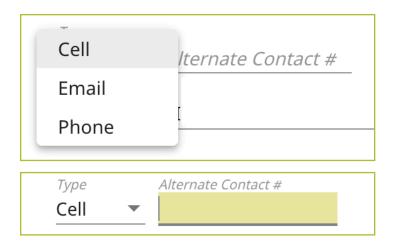

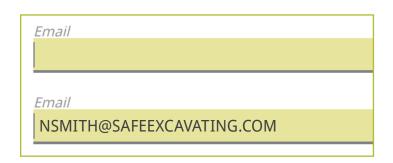

Excavator—Single Address Role :: Submitting a New Location Request

#### Excavator—Single Address users registered as a Homeowner/DIYer

#### **Excavator / Site Contact Information**

There are two questions in this section for those users registered into the system as a Homeowner. These questions are regarding who is doing the work.

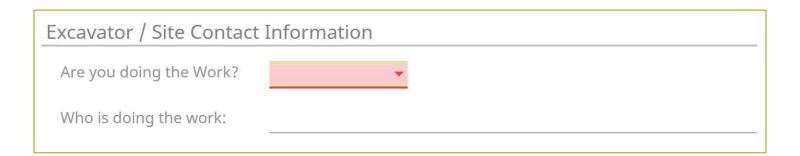

#### Are You Doing The Work

If you will be doing the work yourself as a homeowner, please answer this question with the **Yes** option. By answering yes, you are not required to answer the next question and you can move to the "Information about your Project" section of the Location Request form.

If you have hired a contractor to do this work, please answer this question with the **No** option. Then, please answer the following question, "Who is doing the work."

#### Who is Doing The Work

This is a type ahead field. If you have hired a contractor to do the work, begin typing the name of the company then choose from the list provided.

If the name of the company you have hired is not on the provided list, you can continue typing without selecting an option to populate this field with the name of your hired company or contractor.

If you have filled out this section as a Homeowner/DIYer, skip to the Information about your Project section. If you are a Contractor/Excavator, continue to the next page for information about this section.

| Are you doing the Work?                           | Yes             |
|---------------------------------------------------|-----------------|
| , ,                                               | No              |
| Evenyator / Site Contact                          | Information     |
| Excavator / Site Contact                          | Information     |
| Excavator / Site Contact  Are you doing the Work? | Information Yes |

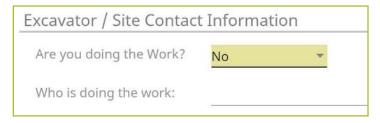

Excavator—Single Address Role :: Submitting a New Location Request

#### Excavator—Single Address users registered as a Contractor/Excavator

#### **Excavator / Site Contact Information**

There are three pieces of information this section addresses for those Excavator—Single Address users registered as a Contractor/Excavator.

- Field contact(s)
- Who you are doing the work for
- Job number

| Excavator / Site Contact Information |       |              |  |  |  |  |  |
|--------------------------------------|-------|--------------|--|--|--|--|--|
| Field Contact                        | Phone | <u>Email</u> |  |  |  |  |  |
| + Add additional Contact             |       |              |  |  |  |  |  |
| Who are you doing the Work for       |       |              |  |  |  |  |  |
| <i>lob ID if you have one</i>        |       |              |  |  |  |  |  |

#### **Field Contact**

A field contact is the individual that can be contacted if there are questions related to the ticket or jobsite.

Upon clicking on the **Field Contact** text box, a dropdown list of people associated with your Company will appear. You can choose someone from this list or input a new contact. If you are manually entering in a **Field Contact**, please ensure that you include a phone number and email address. If the utility companies or their locators have any questions, the **Field Contact** is the person they will reach out to.

Within the Exactix system, you have the ability to enter more than one **Field Contact** on your Location Request. To do this, simply click on the + **Add additional Contact** text under the first/primary **Field Contact** entered. The system will generate the same list for you to choose from, or give you the ability to manually input a new contact.

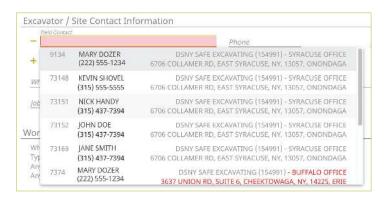

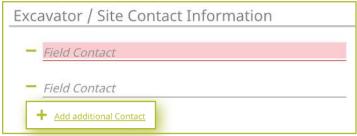

#### Excavator—Single Address Role :: Submitting a New Location Request

If you select or type in a person, then decide to delete that contact, make sure you click the minus symbol to the left of the name field. This will ensure you can successfully submit your Location Request. If you do not do this, and leave the field blank after previously having information entered, you will receive an error message when trying to submit your Location Request.

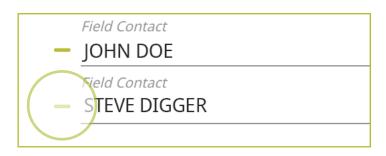

#### **Working For**

This is the person, contractor, organization, or utility company who hired you to do the work. For example, if you are doing the work for a homeowner, you would type in their name (i.e., Jane Doe) or simply type "Homeowner." If you were doing the work for a business, you would type in the name of that business (i.e., Doe's Supermarket).

If you are doing the work for a utility that is a member of Dig Safely New York, the system will generate a dropdown list of possible matches as you are typing in your response. JANE DOE

Who are you doing the Work for

Who are you doing the Work for

#### DOE'S SUPERMARKET

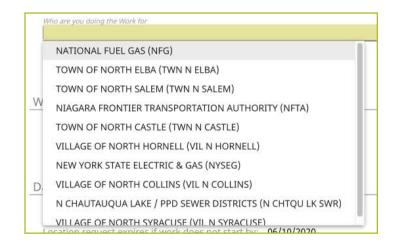

#### Job Number

New to the Location Request form is the **Job Number** field. This is a custom field that allows you to type in numbers and/or letters to better associate your jobs/projects with the respective Location Requests.

Job ID if you have one

Job ID if you have one

**123ABC** 

Excavator—Single Address Role :: Submitting a New Location Request

# **Information about your Project**

Now, we move on to the **Information about your Project** section of the form. Here you will be asked specific questions regarding your impending project. This section is the same regardless of whether you are a Homeowner/DIYer or Contractor/Excavator.

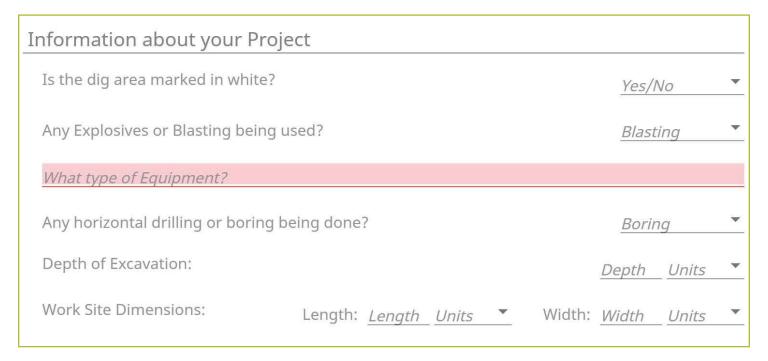

## Is the Dig Area Marked in White

Marking a jobsite in white using paint or flags allows a utility locator to easily identify areas that must be located for underground utilities. Select from the options of **Yes**, **No**, **or Unknown** to answer this question. This information is passed along to the utility companies so that their utility locators know what they are looking for on the jobsite. If the area is marked in a color other than white, please answer this question with the **No** response and note in the comments field at the bottom of the Location Request creation form that the area is marked in a specific color (i.e., work area is marked in black).

## Any Explosives or Blasting Being Used

This is a yes/no question. If you plan to use any explosives, like dynamite, during your job, please select Yes.

| Yes     |
|---------|
| No      |
| Unknown |
|         |

# Excavator—Single Address Role :: Submitting a New Location Request

## What Type of Equipment

This question is asking what type of equipment will be used to perform your job. For example, you can type in hand tools, auger, or backhoe, in this field. Once you begin typing, a list of possible matches will populate for you to choose from. You can select the equipment from the dropdown menu by clicking it or pressing **enter/return** on your keyboard. You can enter more than one type of equipment. You should include all equipment that will be used for this job.

## **Any Horizontal Drilling or Boring Being Done**

Directional drilling or boring is drilling into the ground to create a horizontal hole without distributing the surface of the ground. This technique is often used to install underground utility lines without digging a trench.

This is a yes/no question. If you or your contractor will be using equipment for directional drilling or boring on your jobsite, please answer **Yes** to this question using the dropdown options.

## **Depth**

In this field, type in how deep you plan to dig for your project. This should be a numeric answer. The unit dropdown can be changed to reflect the unit of measure that you need to indicate how deep you are digging. Unit options include **Feet**, **Inches**, **Yards**, **Miles and Meters**.

If you are not certain of the depth you will be digging, leave this blank.

If you type in a response and change your mind and would like to leave this field blank, use your keyboard to delete the number you have inserted and also the unit you have selected. Deleting the unit you have selected using your keyboard will change the field back to "Units."

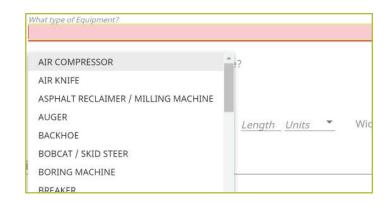

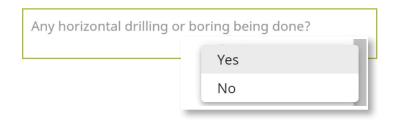

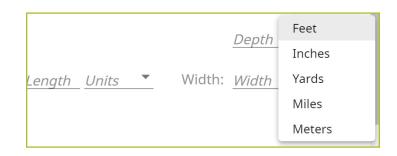

Excavator—Single Address Role :: Submitting a New Location Request

## **Work Site Dimensions**

Similar to the depth, use the length and width fields to indicate the dimensions of your work area. This should be the approximate size of the entire dig area, not just the size of the hole or trench you plan to dig. This should be a numeric answer. The unit dropdown can be changed to reflect the unit of measure needed. Unit options include **Feet, Inches, Yards, Miles and Meters**.

If you are not certain of the length or width of your work area, leave these fields blank.

If you type in a response and change your mind and would like to leave one or both of these fields blank, use your keyboard to delete the number you have inserted and also the unit you have selected. Deleting the unit you have selected using your keyboard will change the field back to "Units."

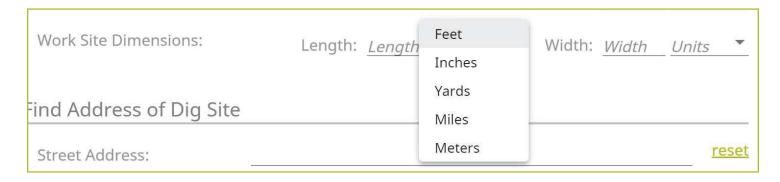

Excavator—Single Address Role :: Submitting a New Location Request

# **Find Address of Dig Site**

The next group of questions in the Location Request creation form are for the Dig Site area.

| Street Address:                                                                                                    |                        |                           | <u>r</u>                                                                                                    | eset |
|----------------------------------------------------------------------------------------------------|------------------------|---------------------------|----------------------------------------------------------------------------------------------------|------|
| City/Place, County, State:                                                                                                    | Place                  | -0                        | County                                                                                                    | NY   |
| Near Street:                                                                                                    | Nearest Intersection   | ng Str                    |                                                                                                    |      |
| Where on the lot will you be  Entire Property  Front of Property  Perimeter of Property  Work in Driveway Area  Work in Sidewalk Area  * If additional locate instr |                        | Rear of Left Sid          | f Property<br>de of Property, as Facing<br>Side of Property, as Facing<br>e Street to Centerline<br>m in the comments below. |      |
| Are you working on both sid                                                                                                    |                        | пу, сурс спе              | Yes/No                                                                                                    | •    |
| Are you working within 25ft                                                                                                    | of the edge of the s   | treet?                    | Yes/No                                                                                                    | •    |
| What type of digging work w                                                                                                    | vill be occurring at t | his address?              | ?                                                                                                    |      |
| Type of Digging                                                                                                    |                        |                           |                                                                                                    |      |
| When do you plan to start you<br>Estimated Work Complete D                                                                                                    | 00/00/20               | 020, 07:00 AN<br><b>ਛ</b> | M <b>븥</b>                                                                                                    |      |
| Location request expires if w                                                                                                    | vork does not start l  | by: 06/17/2               | 020                                                                                                    |      |
| Please enter any additional onecessary community gate of                                                                                                    |                        |                           | work you are doing including any on:                                                                                         |      |
|                                                                                                    |                        |                           |                                                                                                    | _    |

Excavator—Single Address Role :: Submitting a New Location Request

## **Street Address**

Enter the address where you will be digging. As you start typing in the address or street name, a list of potential matches will appear in the dropdown, with the closest matches being at the top. Select the option in which your address is included in the range, by using your mouse to click on the correct match. Note that the Place and County are also displayed with the address and will be automatically populated in the following fields by selecting your address range.

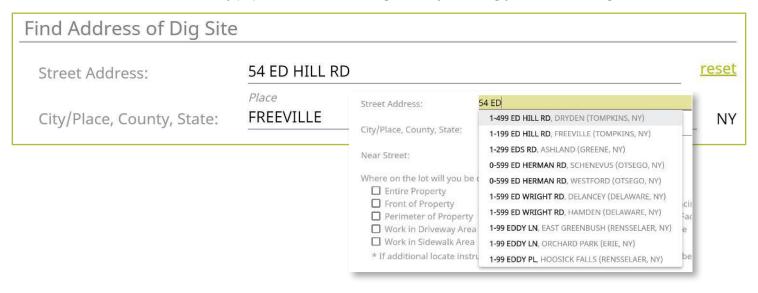

Once you select your address, you will notice the map to the right of the Location Request creation form will change and the address you have selected will be blue.

If you have made a mistake, and would like to start over again on the address selection, or need to change the address, click the **Reset** text located next to the **Street Address** field.

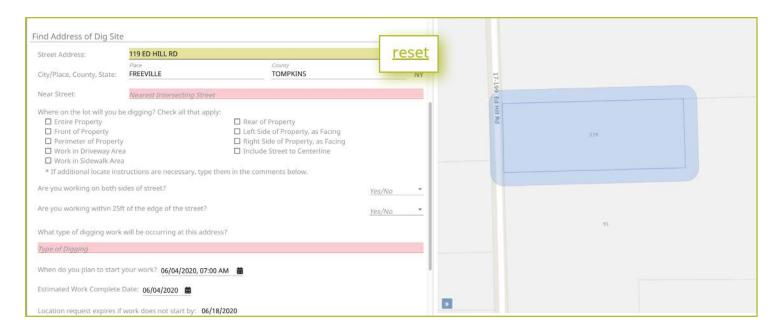

# Excavator—Single Address Role :: Submitting a New Location Request

## City/Place, County, State

The City/Place, County and State fields will all be populated based on your address selection. If your address was not found, you will see a red error message that reads, "The address you provided was not found." You cannot place a Location Request utilizing this online service if your address is not found. If you attempt to type in an address that is not found on the map and manually populate the City/Place and County fields, you will still receive a warning error that states, "The address you provided was not found," upon trying Save/Continue.

If you cannot locate your address using this form, please call 811 to speak to a Damage Prevention Representative. The Damage Prevention Representative will assist in finalizing a Location Request for your job.

## **Near Street**

If your **Street Address** and **Place** was found, then a list of the **Nearest Intersecting Streets** will be displayed once you click in the field. These choices also display the distance (in Feet) from the address of your dig site. Please select the correct match from the dropdown list. Selecting your **Near Street** will also change your map. Your **Near Street** will be highlighted in red. You may have to use the zoom out feature on the map to verify the location of your near street. Use the "—" icon on the left side of the map to zoom out. You can use the "+" icon above it to zoom back into the property you have selected as your jobsite.

# Where On The Lot Will You Be Digging (Check All That Apply)

Simply use your mouse to select where on the property you will be doing your work. If you are working on the entire property, there is no need to select other options that include the property. You may opt to select, **Include Street to Centerline** with the **Entire Property** option, though, depending on your project.

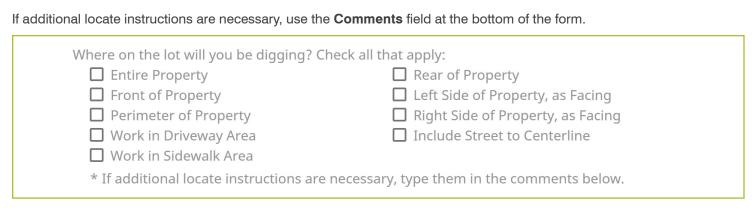

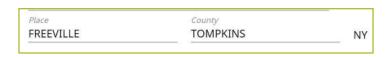

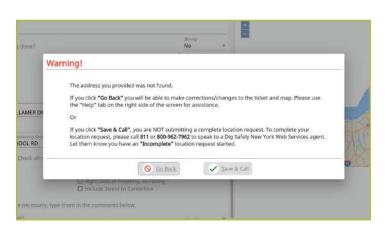

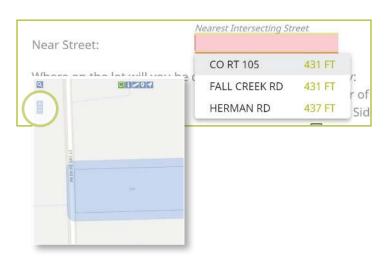

Excavator—Single Address Role :: Submitting a New Location Request

## Are You Working On Both Sides of The Street

The "both sides of the street" question directly impacts the mapping and utilities notified. Select the dropdown to click, **Yes**, **No**, or **Unknown**. If you select **Yes** or **Unknown**, you will notice the highlighted blue dig site area on the map (to the right of the Location Request creation form) will increase in size to account for the work on both sides of the street.

## Are You Working Within 25ft of the Street

Your answer to this question will notify impacted utilities if your work is being performed within 25 feet of the street. Select the dropdown to click, **Yes**, **No**, or **Unknown** to answer this question.

Are you working on both sides of street?

Are you working within 25ft of the edge of the street?

Yes

No

Unknown

## What Type of Digging Will be Occurring At This Address

This question allows you to inform the utility companies of the type of work you will be preforming. Examples include, but are not limited to, installing a fence, installing a driveway, replacing a mailbox, basement waterproofing, ditching, etc. In this field you can either select from the dropdown the type of work you are doing, or you can enter a type that is not listed. You can access the dropdown list by either clicking in the box, or by typing in the first few letters of the work type you are doing. Make sure you select the offered type of work by clicking on your selection or pressing **enter/return** on your keyboard.

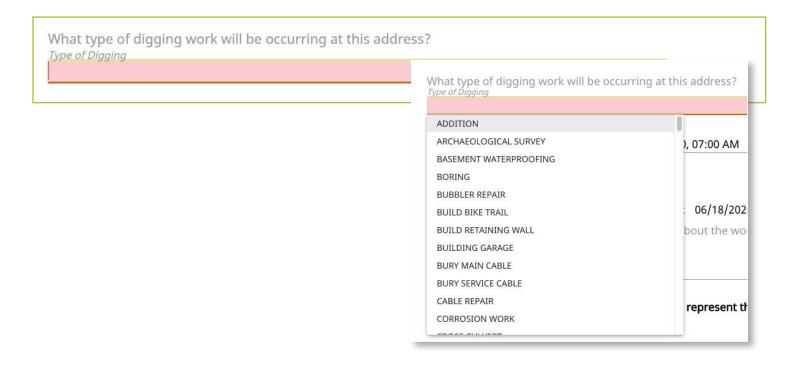

# Excavator—Single Address Role :: Submitting a New Location Request

## Work Start Date and Time

By law, Member Utilities have at least two (2) full working/business days to reply to your Location Request. Therefore, your work start date/time is automatically filled to the first legal start date possible based on the date you are filling out your Location Request. Please note, holidays and weekends are not included in the working/business day calculation and therefore may impact your first legal start date. To change your work start date, click on the calendar icon and click on the date you plan to start your work. By law, your start date must be within ten (10) working/ business days of when you place your Location Request. The form will not allow you to select a date outside of this range. Your available date options will be black in color. Unavailable dates will be greyed out. If you need to change the start time of your planned work, within the calendar icon, use the arrows located above and below the designated time to change the time forward or backward.

## **Estimated Work Complete Date**

In this field you will identify the date that you think your work will be completed. This date will be automatically populated with your selected work start date. If you want to change your estimated work completion date and/or time, click the calendar icon and click on the appropriate date. Use the arrows located by the month at the top of the calendar to view more future dates.

## **Location Request Expires If Work Does Not Start By**

Because utility markings can deteriorate/fade over time, your Location Request will have an expiration date if work is not started. You cannot alter this date in the form because it is based on your selected work start date/time. If you do not begin your work by the expiration date indicated in this field, you will need to submit a new Location Request.

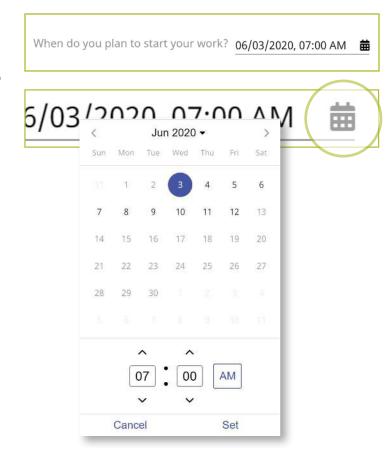

Estimated Work Complete Date: 06/03/2020

Location request expires if work does not start by: 06/17/2020

Excavator—Single Address Role :: Submitting a New Location Request

## Comments

The **Comments** field is used to place any additional information or instructions to be sent on to the Member Utilities. For example, "A map is available to locators upon request." Or, "This is a gated community. The gate code to access the property is 0000."

Please enter any additional comments you have about the work you are doing including any necessary community gate codes or other access information:

Comments

The last question on the form requires you to verify that your map matches your dig site.

Does the blue shaded area on the map accurately represent the exact location of the dig site address provided?

Review your map to the right of the Location Request creation form. If your map accurately matches the location information you have entered into the form, answer this question using the **Yes** option in the dropdown.

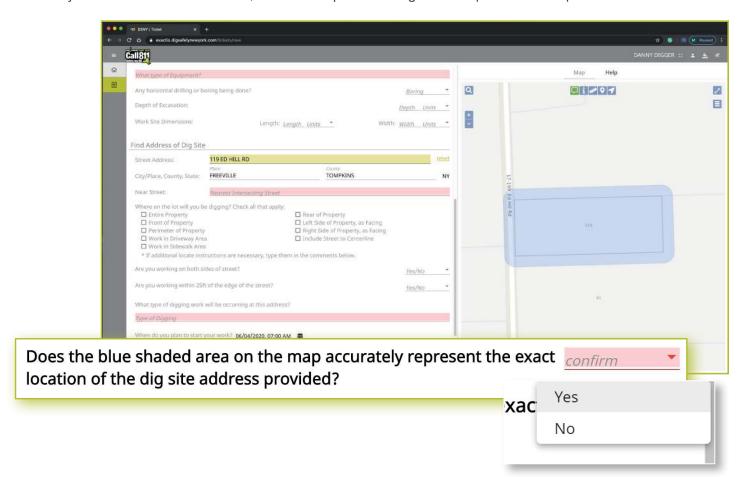

•

# Excavator—Single Address Role :: Submitting a New Location Request

Should you select **No**, that the blue shaded area does not cover your dig site, you will see the following warning pop up on your screen. You can go back to the ticket to make corrections to the dig site location by clicking the **Go Back** button at the bottom of the pop-up. You can also choose to save the Location Request as is and call 811 to speak to a Dig Safely New York Damage Prevention Representative, who will assist you in finalizing your request.

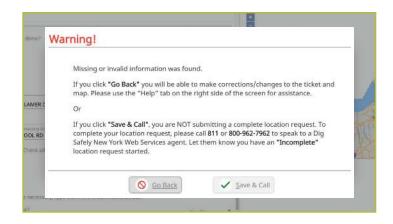

# **Completing Your Location Request**

Once you have verified that all the information is correct, as well as the dig site mapping, you can click the **Save/Continue** button at the bottom of the form/screen.

If at any time before you save your ticket you want to cancel the request, then click on the **Discard** button at the bottom of the form/screen.

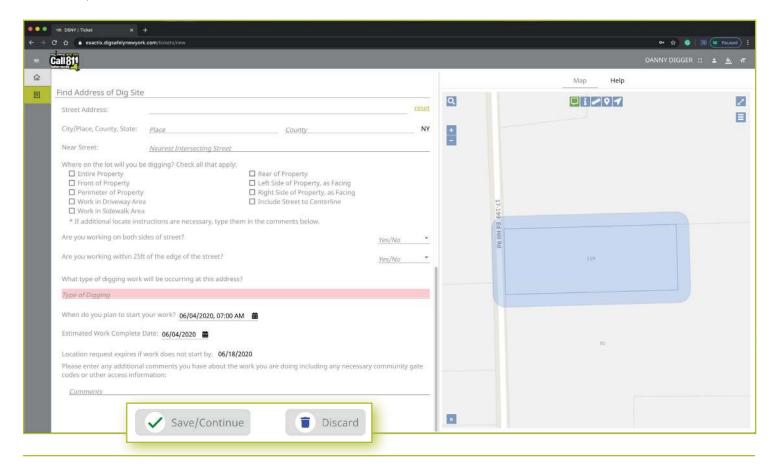

Excavator—Single Address Role :: Submitting a New Location Request

## **Verify Location**

Once you click on the **Save/Continue** button, you will be taken to the Verify Location screen. Please review the information on this page and click on the **Above Information is Correct** button at the bottom. If you need to make corrections, you can click on the **Back to Ticket** button.

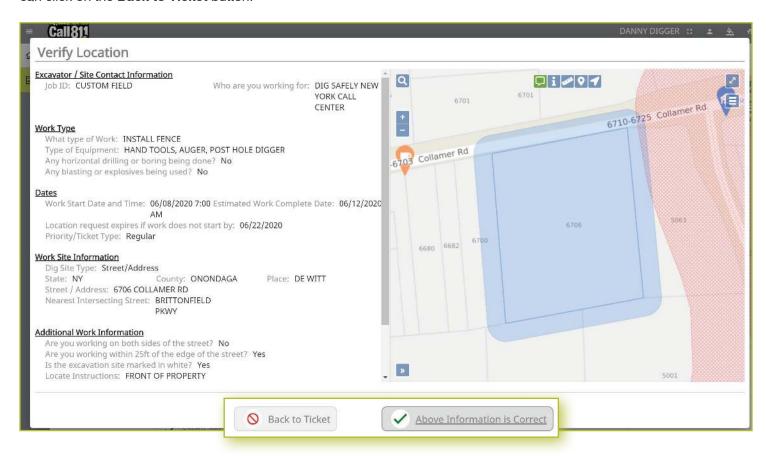

Excavator—Single Address Role :: Submitting a New Location Request

## **Confirm Affected Utilities**

Once you have verified the information is correct, you will go to the Confirm Affected Utilities screen. This screen will list the Member Utilities that will be notified regarding your Location Request.

To finalize your submission, click on the **Submit Request** button on the bottom.

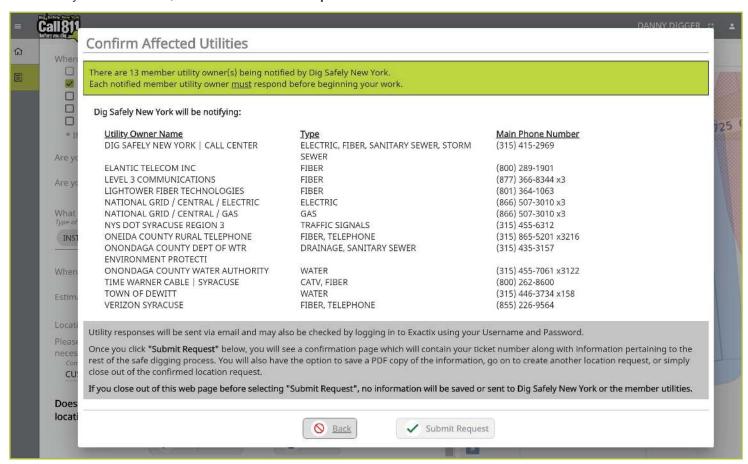

## Need to review your ticket?

If you want to review the ticket information again before sending your request, you can click on the **Back** button. This will take you back to the main screen where you can revise your Location Request if necessary. When you are ready to submit your locate request, then click on the **Submit Request** button.

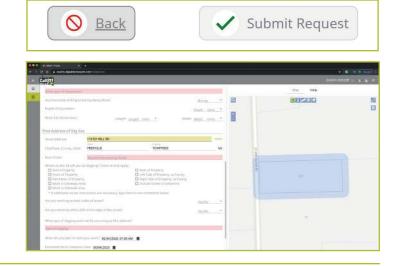

Excavator—Single Address Role :: Submitting a New Location Request

## **Location Request Confirmation**

After clicking on the **Send Ticket** button, the following screen will appear that confirms your ticket has been saved and provides you with:

- Your Ticket Number
- A copy of your mapped dig site
- The affected utilities list

This screen also gives you the option to:

- Review the Next Steps in the Location Request/811 One-Call Process
- Print/Download the Next Steps
- Create Another Location Request
- Exit the screen

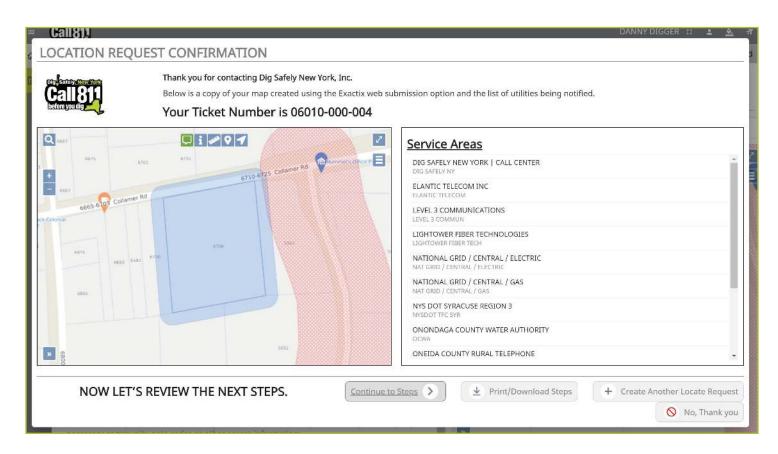

# Excavator—Single Address Role :: Submitting a New Location Request

## **Review the Next Steps**

The Excavator—Single Address Role gives users educational tips and information regarding the steps of the One-Call Notification process after Location Request submission. These steps outline information regarding:

- Property access
- What utilities a person can expect to be marked
- When a person can dig
- Utility responses
- Private utilities
- The importance of the ticket number
- Making edits to a submitted Location Request
- Important reminders for a safe jobsite
- How to report damages
- What to do if there is a gas leak

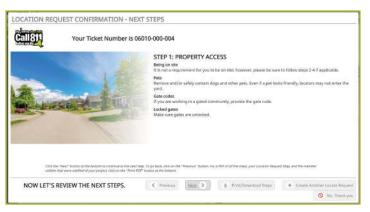

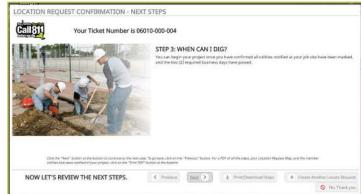

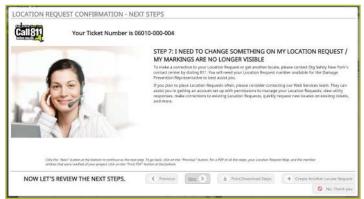

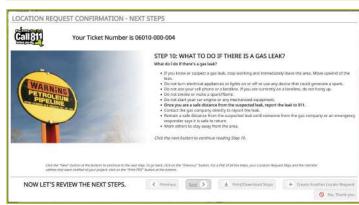

Excavator—Single Address Role :: Submitting a New Location Request

To scroll through the steps, click the **Next** button on the bottom of the screen. At any time, you can click on the **Back** button to review the previous step/information, click on the **Print/Download Steps** button to generate a PDF of the steps, click on the **Create Another Locate Request** button to start a new ticket, or the **No, Thank You** button to exit the screen.

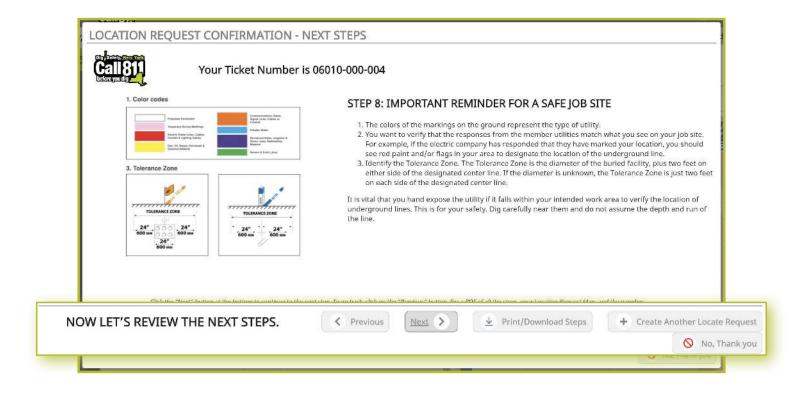

# Excavator—Single Address Role :: Submitting a New Location Request

The **Print/Download Steps** button generates a printer-friendly PDF of the next steps and also includes your ticket number and affected utilities list.

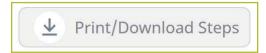

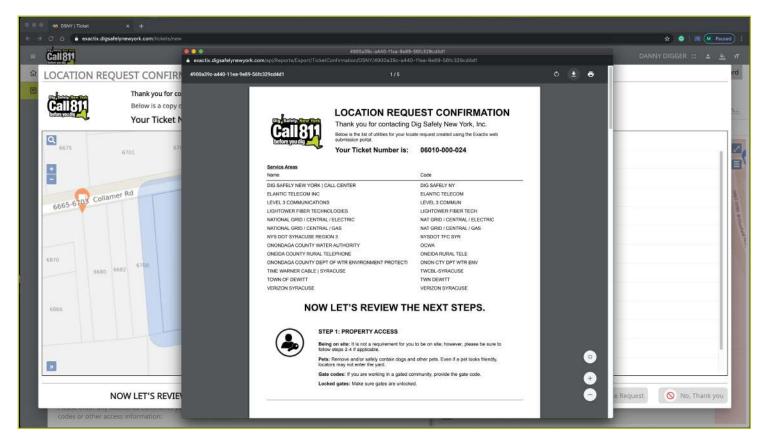

## More Locates?

If you have more locates to enter, then you can click on the **Create Another Locate Request** button.

If you are done, then click on the **No, Thank You** button and you will be taken back to a screen displaying the last Location Request you entered.

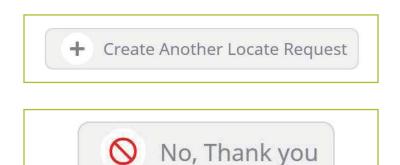

# Excavator—Single Address Role :: Utilizing the Ticket Dashboard

As a web user in the Excavator—Single Address Role, your ticket dashboard allows you to view tickets you have submitted and tickets assigned to you. This means that if someone selects you as a Field Contact, you will be able to view this ticket and its respective utility responses.

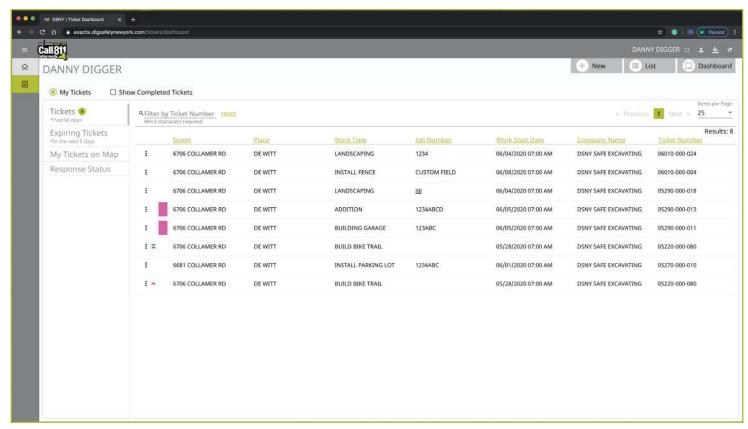

You also have a secondary ticket menu on the left-hand side on this ticket dashboard screen, in which you can use to filter your tickets, or the tickets of your office and/or company (based on permissions).

- My Tickets
- My Office Tickets
- My Company Tickets

Here, you can click to view

- All tickets from the past 60 days
- Tickets close to expiring
- Tickets on a map (using your current location)
- Response status of tickets

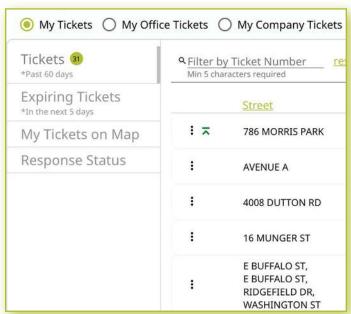

# Excavator—Single Address Role :: Utilizing the Ticket Dashboard

Clicking the three dots next to a ticket gives you the option to quickly view certain aspects as well as take a few quick actions on that ticket.

For those tickets in your dashboard, you can use the three-dot menu to:

- View the Ticket
- View the Utility Responses
- Mark your work as completed
- Print the Ticket Text

Clicking the **View Ticket** option in the three-dot menu will take you to the full ticket that was submitted.

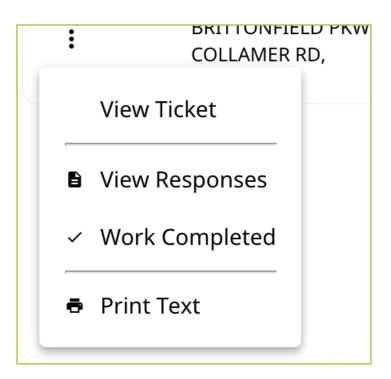

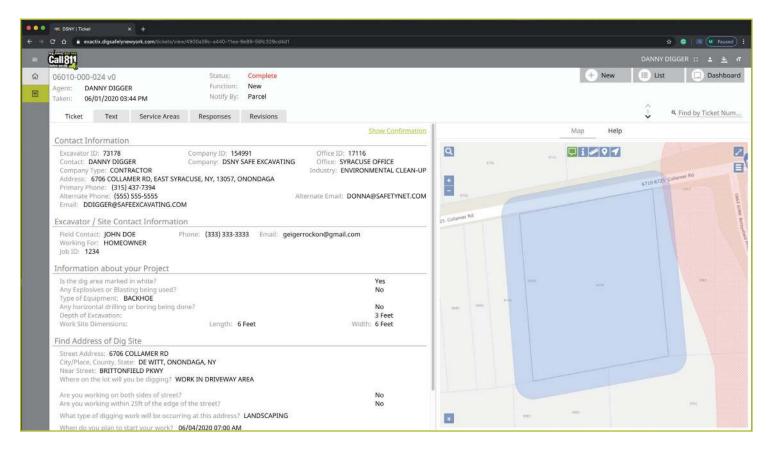

# Excavator—Single Address Role :: Utilizing the Ticket Dashboard

Clicking **View Responses** in the three-dot menu will pop up a new window over your dashboard to display that ticket's responses.

Remember, the term Service Area is the same as Utilities Notified.

In this window, you can see which utilities were notified, what their response is, and any comments left during their responses. If a utility has yet to respond, their row will be highlighted in yellow.

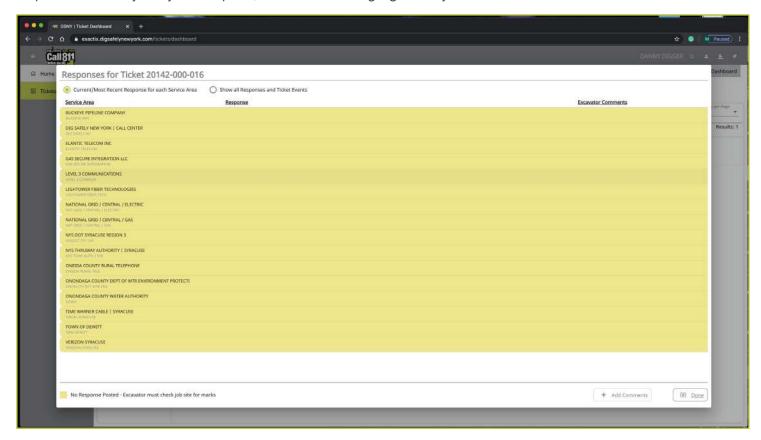

By default, you are viewing the current/most recent response for each Service Area. You can choose to **show** all responses and ticket events at the top of the window. This will generate an audit list on the ticket and responses.

## You will see:

- When the ticket was created
- Any new versions created
- When responses were viewed
- When utilities entered responses
- And more

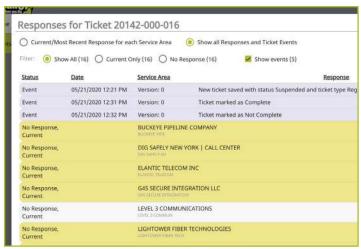

Excavator—Single Address Role :: Utilizing the Ticket Dashboard

Clicking the **Work Completed** option in the three-dot menu allows you to remove a ticket from your dashboard. By clicking this, you are stating that you have completed the work on this Location Request. To add tickets that you have marked as **Work Completed** back to your dashboard view, click on the **Show Completed Tickets** checkbox above your ticket list.

If you accidentally mark a ticket as **Work Completed**, find the ticket by clicking the **Show Completed Tickets** checkbox to bring all your tickets back to your dashboard view. Then, click on the three-dot menu for that ticket and click, **Work Not Completed**. Now your ticket will remain in your dashboard.

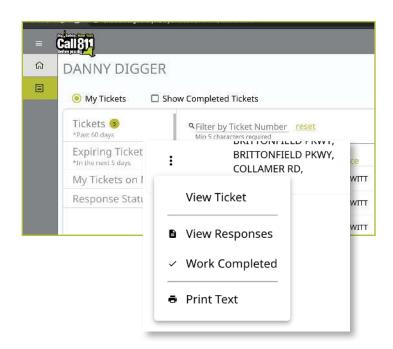

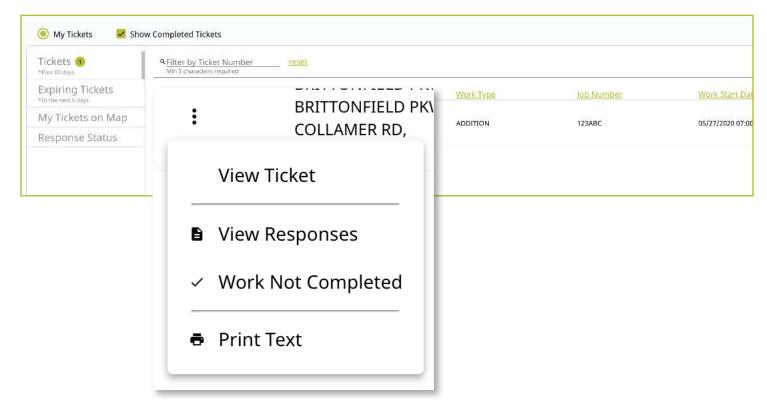

# Excavator—Single Address Role :: Utilizing the Ticket Dashboard

Clicking on the **Print Text** option in the three-dot menu will generate a print window with that ticket text. Ticket text is a consolidated version of the Location Request form you completed. It does not include the map. When this window is generated, you can choose to change the destination of the print device. This allows you to select **Save as PDF** instead of sending the document to a printer.

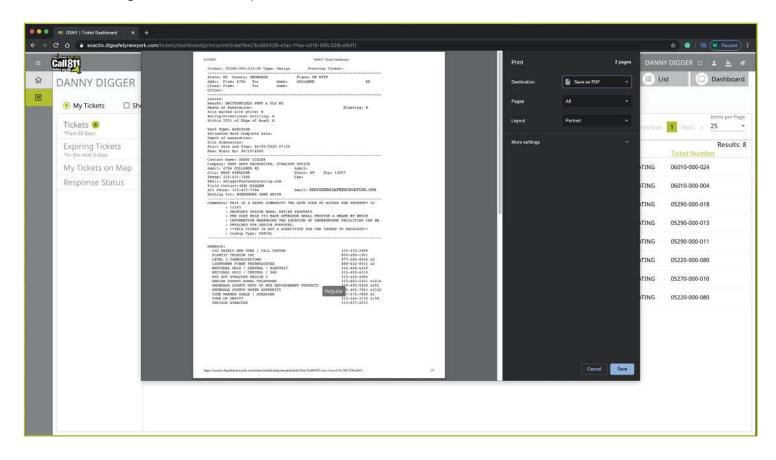

# exactix

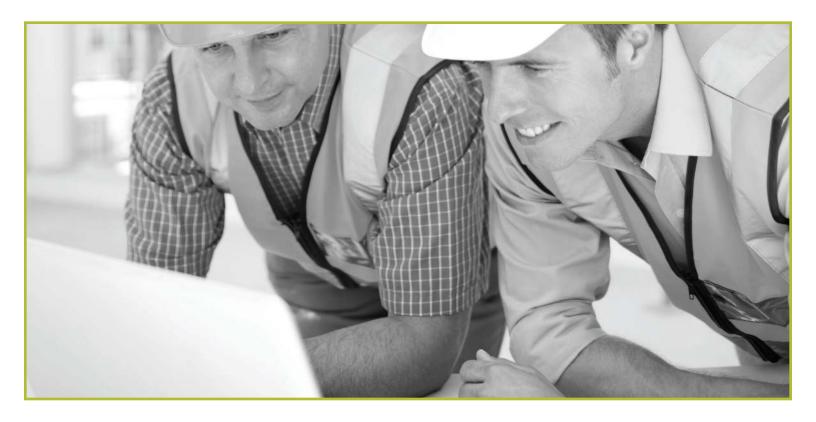

How to Utilize the **Excavator—Training Role** 

# Excavator—Training Role :: Explanation of Role

All Location Requests created in this role will be in a **Suspended** status upon submission and reviewed for accuracy by Dig Safely New York's Web Services Team before being released to notified Member Utilities. Following 15 days of successful submissions (regardless of how many Location Requests are submitted per day or if the days of submission are consecutive), users in the training role will be moved to the Excavator—Tickets Role, outlined next.

The Excavator—Training Role provides users the ability to learn the system and submit Location Requests with limited functionality. This offers new users a controlled environment to adapt to proper processes and procedures for submitting accurate Location Requests.

Users in the Excavator—Training Role have access to submit Regular/Legal Location Requests with dig sites being either **Between Intersections**, at an **Intersection**, or at a **Street/Address**. Users in the training role can also map their dig sites using manual mapping tools.

Within the ticket dashboard, the Excavator—Training Role gives users the permission to view all Location Requests placed by that user, as well as view all Automated Positive Responses (APR) for those Location Requests.

Let's take a visual look at how a user in the Excavator— Training Role would submit a Regular/Legal Location Request and utilize the ticket dashboard.

To start a new Location Request, click on the **New** button under your name in the upper right-hand corner of the dashboard.

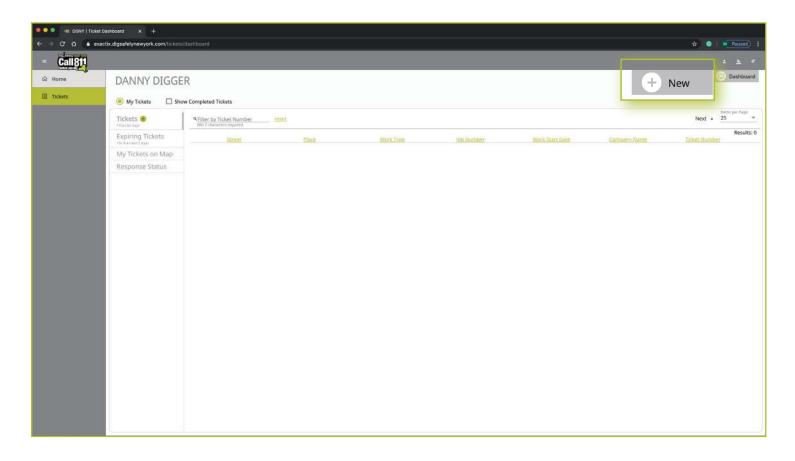

Excavator—Training Role :: Submitting a New Location Request

# **Contact Information**

After you select **New**, you will be brought to the Location Request creation screen. You will start with the **Contact Information** section. Every web user will have contact information pre-populated into the section based on your account profile information.

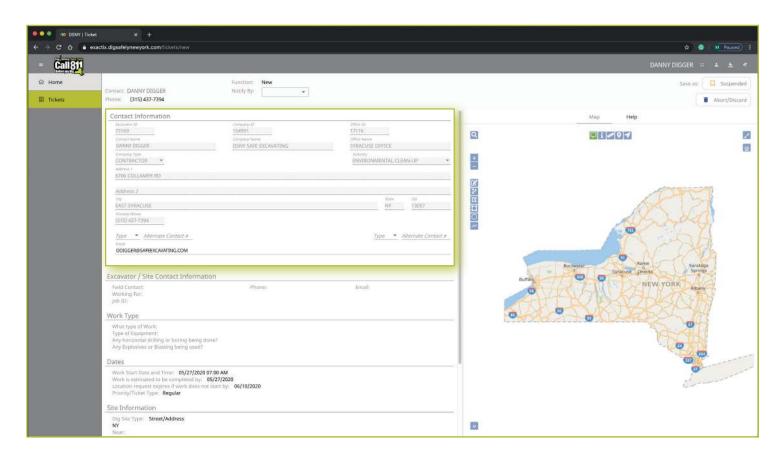

# Excavator—Training Role :: Submitting a New Location Request

The fields that are greyed out cannot be altered. If any of this information is incorrect, please contact Dig Safely New York's Web Services Team to update your contact information.

Fields that can be changed are not greyed out. These include Alternate Contact information and Email.

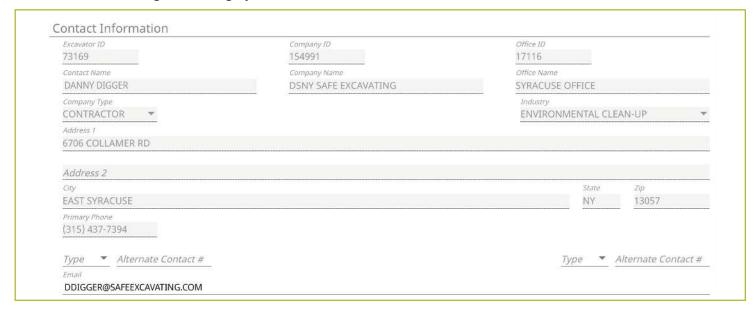

## **Alternate Contact**

These fields can be populated with other means of contacting you, such as a **Cell**, **Email** or **Phone** number. Simply change the type of contact using the drop-down options and type in the information, like a cell phone number, that matches the type you have selected.

If you select a contact type and put in the respective response, but change your mind and would like to leave this field blank, use your keyboard to delete the number or email you have inserted and also delete the type of contact you have selected. Deleting the type of contact you have selected by using your keyboard will change the field back to "Type."

## **Email**

This field can also be changed to show another email address that you would like to use for the purposes of that specific Location Request.

Please Note: Both Dig Safely New York and locators for underground facility owners/operators may use this information to contact you with information, problems, or questions. It is important that you keep your contact information accurate and up to date.

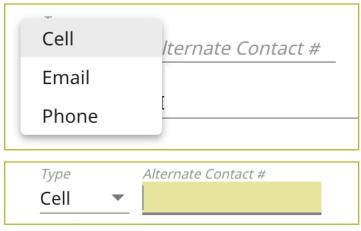

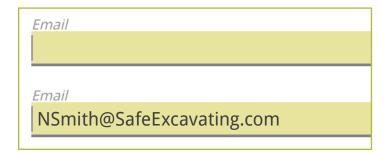

Excavator—Training Role :: Submitting a New Location Request

# **Excavator / Site Contact Information**

Following the **Contact Information** section, the form will move you to the **Excavator/Site Contact Information** section. There are three pieces of information this section addresses.

- The Field Contact(s)
- Who you are doing the work for
- Job number

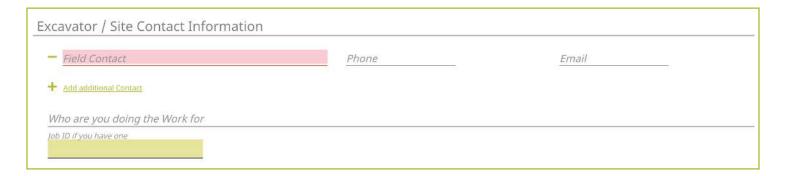

## **Field Contact**

A field contact is the individual that can be contacted if there are questions related to the ticket or jobsite. Upon clicking on the **Field Contact** text box, a dropdown list of people associated with your Company will appear. You can choose someone from this list or input a new contact. If you are manually entering in a **Field Contact**, please ensure that you include a phone number and email address. If the utility companies or their locators have any questions, the **Field Contact** is the person they will reach out to.

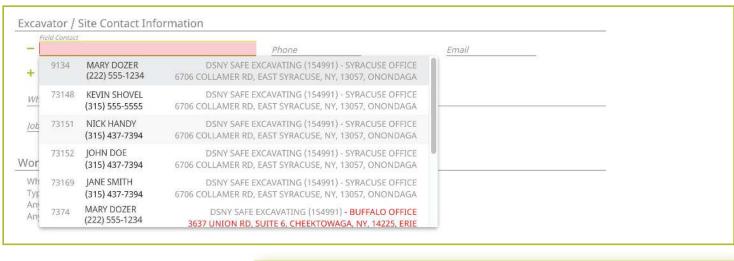

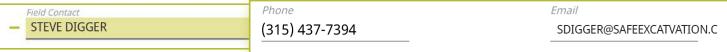

# Excavator—Training Role :: Submitting a New Location Request

Within the Exactix system, you now have the ability to enter more than one **Field Contact** on your Location Request. To do this, simply click on the **Add additional contact** text under the first/primary **Field Contact** entered. The system will generate the same list for you to choose from, or give you the ability to manually input a new contact.

If you select or type in a person, then decide to delete that contact, make sure you click the minus symbol to the left of the name field. This will ensure you can successfully submit your Location Request. If you do not do this, and leave the field blank after previously having information entered, you will receive an error message when trying to submit your Location Request.

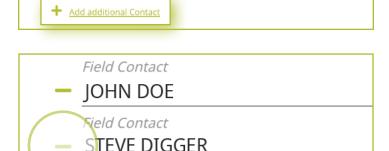

Excavator / Site Contact Information

Field Contact

Field Contact

## **Working For**

This is the person, contractor, organization, or utility company who hired you to do the work. For example, if you are doing the work for a homeowner, you would type in their name (i.e., Jane Doe). If you were doing the work for a business, you would type in the name of that business (i.e., Doe's Supermarket).

If you are doing the work for a utility that is a member of Dig Safely New York, the system will generate a dropdown list of possible matches as you are typing in your response.

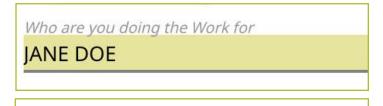

DOE'S SUPERMARKET

Who are you doing the Work for

DOE'S SUPERMARKET

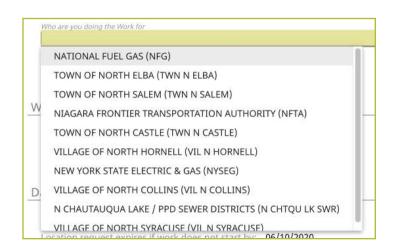

Excavator—Training Role :: Submitting a New Location Request

## Job Number

New to the Location Request form is the **Job Number** field. This is a custom field that allows you to type in numbers or text to better associate your jobs/projects with the respective Location Requests.

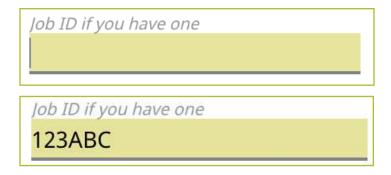

# **Work Type**

Now, we move on to the **Work Type** section of the form. Here you enter in the type of work you are doing, the type of equipment you are using, and answer two specific questions about drilling and explosives, as Member Utilities could have special processes and procedures to follow if you are doing either on the jobsite.

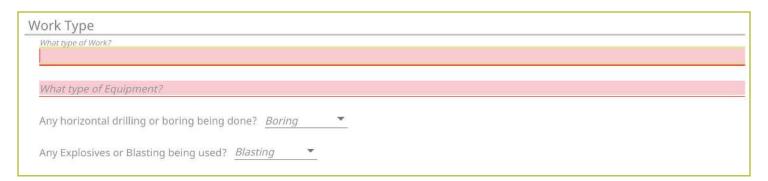

## What Type of Work?

In this field you can either select from the dropdown the type of work you are doing, or you can enter a type that is not listed. You can access the dropdown by either clicking on that field, or by typing in the first few letters of the work type you are doing. Make sure you select the suggested type of work by clicking or pressing **enter/return** on your keyboard. More than one option can be selected or typed into this field. Enter all that apply to your Location Request.

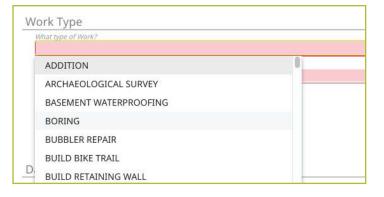

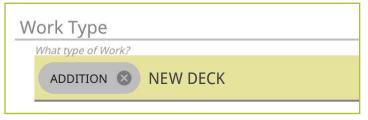

Excavator—Training Role :: Submitting a New Location Request

## **What Type of Equipment**

In this field you can either select from the dropdown the type of equipment you are using, or you can enter a type that is not listed. More than one option can be selected or typed into this field. Enter all that apply to your Location Request.

You can access the dropdown by either clicking on that field, or by typing in the first few letters of the equipment type you are using. Make sure you select the offered type of work by clicking or pressing **enter/return** on your keyboard.

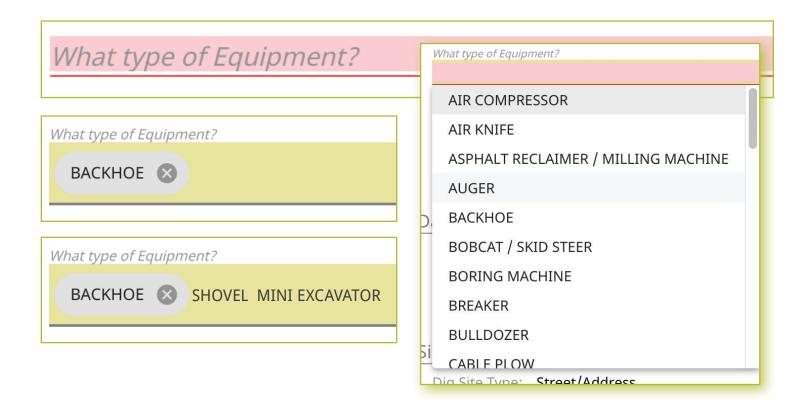

## Any horizontal drilling or boring being done?

In this field, use the dropdown to answer whether you will be horizontal drilling or boring at your jobsite.

Any horizontal drilling or boring being done

No

Excavator—Training Role :: Submitting a New Location Request

## Any Explosives or Blasting Being Used?

This is also a **Yes** or **No** question that is answered using a dropdown.

If you answer **Yes** to this question, a popup will appear asking you to confirm that you will be using explosives or blasting. If you select **No** on the confirmation popup, the field will auto-populate to a **No** answer on the Location Request creation form.

Any Explosives or Blasting being used

No

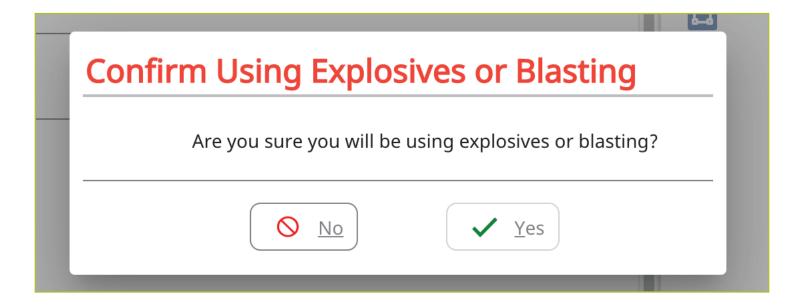

Any Explosives or Blasting being used?

No

Excavator—Training Role :: Submitting a New Location Request

## **Dates**

The next group of questions in the Location Request creation form are for the dates of your job.

As a web user in the Excavator—Training Role, you only have the permissions to submit Regular/Legal Location Requests. As a result, the fields in this section automatically default to the requirements of a Regular ticket type.

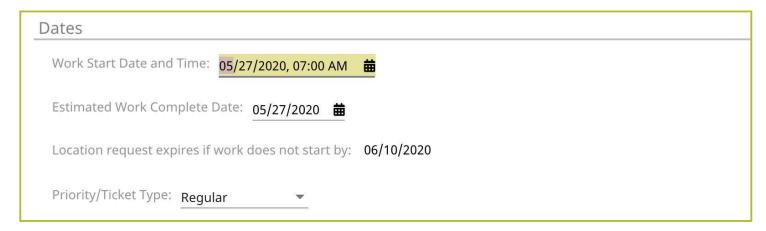

## **Work Start Date and Time**

By default this will be the legal time frame based on the current date you are filling out the Location Request. This is two (2) full business/working days, not including holidays or weekends. To change the date and time that you plan to start your job, click on the start date and then click on the calendar icon next to the pre-populated date and time. Use your mouse to select a new date on the calendar view and click the arrows to change the time. Regular/Legal Location Requests must be submitted at least two-full working days, not including the day of the request, weekends, or holidays, but less than ten (10) business/working days of your planned start date.

If you select a date outside of the legal time frame (2-10 working/business days), you will receive an red error under the Work Start Date and Time field that specifies the dates in which you can choose as a legal start date. You will not be able to submit your Location Request until you have a legal start date entered.

## Work is Estimated to be Completed By

In this field you will identify the date that you think work will be completed by. Use the calendar icon to again change the date of your estimated completion date. If you do not change this date, it will remain as the same date you have set for your work start date.

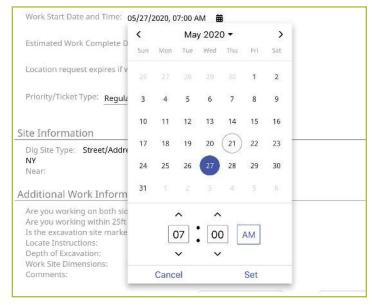

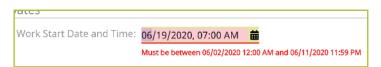

Estimated Work Complete Date: 05/27/2020

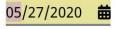

# Excavator—Training Role :: Submitting a New Location Request

## **Location Request Expires if Work Does Not Start By**

The third field in this section informs you of when the Location Request will expire if you do not start your job by the date you have indicated. You are not able to alter this expiration date.

## **Priority/Ticket Type**

All active web users in the Excavator—Training Role only have the permission to submit Regular/Legal Location Requests. A Regular Notice is when an excavator provides at least two (2)-full business/working days, not including the day of the request, weekends, or holidays, but less than ten (10) business/working days.

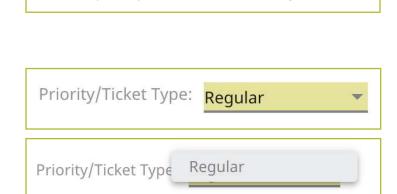

Location request expires if work does not start by: 06/10/2020

# **Site Information**

The **Site Information** section of the Location Request form is arguably the most important aspect of your Location Request. In this section, you will be identifying your work area on a map using one of three different options:

- Street/Address
- Intersection
- Between Intersections

Let's take a look at how each of these mapping options work.

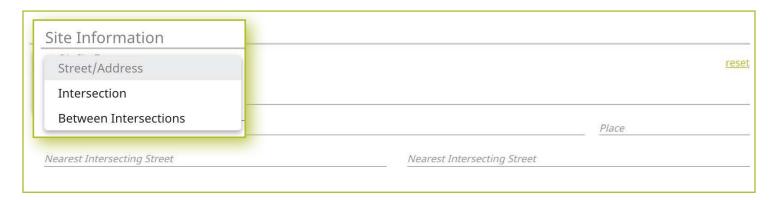

Excavator—Training Role :: Submitting a New Location Request

## Street/Address

The Location Request creation form defaults the Dig Site Type to the Street/Address option for mapping.

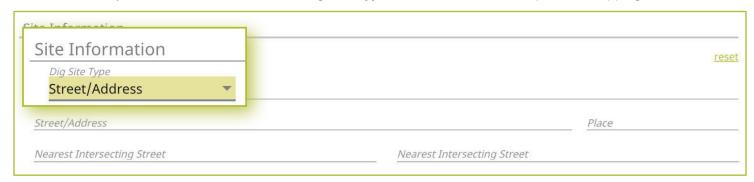

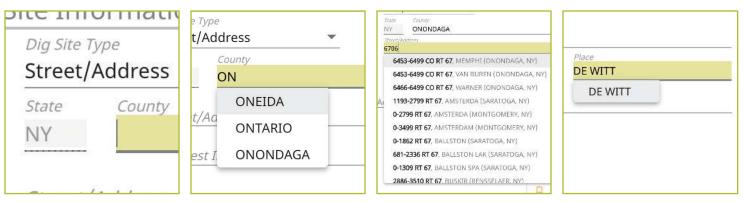

## State

The state will always be greyed out and will default to "NY" for New York. Dig Safely New York services all of New York State except for Long Island and New York City, which is serviced by the NY811 call center. If you are planning work in the five boroughs of NYC and Long Island, contact NY811 at (800) 272-4480.

## County

The next field is the **County** field. Start typing in the county of the address in which your work is taking place. Once you begin typing, possible matches will populate under the field for you to choose from. If you do not know the county of the job site, skip to the **Street/Address** field.

## Street/Address

Enter the address of the dig site. As you start typing in the address, a list of potential matches will appear in the dropdown, with the closest matches being at the top. The **Place** and **County** is also displayed with the address and will populate those fields when selected.

Once you begin typing in your address, you will notice the list of possible matches list the addresses within a range. Choose the option that match the range which you address exists, and the **Place** and **County**.

## **Place**

The **Place** is the name of the city or town (municipality) in which your job site is located or associated. The **Place** field is automatically populated based on the **Street/Address** you selected in the previous step. *Please note that the Place may be the municipality in which the taxes are paid to, and will not necessarily be the mailing address.* 

Excavator—Training Role :: Submitting a New Location Request

## **Nearest Intersecting Street**

If your address was found, you will need to select the near streets to the address. This information assists the utility locators in finding the correct jobsite. A list of **Nearest Intersecting Streets** will be displayed once you have selected your jobsite address. These choices also display how far in feet the street is from the address of your dig site. Select the **Near Street** from the dropdown. You can enter up to two (2) **Nearest Intersecting Streets**.

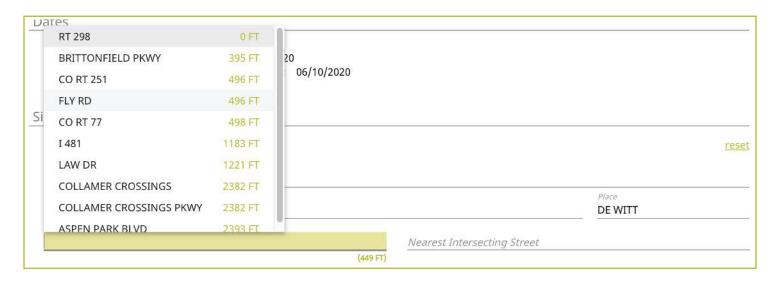

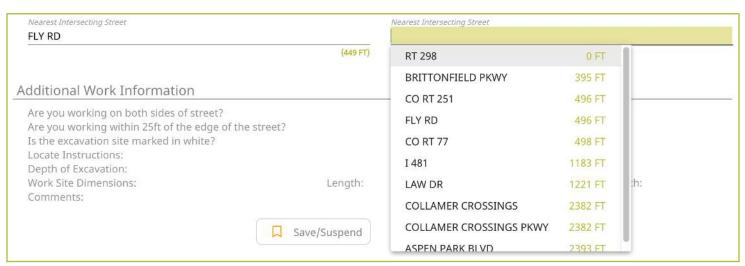

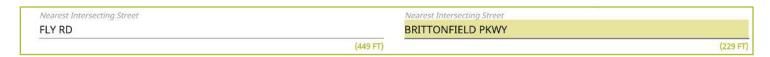

Excavator—Training Role :: Submitting a New Location Request

## **Mapping**

As you are entering the Dig Site Information, the mapping process will automatically start and can be viewed in the panel to the right of the Location Request creation form. After you have completed filling in the required information, the dig site will be displayed in blue and the near street(s) in red.

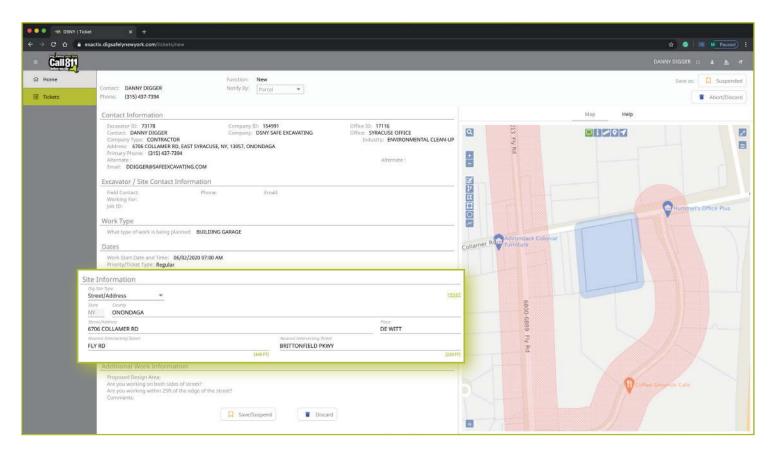

Excavator—Training Role :: Submitting a New Location Request

## Intersection

If you are working at an Intersection, select Intersection from the Dig Site Type dropdown menu options.

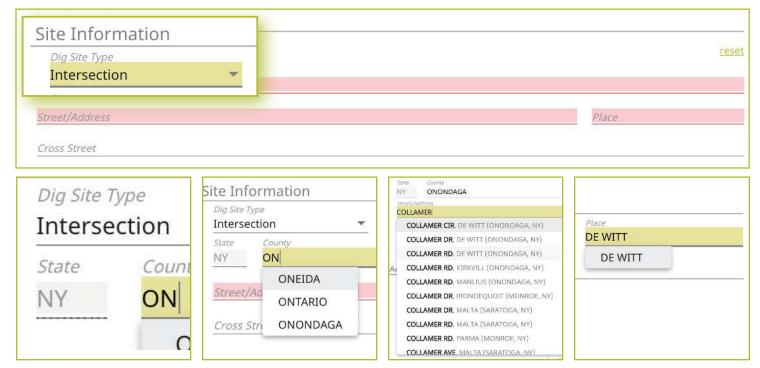

## State

The state will always be greyed out and will default to "NY" for New York. Dig Safely New York services all of New York State except for Long Island and New York City, which is serviced by the NY811 call center. If you are planning work in the five boroughs of NYC and Long Island, contact NY811 at (800) 272-4480.

## County

The next field is the **County** field. Start typing in the county of the street in which your work is taking place. Once you begin typing, possible matches will populate under the field for you to choose from. If you do not know the county of the jobsite, skip to the **Street/Address** field.

## Street/Address

In this field, enter the name of just one of the streets of your intersection.

As you start typing in the name, a list of potential matches will appear in the dropdown, with the closest matches being at the top. The **Place** and **County** is also displayed with the street. Select the correct match.

## Place

The **Place** is the name of the city or town (municipality) in which your job site is located or associated. The **Place** field is automatically populated based on the **Street/Address** you selected in the previous step. *Please note that the Place may be the municipality in which the taxes are paid to, and will not necessarily be the mailing address*.

If your street was not found, then type in the name of the **Place** associated with your dig site and tab to the **Cross-Street** field.

Excavator—Training Role :: Submitting a New Location Request

### **Cross Street**

Cross Street
KINNE ST

A list of streets that intersect with the road you selected in the **Street/Address** field will appear in the **Cross-Street** field dropdown menu. Select the **Cross Street** that matches the intersection where the digging will take place.

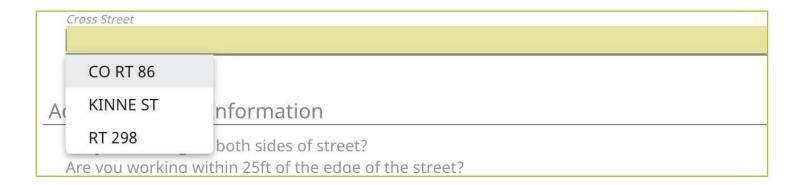

If the intersection you are digging at is not found, a message will appear that states "intersection not found."

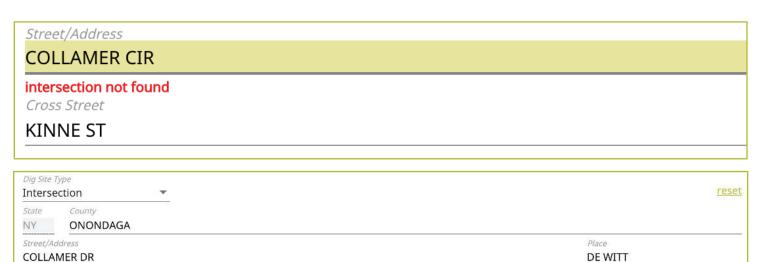

Excavator—Training Role :: Submitting a New Location Request

### Mapping

As you are entering the dig site information, the mapping process will automatically start. After you have completed filling in the required information, the dig site will be displayed in blue.

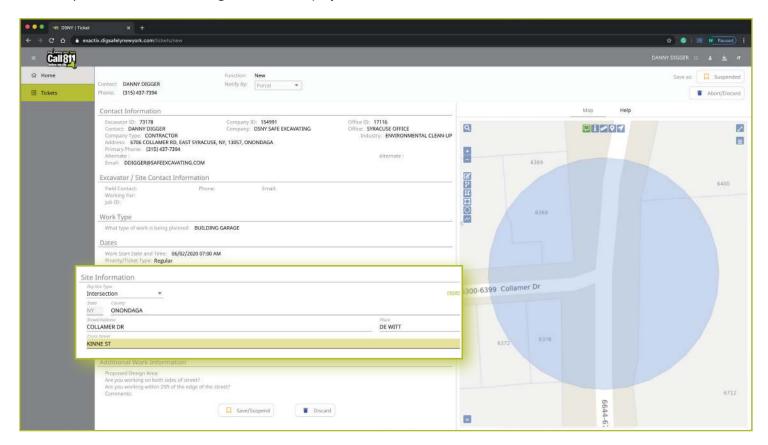

Excavator—Training Role :: Submitting a New Location Request

### **Between Intersections**

You can define your work area by using two intersections. If you are working on properties or a roadway for a continuous dig, select **Between Intersections** from the **Dig Site Type** dropdown menu. You will notice the form will change so that you can identify two intersections to find the specific area on the street you will be performing work.

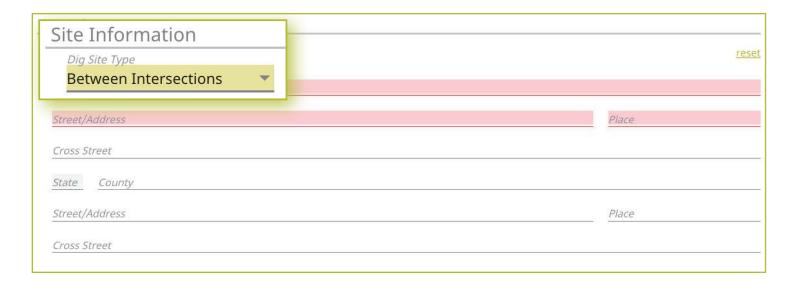

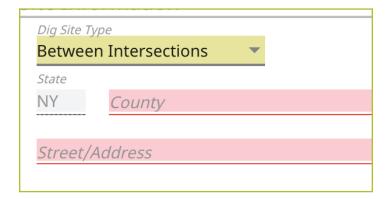

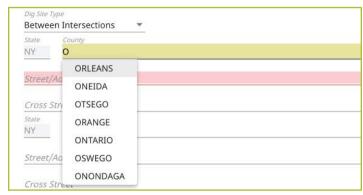

### State

The state will always be greyed out and will default to "NY" for New York. Dig Safely New York services all of New York State except for Long Island and New York City, which is serviced by the NY811 call center. If you are planning work in the five boroughs of NYC and Long Island, contact NY811 at (800) 272-4480.

### County

The next field is the **County** field. Start typing in the county of the street in which your work is taking place. Once you begin typing, possible matches will populate under the field for you to choose from. If you do not know the county of the jobsite, skip to the **Street/Address** field.

# Excavator—Training Role :: Submitting a New Location Request

### Street/Address

In this field, enter the name of the street in which you plan to work.

As you start typing in the name, a list of potential matches will appear in the dropdown, with the closest matches being at the top. The **Place** and **County** is also displayed with the street. Select the correct match.

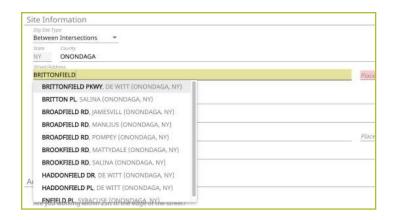

### **Place**

The **Place** is the name of the city or town (municipality) in which your job site is located or associated. The **Place** field is automatically populated based on the **Street/Address** you selected in the previous step. *Please note that the* **Place** may be the municipality in which the taxes are paid to, and will not necessarily be the mailing address.

If your street was not found, then type in the name of the **Place** associated with your dig site and tab to the **Cross-Street** field.

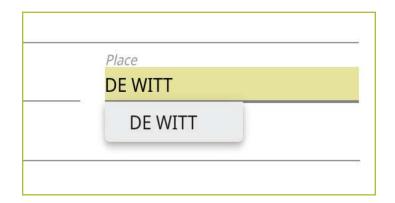

Excavator—Training Role :: Submitting a New Location Request

### **Cross Street**

A list of streets that intersect with the street you selected in the **Street/Address** field will appear in the **Cross-Street** field dropdown menu. Select the first **Cross Street** that matches the first of your intersections.

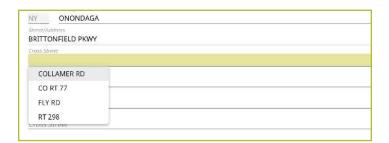

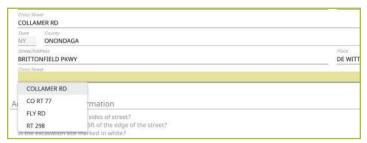

If the Cross Street is not found, a message will appear that states "intersection not found."

COLLAMER CIR

intersection not found

Cross Street

Once you have identified the first intersection, you will notice your **County**, **Street/Address**, and **Place**, has been automatically populated into the second set of dig site information needed to identify the second intersection. Simply find the other **Cross Street** to identify the second intersection.

Important Note—Since there is a possibility that the second intersection may be located in a different **Place** than the first intersection, you will be required to include **Place** information for that second intersection.

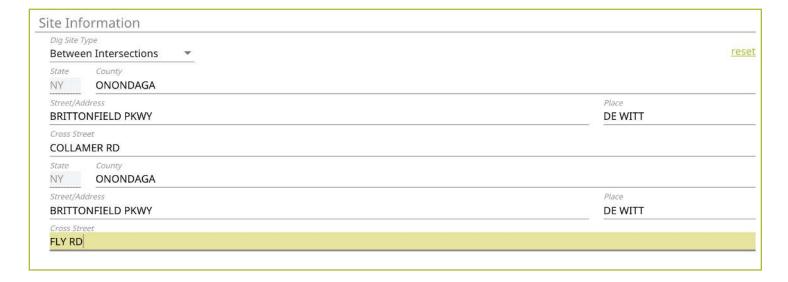

Excavator—Training Role :: Submitting a New Location Request

### Mapping

As you are entering the dig site information, the mapping process will automatically start. After you have completed filling in the required information, the dig site will be displayed in blue.

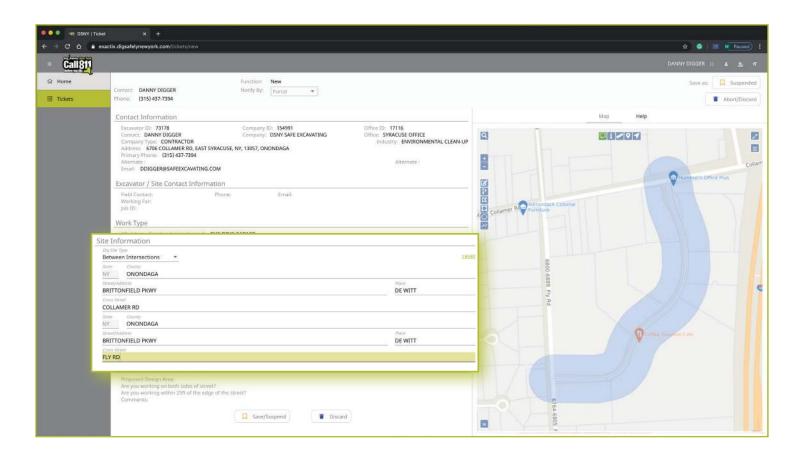

Excavator—Training Role :: Submitting a New Location Request

### **Additional Work Information**

The final section of the Location Request creation form is called **Additional Work Information**. This section collects information that may impact the locate process for your jobsite.

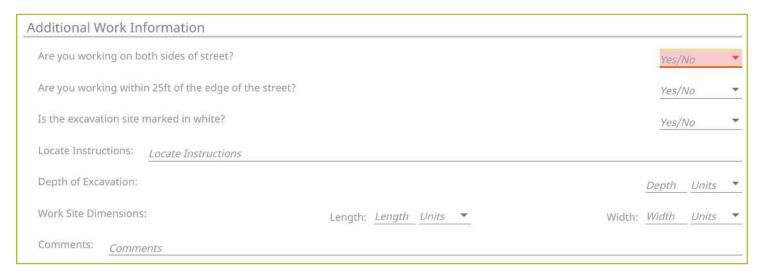

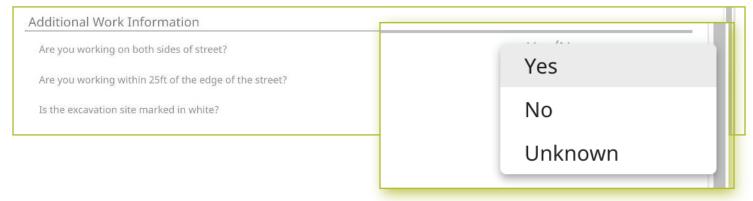

### Are you working on both sides of street?

The "both sides of the street" question directly impacts the mapping and utilities notified. Select the dropdown to click, **Yes**, **No**, or **Unknown**. If you select **Yes** or **Unknown**, you will notice highlighted blue dig site area on the map to the right of the Location Request creation form will increase in size to account for the work on both sides of the street.

### Are you working within 25 ft of the edge of the street?

The "edge of the street" question notifies the utilities if the excavation is within the road or within 25-feet of the edge of a street. Use the dropdown box to select **Yes**, **No**, or **Unknown**.

### Is the excavation site marked in white?

Dig Safely New York and its Member Utilities recommend marking your jobsite in white (paint and/or flags) to assist the utility locators in finding the jobsite on a property. Use the drop-down box to select either **Yes**, **No**, or **Unknown**, to indicate if the dig site is marked in white. If the area is marked in a color other than white, please answer this question with the **No** response and note in the comments field at the bottom of the Location Request creation form that the area is marked in a specific color (i.e., work area is marked in black).

# Excavator—Training Role :: Submitting a New Location Request

### **Locate Instructions**

The **Locate Instructions** field is where you can designate where on the property you are performing the work. You can either use the dropdown box to select where on the site you will be excavating, or you may type in your own description.

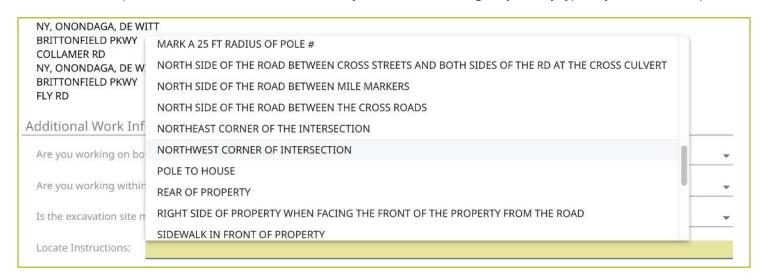

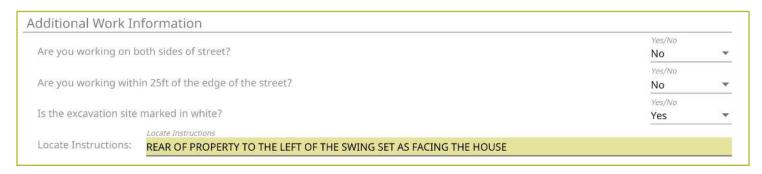

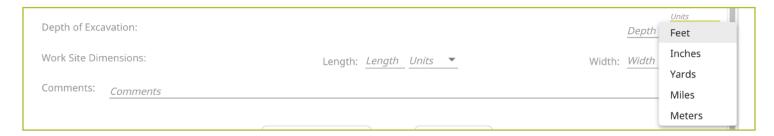

### **Depth of Excavation**

In the **Depth of Excavation** field, type in the approximate depth of the excavation by entering the number in the blank box and then use the dropdown to select either **Feet**, **Inches**, **Yards**, **Miles**, or **Meters**. If unknown, leave blank.

### **Work Site Dimensions**

In the **Work Site Dimension** fields, type in the approximate length and width of the excavation by entering the number in the blank boxes, and then use the drop down to select either **Feet**, **Inches**, **Yards**, **Miles**, or **Meters**. If unknown, leave blank

Excavator—Training Role :: Submitting a New Location Request

### Comments

The **Comments** field is used to place any additional information or instructions to be sent on to the Member Utilities. For example, "A map is available to locators upon request," or "This is a gated community. The gate code to access the property is 0000."

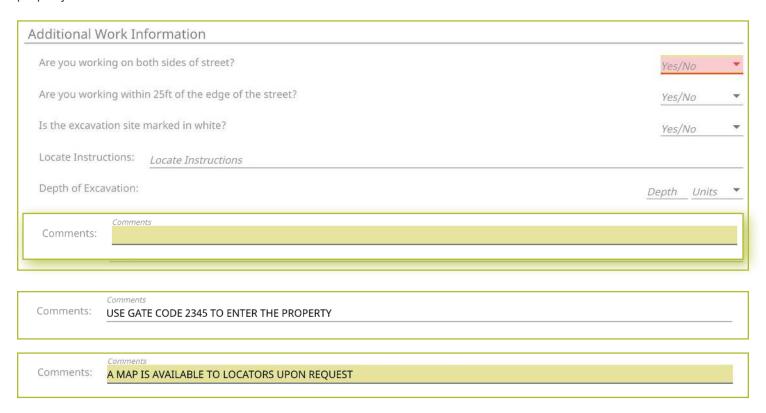

Excavator—Training Role :: Submitting a New Location Request

# **Completing Your Locate Request**

Once you have verified that all the information is correct, as well as the dig site mapping, you can click the **Save/Suspended** button at the bottom of the form/screen. You can also save the Location Request by clicking on the **Suspended** button at the top right-hand corner of the screen.

Remember, in the Excavator—Training Role, all tickets can be submitted but in the **Suspended** status so that they can be reviewed for accuracy.

If at any time before you save your ticket you want to cancel the request, then click on the **Abort/Discard** button at the top right-hand corner of the screen, or by using the **Discard** button at the bottom of the form.

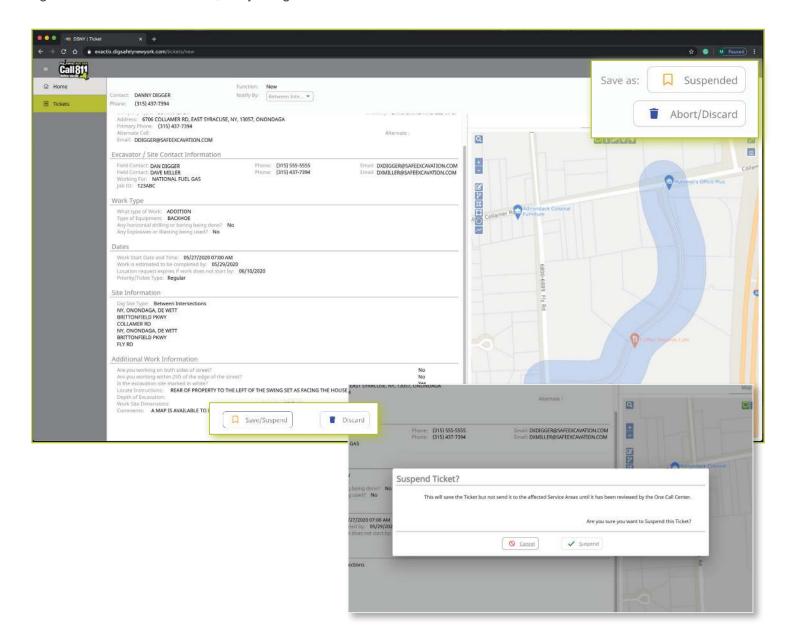

Excavator—Training Role :: Submitting a New Location Request

### **Verify Location**

Once you click on the **Suspended** or **Save/Suspended** button, you will be taken to the Verify Location page. Please review the information on this page and click on the **Above Information is Correct** button at the bottom.

If you need to make corrections, you can click on the **Back to Ticket** button.

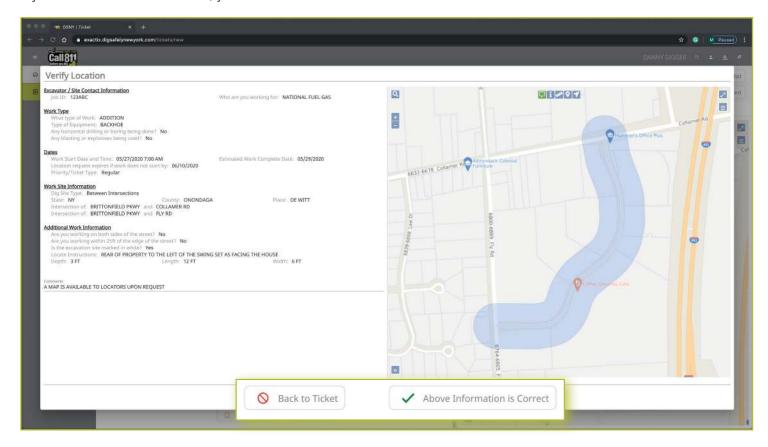

Excavator—Training Role :: Submitting a New Location Request

### **Affected Service Areas**

Once you have verified the information is correct, you will go to the Affected Service Areas page. This page will list the Member Utilities that will be notified to mark or clear their lines in the area where you plan on excavating. The **Comments** field will show any information you input into that field when entering the locate information on the Location Request creation form. You can also add additional comments in this field.

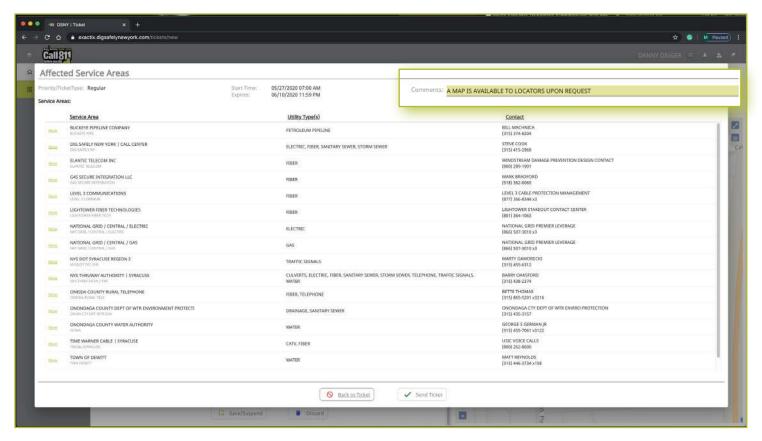

### Need to review your ticket?

If you want to review the ticket information again before sending your request, you can click on the **Back to Ticket** button. This will take you back to the main screen where you can revise your Location Request if necessary. When you are ready to submit your locate request, then click on the **Send Ticket** button.

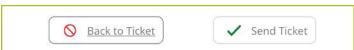

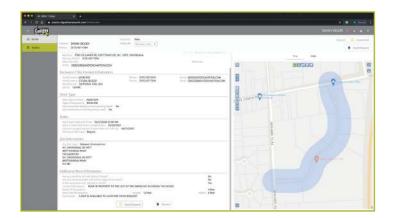

Excavator—Training Role :: Submitting a New Location Request

### **Ticket Saved**

After clicking on the **Send Ticket** button, the following screen will appear that confirms your ticket has been saved and provides you with your Ticket Number. If you provided an email address on your Location Request, you will automatically have a copy of the ticket emailed to that address.

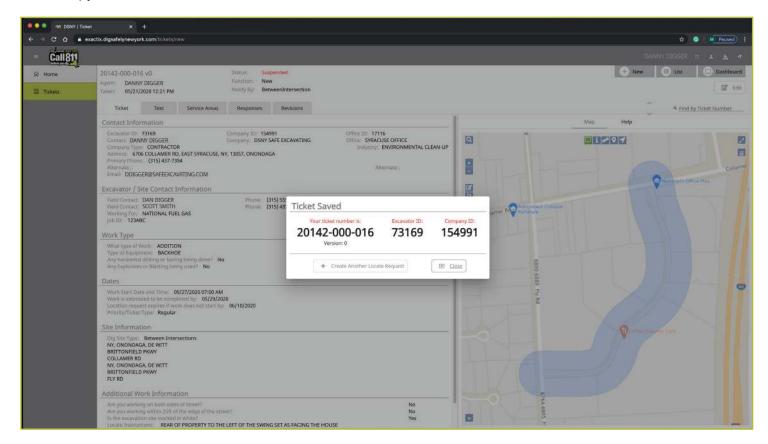

### **More Locates?**

If you have more locates to enter, then you can click on the **Create Another Locate Request** button. If you are done, then click on the **Close** button and you will be taken back to a screen displaying the last Location Request you entered.

### **Location Request Status**

In the Excavator—Training Role, all submitted Location Requests will be submitted in a **Suspended** status. Suspended tickets are reviewed and released by Dig Safely New York's Web Services Team to ensure the Location Request is accurate.

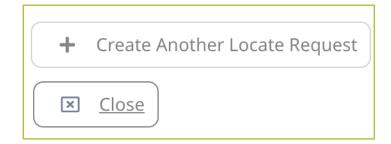

Status: Suspended
Function: New
Notify By: BetweenIntersection

# Excavator—Training Role :: Utilizing the Ticket Dashboard

As a web user in the Excavator—Training Role, your ticket dashboard allows you to view tickets you have submitted and tickets assigned to you. This means that if someone selects you as a **Field Contact**, you will be able to view this ticket and its respective utility responses.

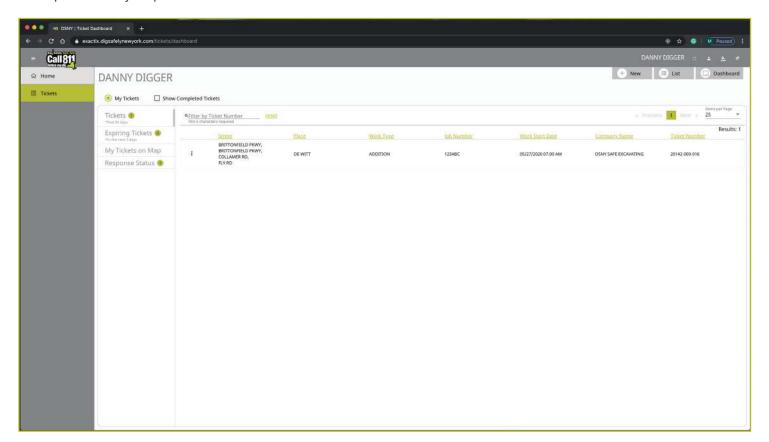

You also have a secondary ticket menu on the left-hand side on this ticket dashboard screen, in which you can use to filter (based on permissions).

- My Tickets
- My Office Tickets
- My Company Tickets

Here, you can click to view

- All tickets from the past 60 days
- Tickets close to expiring
- Tickets on a map (using your current location)
- Response status of tickets

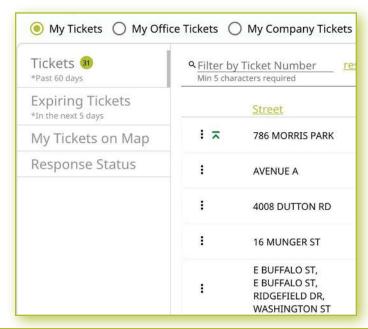

# Excavator—Training Role :: Utilizing the Ticket Dashboard

Clicking the three dots next to a ticket gives you the option to quickly view certain aspects as well as take a few quick actions on that ticket. In this role, you have several options on tickets in your dashboard based on the ticket status.

If your ticket is still in the **Suspend** status, it is still awaiting review from Dig Safely New York. On those tickets, you can use your three-dot menu to:

- View the Ticket
- Mark your work as completed
- Edit the ticket

Because the ticket is still in **Suspend** status, you can make any necessary edits to the ticket before it is sent to the Member Utilities.

Following Dig Safely New York's review of your Suspended tickets, these tickets move to a **Completed** status. For those tickets in your dashboard, you can use the three-dot menu to:

- View the Ticket
- View the Utility Responses
- Mark your work as completed
- Print the Ticket Text

BRITTONFIELD PKWY,
COLLAMER RD,

View Ticket

Work Completed
Edit

BRITTONFIELD PKWY,
COLLAMER RD,

View Ticket

View Responses

Work Completed

Print Text

Clicking the **View Ticket** option in the three-dot menu will take you to the full ticket that was submitted.

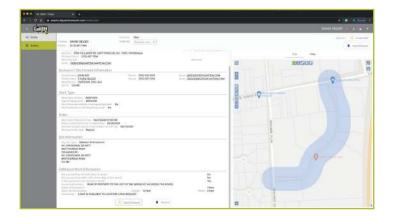

# Excavator—Training Role :: Utilizing the Ticket Dashboard

Clicking the **View Responses** in the three-dot menu will pop up a new window over your dashboard to display the responses from the notified Service Area(s)/Utilities for this Location Request.

Remember, the term Service Area is the same as Utilities Notified.

In this window, you can see which utilities were notified, their response, and comments associated with their response. If a utility has yet to respond, their row will be highlighted in yellow.

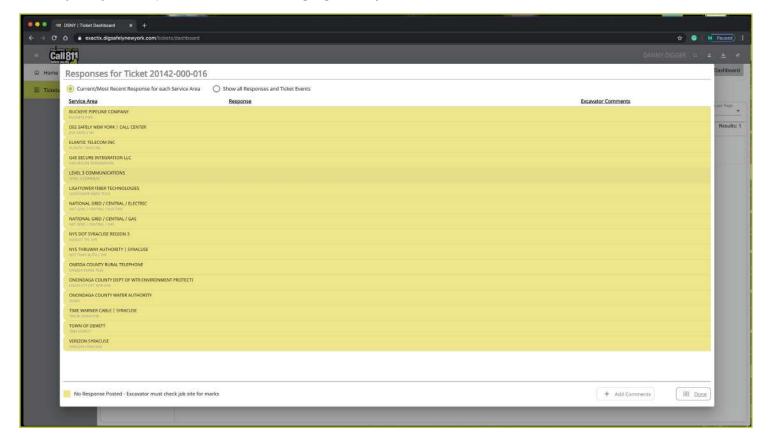

By default, you are viewing the current/most recent response for each Service Area. You can choose to **show** all responses and ticket events at the top of the window. This will generate an audit list on the ticket and responses.

### You will see:

- When the ticket was created
- Any new versions created
- When responses were viewed
- When utilities entered responses
- And more

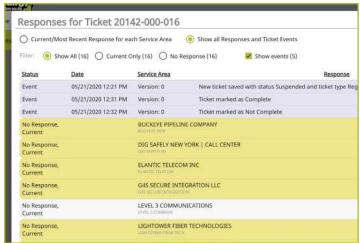

Excavator—Training Role :: Utilizing the Ticket Dashboard

Clicking the **Work Completed** option in the three-dot menu allows you to remove a ticket from your dashboard. By clicking this, you are stating that you have completed the work on this Location Request. To add tickets that you have marked as **Work Completed** back to your dashboard view, click on the **Show Completed Tickets** checkbox above your ticket list.

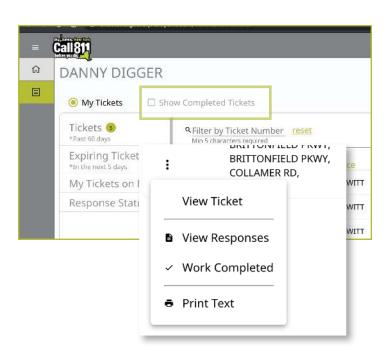

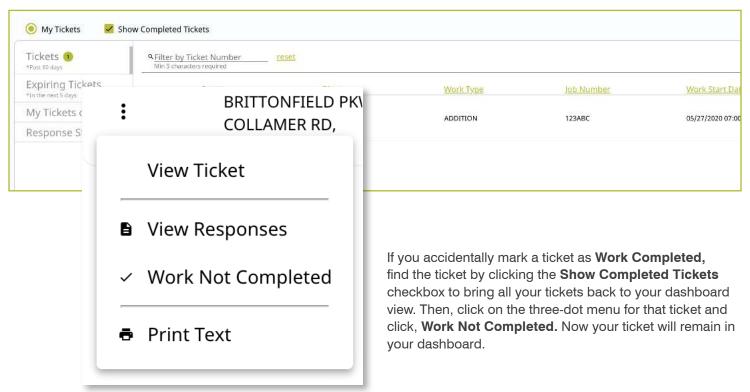

# Excavator—Training Role :: Utilizing the Ticket Dashboard

Clicking on the **Print Text** option in the three-dot menu will generate a print window with that ticket text. Ticket text is a consolidated version of the Location Request form you completed. It does not include the map. When this window is generated, you can choose to change the destination of the print device. This allows you to select **Save as PDF** instead of sending the document to a printer.

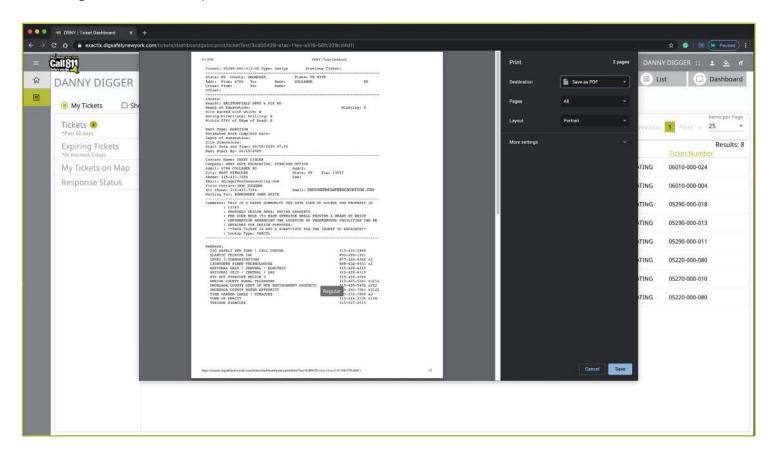

# exactix

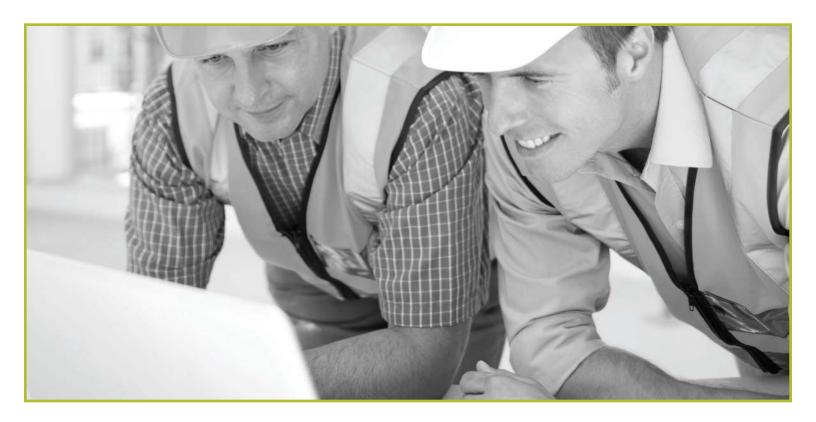

How to Utilize the

# **Excavator—Tickets Role**

# Excavator—Tickets Role :: Explanation of Role

The Excavator—Tickets Role is the most basic role for web users in Exactix following the training period. All Location Requests created in this role will be in a **Complete** status upon submission and immediately released to notified Member Utilities.

Users in the Excavator—Tickets Role have access to submit Regular/Legal Location Requests with dig sites being either **Street/Address**, at an **Intersection**, or **Between Intersections**. Users in the Excavator—Tickets Role can also map their dig sites using manual mapping tools.

The Excavator—Tickets Role gives users the permission to view all Location Requests placed by that user, as well as all Location Requests in which that user has been assigned as a **Field Contact**. These users can view Automated Positive Responses (APR) for their submitted and assigned Location Requests.

There is one special function users in the Excavator—
Tickets Role have within the Exactix System. This function is called **Locate Again**. The **Locate Again** function can be used for Location Requests that need new mark-outs for the exact same dig site. Perhaps a job was delayed, or utility mark-outs were washed away in a storm. The **Locate Again** function is intended to be a quick and easy way to request another mark-out. This function can be completed on any existing Location Request visible to the user in the system right from the ticket dashboard.

Let's take a visual look at how a user in the Excavator— Tickets Role would submit a Regular/Legal Location Request and utilize the ticket dashboard.

To start a new Location Request, click on the **New** button under your name in the upper right-hand corner of the dashboard.

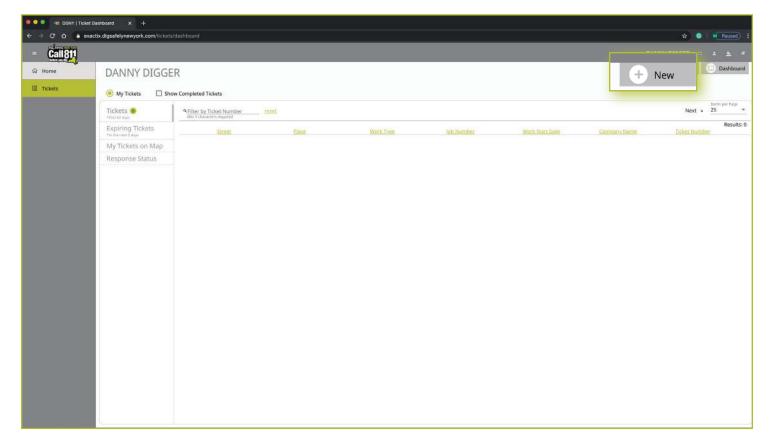

Excavator—Tickets Role :: Submitting a New Location Request

### **Contact Information**

After you select **New**, you will be brought to the Location Request creation screen. You will start with the **Contact Information** section. Every web user will have contact information pre-populated into the section based on your account profile information.

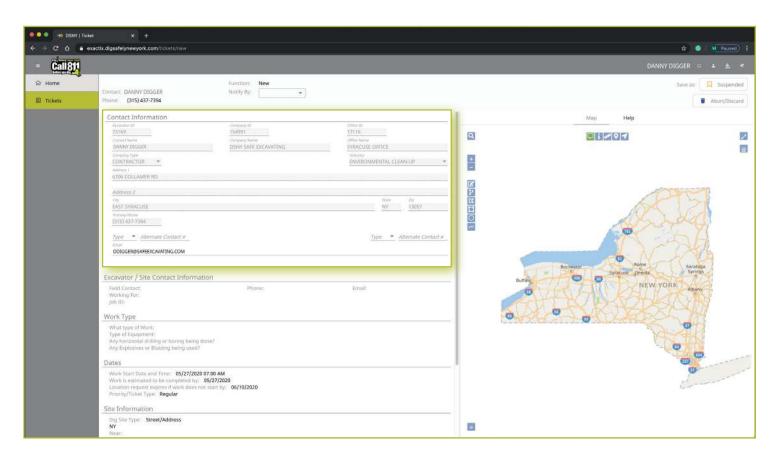

# Excavator—Tickets Role :: Submitting a New Location Request

The fields that are greyed out cannot be altered. If any of this information is incorrect, please contact Dig Safely New York's Web Services Team to update your contact information.

Fields that can be changed are not greyed out. These include Alternate Contact information and Email.

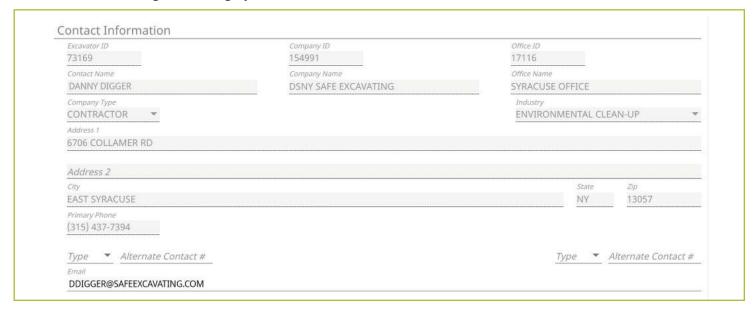

### **Alternate Contact**

These fields can be populated with other means of contacting you, such as a **Cell**, **Email** or **Phone** number. Simply change the type of contact using the drop-down options and type in the information, like a cell phone number, that matches the type you have selected.

If you select a contact type and put in the respective response, but change your mind and would like to leave this field blank, use your keyboard to delete the number or email you have inserted and also delete the type of contact you have selected. Deleting the type of contact you have selected by using your keyboard will change the field back to "Type."

### **Email**

This field can also be changed to show another email address that you would like to use for the purposes of that specific Location Request.

Please Note: Both Dig Safely New York and locators for underground facility owners/operators may use this information to contact you with information, problems, or questions. It is important that you keep your contact information accurate and up to date.

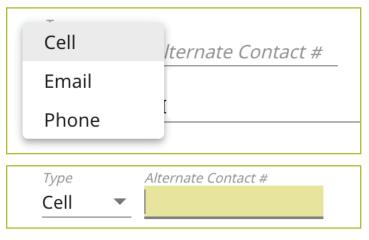

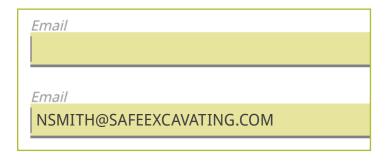

Excavator—Tickets Role :: Submitting a New Location Request

# **Excavator / Site Contact Information**

Following the **Contact Information** section, the form will move you to the **Excavator/Site Contact Information** section. There are three pieces of information this section addresses.

- The field contacts
- Who you are doing the work
- Job number

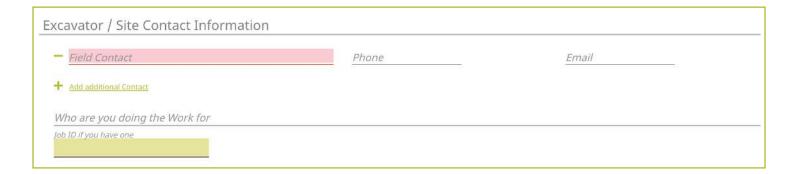

### **Field Contact**

A field contact is the individual that can be contacted if there are questions related to the ticket or jobsite. Upon clicking on the **Field Contact** text box, a dropdown list of people associated with your Company will appear. You can choose someone from this list or input a new contact. If you are manually entering in a **Field Contact**, please ensure that you include a phone number and email address. If the utility companies or their locators have any questions, the **Field Contact** is the person they will reach out to.

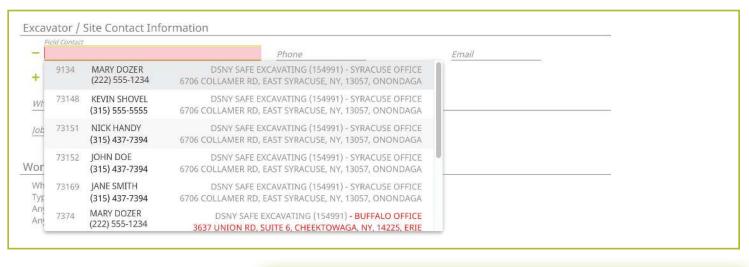

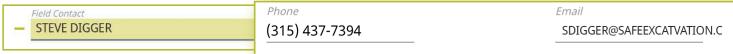

# Excavator—Tickets Role :: Submitting a New Location Request

Within the Exactix system, you now have the ability to enter more than one **Field Contact** on your Location Request. To do this, simply click on the **Add additional Contact** text under the first/primary **Field Contact** entered. The system will generate the same list for you to choose from, or give you the ability to manually input a new contact.

If you select or type in a person, then decide to delete that contact, make sure you click the minus symbol to the left of the name field. This will ensure you can successfully submit your Location Request. If you do not do this, and leave the field blank after previously having information entered, you will receive an error message when trying to submit your Location Request.

### **Working For**

This is the person, contractor, organization, or utility company who hired you to do the work. For example, if you are doing the work for a homeowner, you would type in their name (i.e., Jane Doe). If you were doing the work for a business, you would type in the name of that business (i.e., Doe's Supermarket).

If you are doing the work for a utility that is a member of Dig Safely New York, the system will generate a dropdown list of possible matches as you are typing in your response.

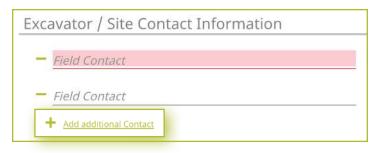

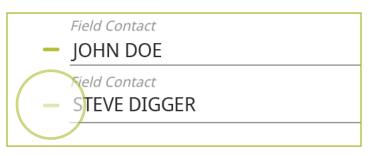

Who are you doing the Work for

JANE DOE

Who are you doing the Work for

DOE'S SUPERMARKET

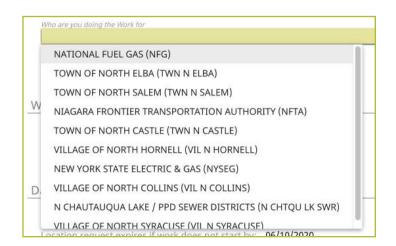

Excavator—Tickets Role :: Submitting a New Location Request

### Job Number

New to the Location Request form is the **Job Number** field. This is a custom field that allows you to write in numbers or text to better associate your jobs/projects with the respective Location Requests.

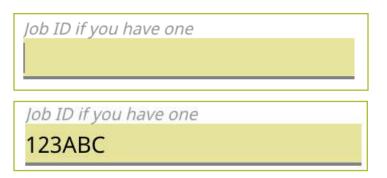

# **Work Type**

Now, we move on to the **Work Type** section of the form. Here you enter in the type of work you are doing, the type of equipment you are using, and answer two specific questions about drilling and explosives, as Member Utilities could have special processes and procedures to follow if you are doing either on the jobsite.

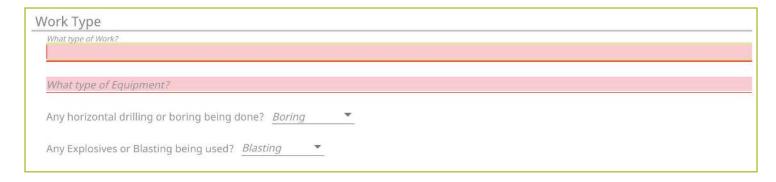

### What Type of Work?

In this field you can either select from the dropdown the type of work you are doing, or you can enter a type that is not listed. You can access the dropdown by either clicking on that field, or by typing in the first few letters of the work type you are doing. Make sure you select the suggested type of work by clicking or pressing **enter/return** on your keyboard. More than one option can be selected or typed into this field. Enter all that apply to your Location Request.

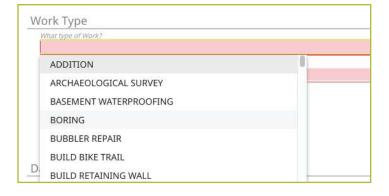

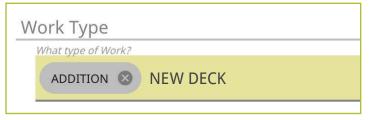

Excavator—Tickets Role :: Submitting a New Location Request

### What Type of Equipment

In this field you can either select from the dropdown the type of equipment you are using, or you can enter a type that is not listed. More than one option can be selected or typed into this field. Enter all that apply to your Location Request.

You can access the dropdown by either clicking on that field, or by typing in the first few letters of the equipment type you are using. Make sure you select the offered type of work by clicking or pressing **enter/return** on your keyboard.

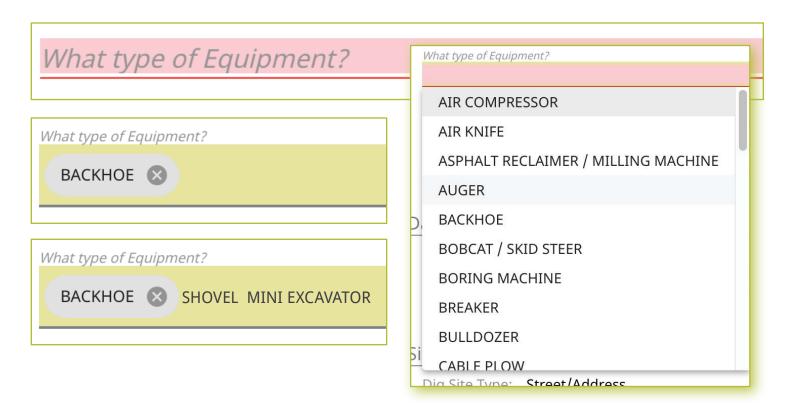

### Any horizontal drilling or boring being done?

In this field, use the dropdown to answer whether you will be horizontal drilling or boring at your jobsite.

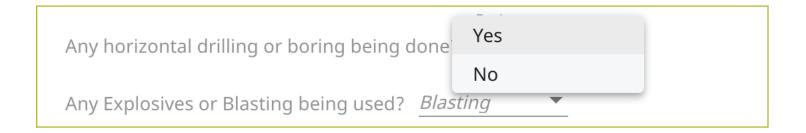

Excavator—Tickets Role :: Submitting a New Location Request

### Any Explosives or Blasting Being Used?

This is also a **Yes** or **No** question that is answered using a dropdown.

If you answer **Yes** to this question, a popup will appear asking you to confirm that you will be using explosives or blasting. If you select **No** on the confirmation popup, the field will auto-populate to a **No** answer on the Location Request creation form.

Any Explosives or Blasting being used

No

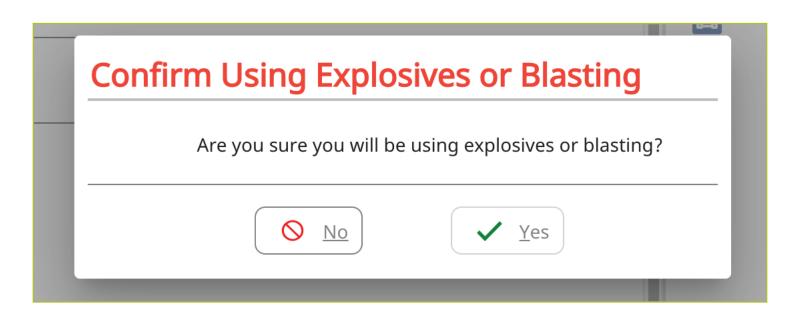

Any Explosives or Blasting being used?

No

Excavator—Tickets Role :: Submitting a New Location Request

### **Dates**

The next group of questions in the Location Request creation form are for the dates of your job.

As a web user in the Excavator—Tickets Role, you only have the permissions to submit Regular/Legal Location Requests. As a result, the fields in this section automatically default to the requirements of a Regular ticket type.

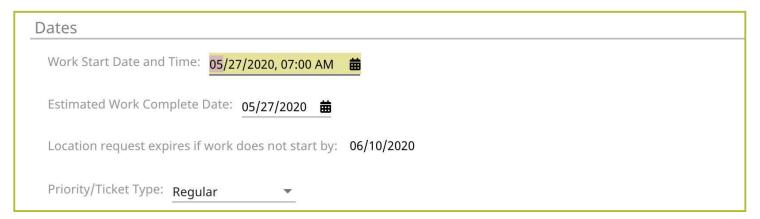

### **Work Start Date and Time**

By default this will be the legal time frame based on the current date you are filling out the Location Request. This is two (2) full business/working days, not including holidays or weekends. To change the date and time that you plan to start your job, click on the start date and then click on the calendar icon next to the pre-populated date and time. Use your mouse to select a new date on the calendar view and click the arrows to change the time. Regular/Legal Location Requests must be submitted at least two-full working days, not including the day of the request, weekends, or holidays, but less than ten (10) business/working days of your planned start date.

If you select a date outside of the legal time frame (2-10 working/business days), you will receive a red error under the **Work Start Date and Time** field that specifies the dates in which you can choose as a legal start date. You will not be able to submit your Location Request until you have a legal start date entered.

### Work is Estimated to be Completed By

In this field you will identify the date that you think work will be completed by. Use the calendar icon to again change the date of your estimated completion date. If you do not change this date, it will remain as the same date you have set for your work start date.

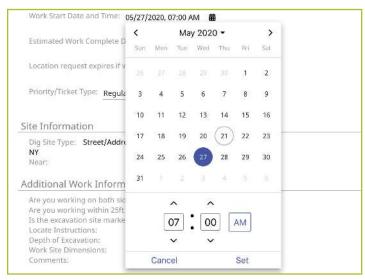

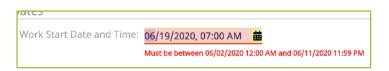

Estimated Work Complete Date: 05/27/2020

# Excavator—Tickets Role :: Submitting a New Location Request

### **Location Request Expires if Work Does Not Start By**

The third field in this section informs you of when the Location Request will expire if you do not start your job by the date that you have indicated. You are not able to alter this expiration date.

### **Priority/Ticket Type**

All active web users in the Excavator—Tickets Role only have the permission to submit Regular/Legal Location Requests. A Regular Notice is when an excavator provides at least two (2)-full business/working days, not including the day of the request, weekends, or holidays, but less than ten (10) business/working days.

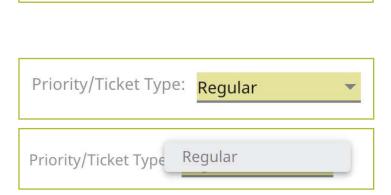

Location request expires if work does not start by: 06/10/2020

### Site Information

The site information section of the Location Request form is arguably the most important aspect of your Location Request. In this section, you will be identifying your work area on a map using one of three different options:

- Street/Address
- Intersection
- Between Intersections

Let's take a look at how each of these mapping options work.

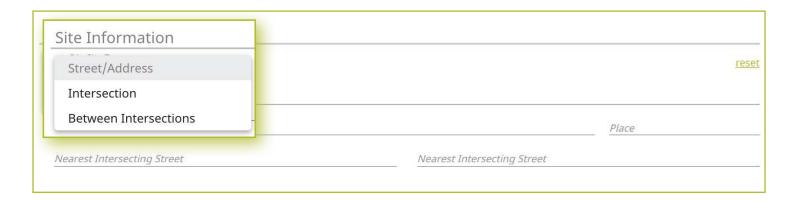

Excavator—Tickets Role :: Submitting a New Location Request

### Street/Address

The Location Request creation form defaults the Dig Site Type to the Street/Address option for mapping.

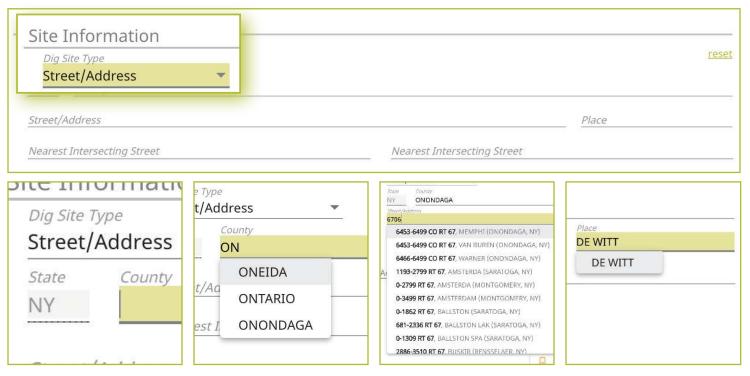

### State

The state will always be greyed out and will default to "NY" for New York. Dig Safely New York services all of New York State except for Long Island and New York City, which is serviced by the NY811 call center. If you are planning work in the five boroughs of NYC and Long Island, contact NY811 at (800) 272-4480.

### County

The next field is the **County** field. Start typing in the county of the address in which your work is taking place. Once you begin typing, possible matches will populate under the field for you to choose from. If you do not know the county of the jobsite, skip to the **Street/Address** field.

### Street/Address

Enter the address of the dig site. As you start typing in the address, a list of potential matches will appear in the dropdown, with the closest matches being at the top. The **Place** and **County** is also displayed with the address and will populate those fields when selected.

Once you begin typing in your address, you will notice the list of possible matches list the addresses within a range. Choose the option that matches the range which your address exists, and the **Place** and **County**.

### Place

The **Place** is the name of the city or town (municipality) in which your jobsite is located or associated. The **Place** field is automatically populated based on the **Street/Address** you selected in the previous step. *Please note that the Place may be the municipality in which the taxes are paid to, and will not necessarily be the mailing address.* 

Excavator—Tickets Role :: Submitting a New Location Request

### **Nearest Intersecting Street**

If your address was found, you will need to select the near streets to the address. This information assists the utility locators in finding the correct jobsite. A list of **Nearest Intersecting Streets** will be displayed once you have selected your jobsite address. These choices also display how far in feet the street is from the address of your dig site. Select the **Near Street** from the dropdown. You can enter up to two (2) **Nearest Intersecting Streets**.

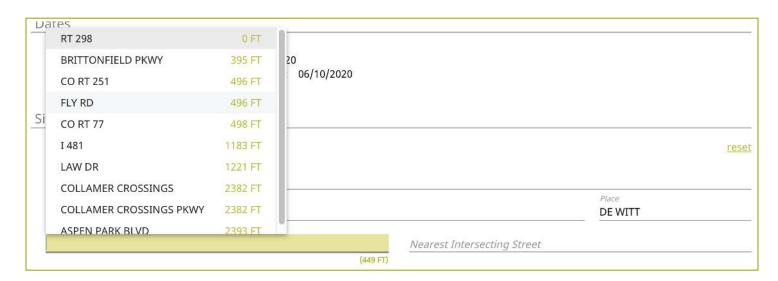

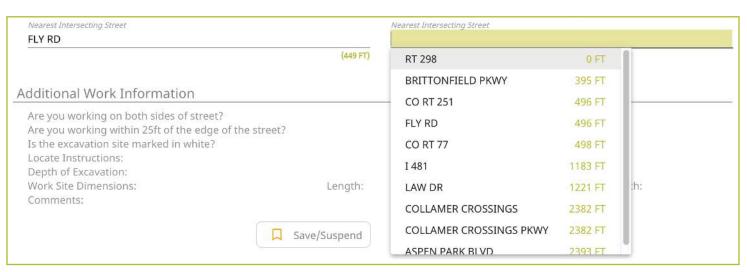

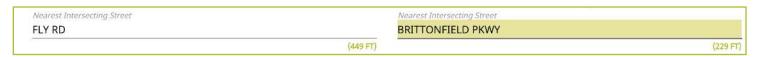

Excavator—Tickets Role :: Submitting a New Location Request

### **Mapping**

As you are entering the Dig Site Information, the mapping process will automatically start and can be viewed in the panel to the right of the Location Request creation form. After you have completed filling in the required information, the dig site will be displayed in blue and the near street(s) in red.

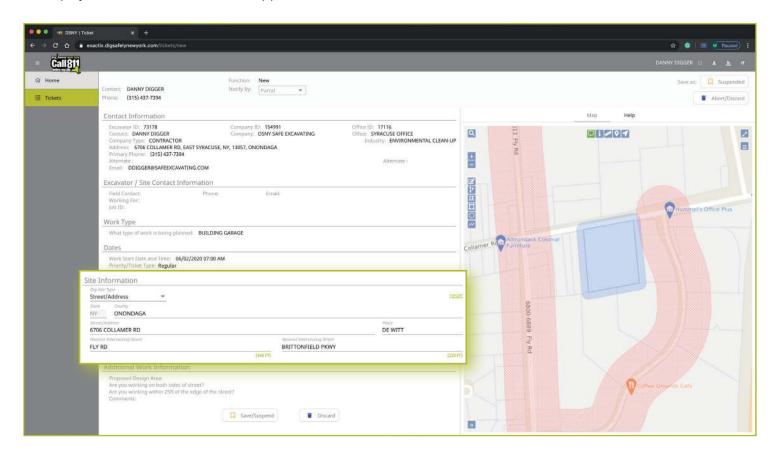

Excavator—Tickets Role :: Submitting a New Location Request

### Intersection

If you are working at an intersection, select Intersection from the Dig Site Type dropdown menu options.

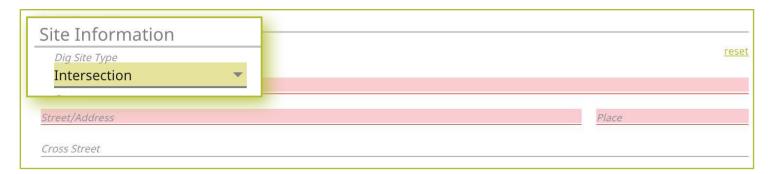

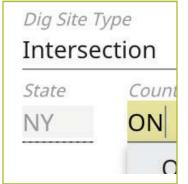

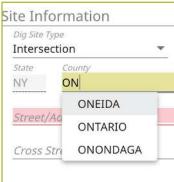

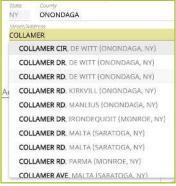

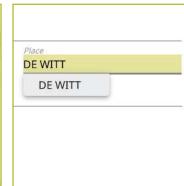

### **State**

The state will always be greyed out and will default to "NY" for New York. Dig Safely New York services all of New York State except for Long Island and New York City, which is serviced by the NY811 call center. If you are planning work in the five boroughs of NYC and Long Island, contact NY811 at (800) 272-4480.

### County

The next field is the **County** field. Start typing in the county of the street in which your work is taking place. Once you begin typing, possible matches will populate under the field for you to choose from. If you do not know the county of the jobsite, skip to the **Street/Address** field.

### Street/Address

In this field, enter the name of just one of the streets of your intersection. As you start typing in the name, a list of potential matches will appear in the dropdown, with the closest matches being at the top. The **Place** and **County** is also displayed with the street. Select the correct match.

### **Place**

The **Place** is the name of the city or town (municipality) in which your jobsite is located or associated. The **Place** field is automatically populated based on the **Street/Address** you selected in the previous step. If your street was not found, then type in the name of the **Place** associated with your dig site and tab to the **Cross-Street** field. *Please note that the Place may be the municipality in which the taxes are paid to, and will not necessarily be the mailing address*.

Excavator—Tickets Role :: Submitting a New Location Request

### **Cross Street**

A list of streets that intersect with the road you selected in the **Street/Address** field will appear in the **Cross-Street** field dropdown menu. Select the **Cross Street** that matches the intersection where the digging will take place.

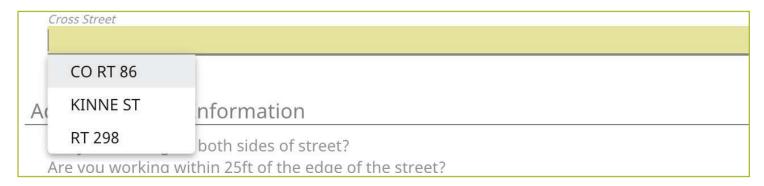

If the intersection you are digging at is not found, a message will appear that states "intersection not found.

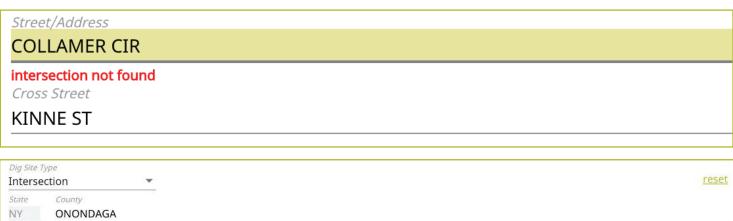

Excavator—Tickets Role :: Submitting a New Location Request

### Mapping

As you are entering the dig site information, the mapping process will automatically start. After you have completed filling in the required information, the dig site will be displayed in blue.

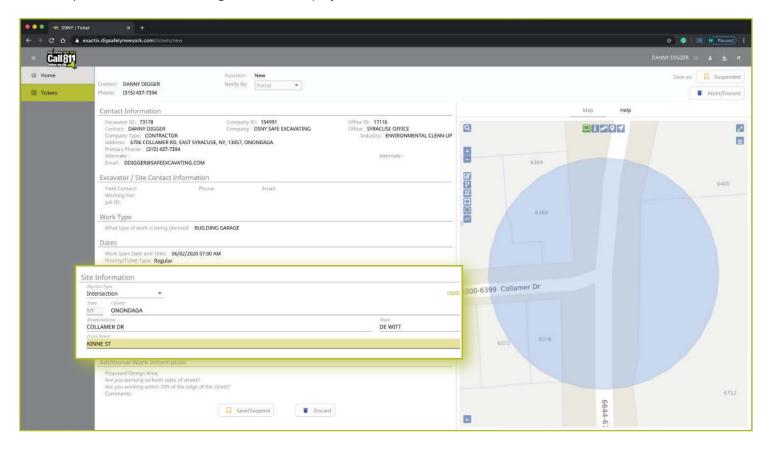

Excavator—Tickets Role :: Submitting a New Location Request

### **Between Intersections**

You can define your work area by using two intersections. If you are working on properties or a roadway for a continuous dig, select **Between Intersections** from the **Dig Site Type** dropdown menu. You will notice the form will change so that you can identify two (2) intersections to find the specific area on the street where you will be performing work.

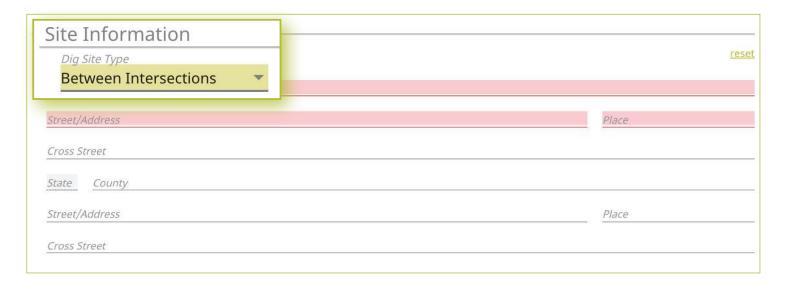

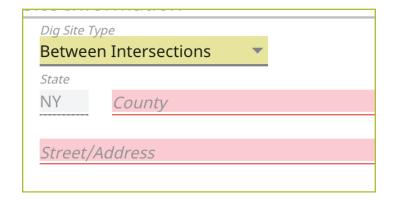

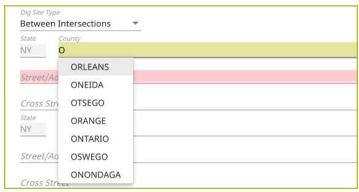

### State

The state will always be greyed out and will default to "NY" for New York. Dig Safely New York services all of New York State except for Long Island and New York City, which is serviced by the NY811 call center. If you are planning work in the five boroughs of NYC and Long Island, contact NY811 at (800) 272-4480.

### County

The next field is the **County** field. Start typing in the county of the street in which your work is taking place. Once you begin typing, possible matches will populate under the field for you to choose from. If you do not know the county of the jobsite, skip to the **Street/Address** field.

Excavator—Tickets Role :: Submitting a New Location Request

#### Street/Address

In this field, enter the name of the street in which you plan to work.

As you start typing in the name, a list of potential matches will appear in the dropdown, with the closest matches being at the top. The **Place** and **County** is also displayed with the street. Select the correct match.

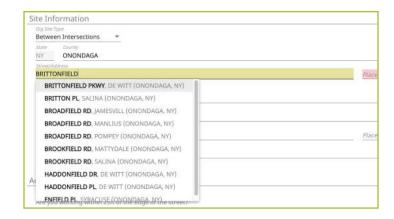

#### **Place**

The **Place** is the name of the city or town (municipality) in which your jobsite is located or associated. The **Place** field is automatically populated based on the street you selected in the previous step.

If your street was not found, then type in the name of the **Place** associated with your dig site and tab to the **Cross-Street** field. Please note that the **Place** may be the municipality in which the taxes are paid to, and will not necessarily be the mailing address.

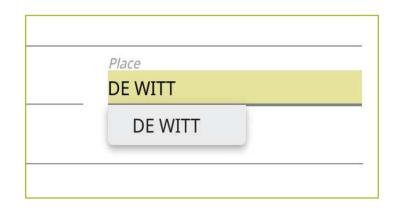

Excavator—Tickets Role :: Submitting a New Location Request

#### **Cross Street**

A list of streets that intersect with the street you selected in the **Street/Address** field will appear in the **Cross-Street** field dropdown menu. Select the **Cross Street** that matches the first of your intersections.

If the Cross Street is not found, a message will appear that states "intersection not found."

Once you have identified the first intersection, you will notice your **County**, **Street/Address**, and **Place**, has been automatically populated into the second set of dig site information needed to identify the second intersection. Simply find the other cross street to identify the second intersection.

Important Note – Since there is a possibility that the second intersection may be located in a different **Place** other than the first intersection, you will be required to include **Place** information for that second intersection.

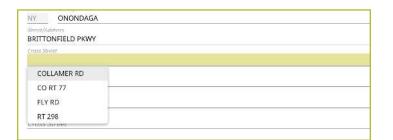

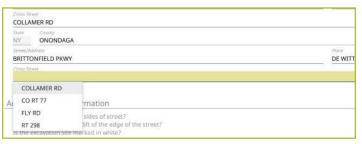

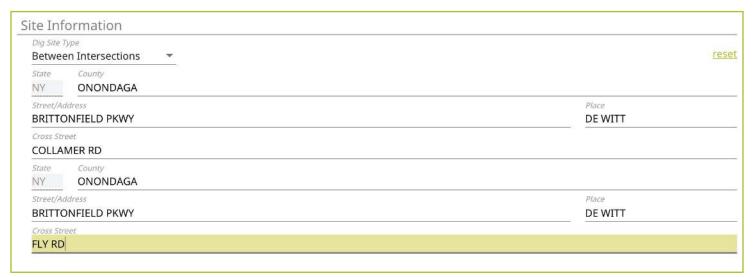

Excavator—Tickets Role :: Submitting a New Location Request

#### Mapping

As you are entering the dig site information, the mapping process will automatically start. After you have completed filling in the required information, the dig site will be displayed in blue.

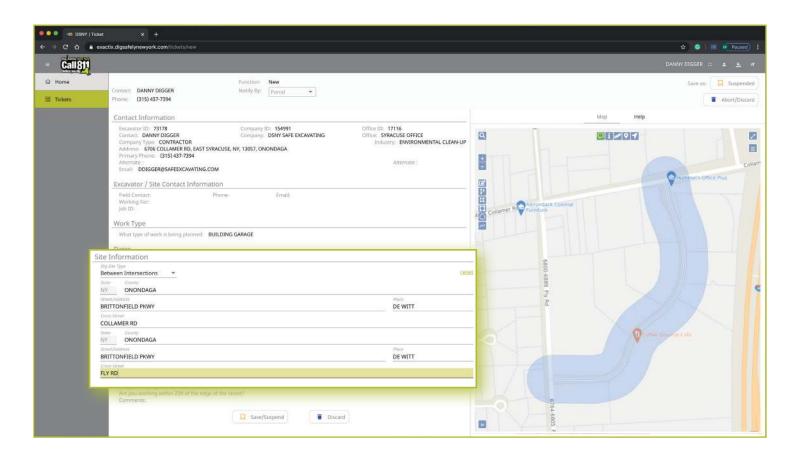

Excavator—Tickets Role :: Submitting a New Location Request

#### **Additional Work Information**

The final section of the Location Request creation form is called **Additional Work Information**. This section collects information that may impact the locate process for your jobsite.

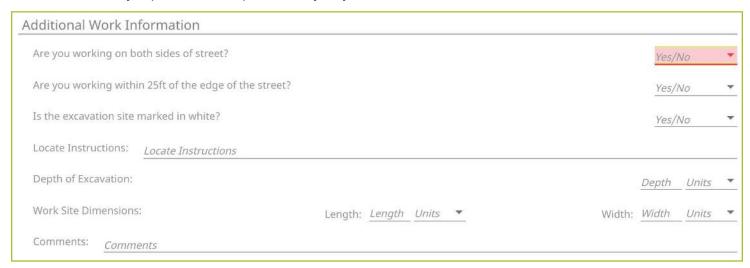

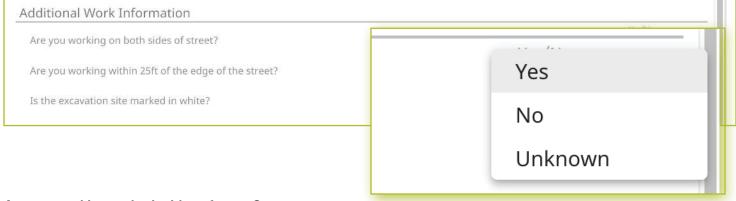

#### Are you working on both sides of street?

The "both sides of the street" question directly impacts the mapping and utilities notified. Select the dropdown to click, **Yes**, **No**, or **Unknown**. If you select **Yes**, or **Unknown**, you will notice highlighted blue dig site area on the map to the right of the Location Request creation form will increase in size to account for the work on both sides of the street.

#### Are you working within 25 ft of the edge of the street?

The "edge of the street" question notifies the utilities if the excavation is within the road or within 25-feet of the edge of a street. Use the dropdown box to select **Yes**, **No**, or **Unknown**.

#### Is the excavation site marked in white?

Dig Safely New York and its Member Utilities recommend marking your jobsite in white (paint and/or flags) to assist the utility locators in finding the jobsite on a property. Use the drop-down box to select either **Yes**, **No**, or **Unknown**, to indicate if the dig site is marked in white. If the area is marked in a color other than white, please answer this question with the **No** response and note in the **Comments** field at the bottom of the Location Request creation form that the area is marked in a specific color (i.e., work area is marked in black).

Excavator—Tickets Role :: Submitting a New Location Request

#### Instructions

The **Locate Instructions** field is where you can designate where on the property you are performing the work. You can either use the dropdown box to select where on the site you will be excavating, or you may type in your own description. It is suggested to use the blank box to provide a specific description of your work area.

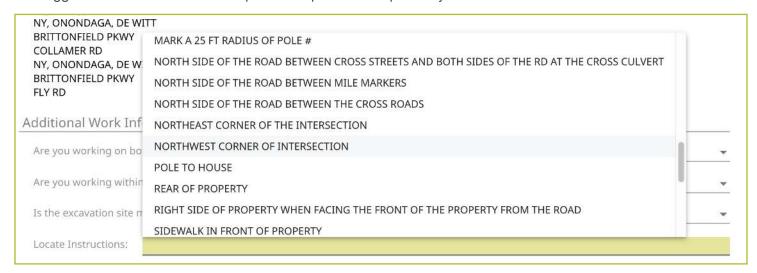

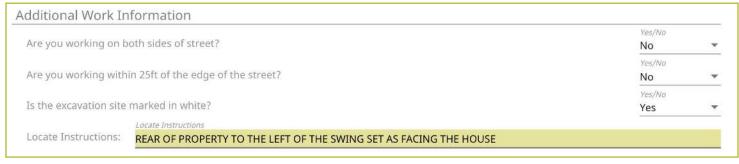

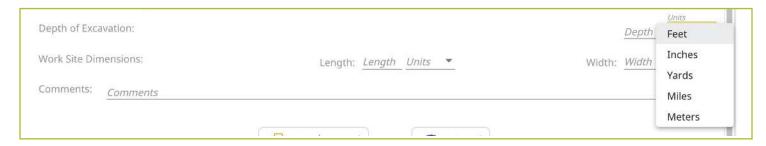

#### **Depth of Excavation**

In the **Depth of Excavation** field, type in the approximate depth of the excavation by entering the number in the blank box and then use the dropdown to select either **Feet**, **Inches**, **Yards**, **Miles**, or **Meters**. If unknown, leave blank.

#### **Work Site Dimensions**

In the **Site Dimension** fields, type in the approximate length and width of the excavation by entering the number in the blank boxes, and then use the drop down to select either **Feet**, **Inches**, **Meters**, **Miles**, or **Yards**. If unknown, leave blank.

Excavator—Tickets Role :: Submitting a New Location Request

#### **Comments**

The **Comments** field is used to place any additional information or instructions to be sent on to the Member Utilities. For example, "A map is available to locators upon request," or "This is a gated community. The gate code to access the property is 0000."

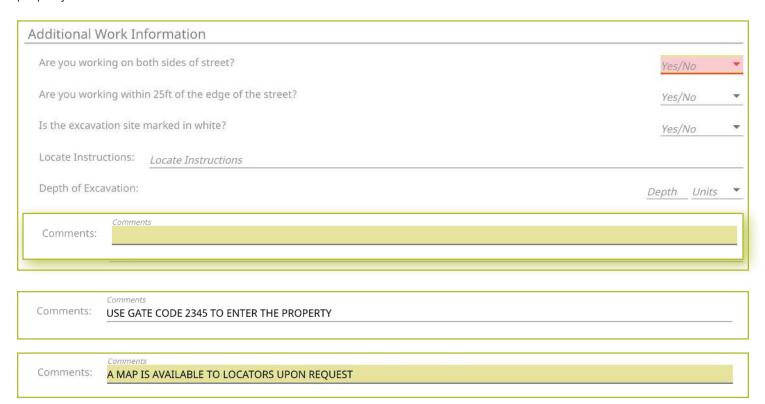

Excavator—Tickets Role :: Submitting a New Location Request

## **Completing Your Locate Request**

Once you have verified that all the information is correct, as well as the dig site mapping, you can click the **Save/Continue** button at the bottom of the form/screen. You can also save the Location Request by clicking on the **Complete** button at the top right-hand corner of the screen.

If at any time before you save your ticket you want to cancel the request, then click on the **Abort/Discard** button at the top right-hand corner of the screen, or the **Discard** button at the bottom of the form.

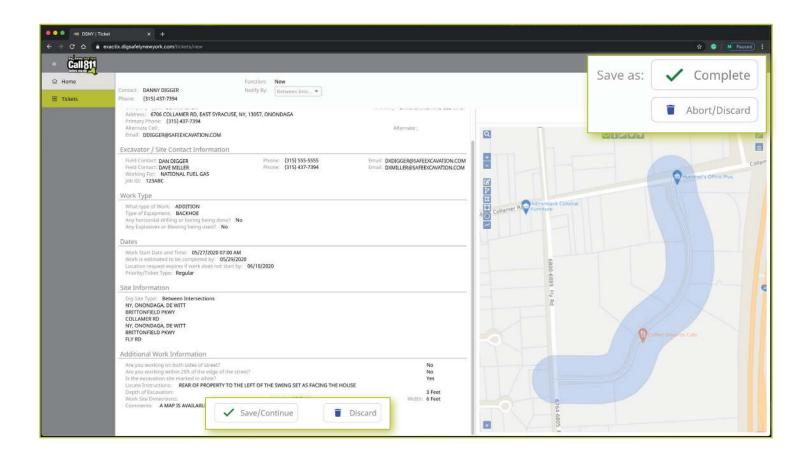

Excavator—Tickets Role :: Submitting a New Location Request

#### **Verify Location**

Once you click on the Complete or Save/Continue button, you will be taken to the Verify Location page.

Please review the information on this page and click on the **Above Information is Correct** button at the bottom. If you need to make corrections, you can click on the **Back to Ticket** button.

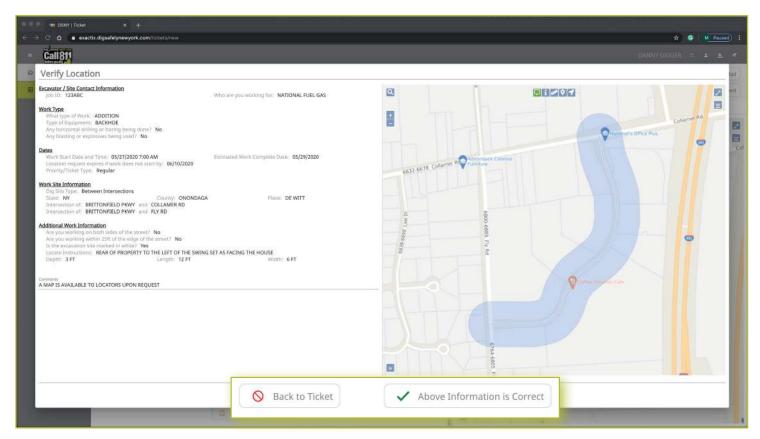

Excavator—Tickets Role :: Submitting a New Location Request

#### **Affected Service Area**

Once you have verified the information is correct, you will go to the Affected Service Areas page. This page will list the Member Utilities that will be notified to mark or clear their lines in the area where you plan on excavating. The **Comments** field will show any information you input into that field when entering the locate information on the Location Request creation form. You can also add additional comments in this field.

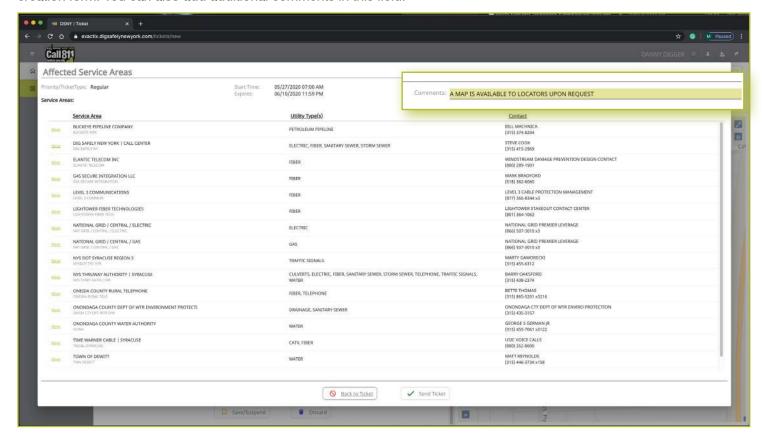

#### Need to review your ticket?

If you want to review the ticket information again before sending your request, you can click on the **Back to Ticket** button. This will take you back to the main screen where you can revise your Location Request if necessary. When you are ready to submit your locate request, then click on the **Send Ticket** button.

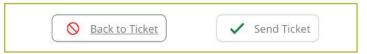

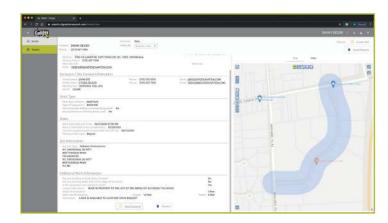

Excavator—Tickets Role :: Submitting a New Location Request

#### **Ticket Saved**

After clicking on the **Send Ticket** button, the following screen will appear that confirms your ticket has been saved and provides you with your Ticket Number. If you provided an email address on your Location Request, you will automatically have a copy of the ticket emailed to that address.

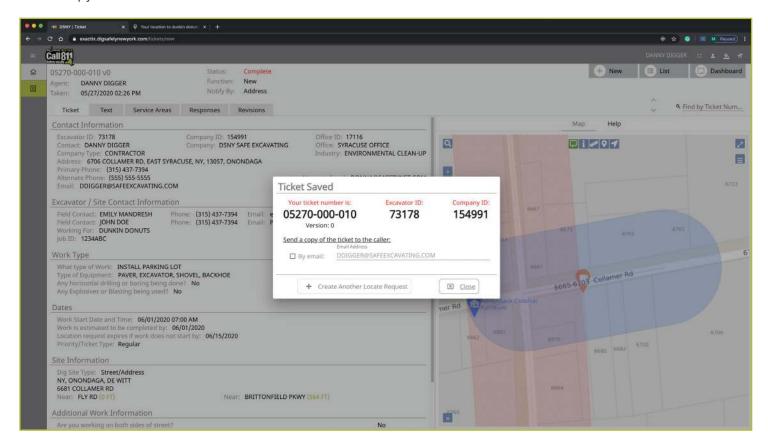

×

Close

#### **More Locates?**

If you have more locates to enter, then you can click on the **Create Another Locate Request** button. If you are done, then click on the **Close** button and you will be taken back to a screen displaying the last Location Request you entered.

#### **Location Request Status**

In the Excavator—Tickets Role, all submitted Location Requests will be submitted in a **Complete** status.

| Status:    | Complete |
|------------|----------|
| Function:  | New      |
| Notify By: | Parcel   |
|            |          |

Create Another Locate Request

## Excavator—Tickets Role :: Utilizing the Ticket Dashboard

As a web user in the Excavator—Ticket Role, your ticket dashboard allows you to view tickets you have submitted and tickets assigned to you. This means that if someone selects you as a **Field Contact**, you will be able to view this ticket and its respective utility responses.

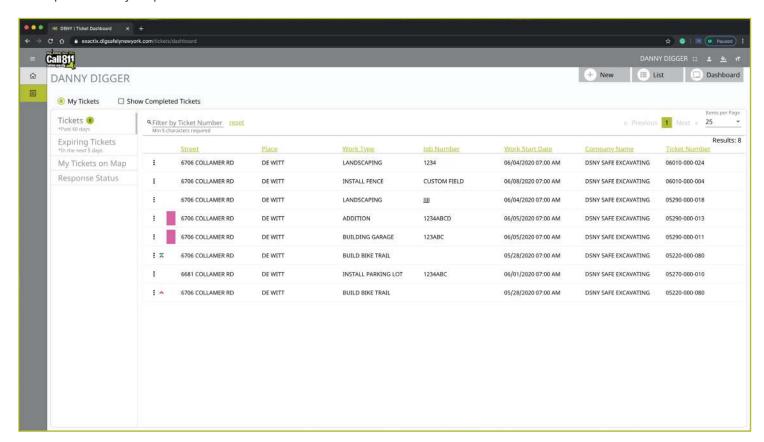

You also have a secondary ticket menu on the left-hand side on this ticket dashboard screen, in which you can use to filter (based on permissions).

- My Tickets
- My Office Tickets
- My Company Tickets

Here, you can click to view:

- All tickets from the past 60 days
- Tickets close to expiring
- Tickets on a map (using your current location)
- Response status of tickets

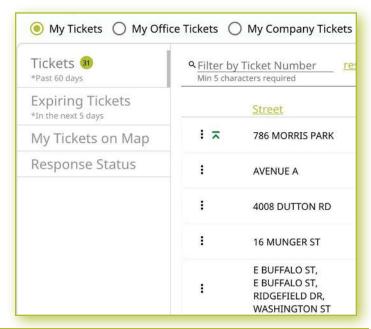

## Excavator—Tickets Role :: Utilizing the Ticket Dashboard

Clicking the three dots next to a ticket gives you the option to quickly view certain aspects as well as take a few quick actions on that ticket. In this role, you can use the three-dot menu to:

- View the Ticket
- Find All Related Tickets
- View the Utility Responses
- Mark your work as completed
- Locate Again
- Print the Ticket Text

Clicking the **View Ticket** option in the three-dot menu will take you to the full ticket that was submitted.

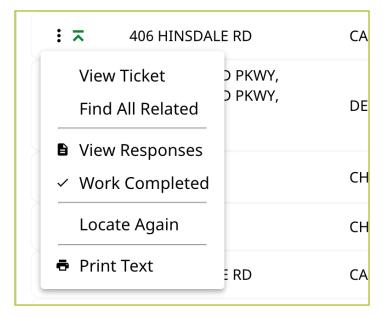

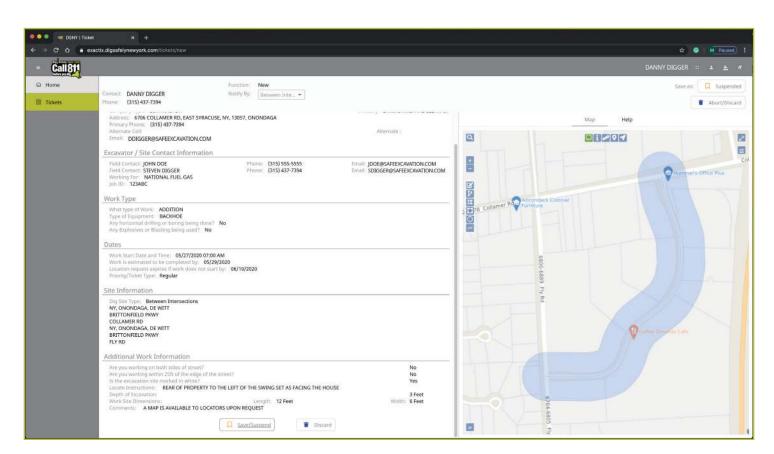

## Excavator—Tickets Role :: Utilizing the Ticket Dashboard

Clicking **View Ticket** in the three-dot menu will take you to the full ticket that was submitted.

The **View Most Recent** option will appear on tickets that have more than one version. Clicking the **View Most Recent** will also bring you to the full ticket submitted, but ensures you are viewing the most recent version of that Location Request.

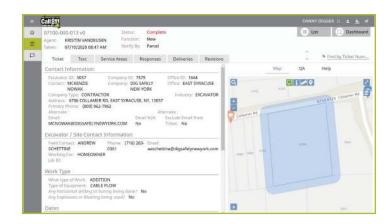

Clicking the **Find All Related** option will change your dashboard to only list the summary of those tickets related to each other. Again, this option only appears on Location Requests that have more than one version, or are linked on the backend in some capacity due to an addition, correction, or damaged/discovered line on a ticket.

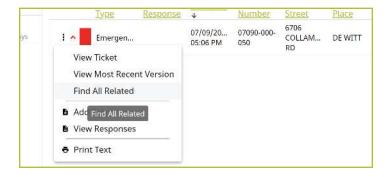

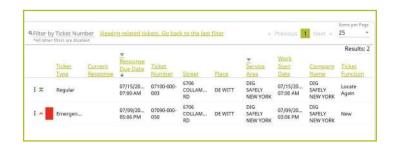

## Excavator—Tickets Role :: Utilizing the Ticket Dashboard

Clicking **View Responses** in the three-dot menu will pop up a new window over your dashboard to display that ticket's responses.

Remember, the term Service Area is the same as Utilities Notified.

In this window, you can see which utilities were notified, what their response is, and any comments left during their responses. If a utility has yet to respond, their row will be highlighted in yellow.

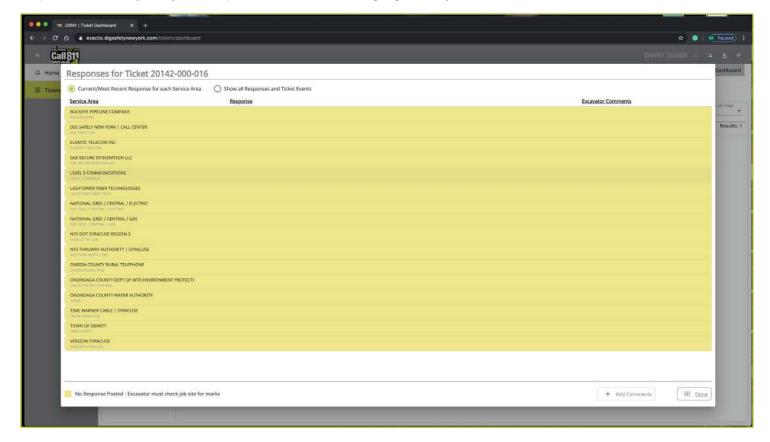

By default, you are viewing the current/most recent response for each Service Area. You can choose to **Show All Responses and Ticket Events** at the top of the window. This will generate an audit list on the ticket and responses.

#### You will see:

- When the ticket was created
- Any new versions created
- When responses were viewed
- When utilities entered responses
- And more

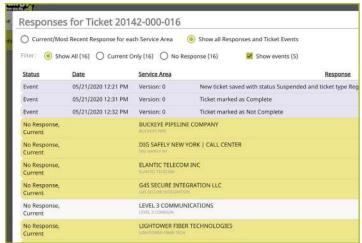

## Excavator—Tickets Role :: Utilizing the Ticket Dashboard

Clicking on the **Locate Again** option in the three-dot menu allows you to quickly request a new mark-out for a Location Request you had previously submitted.

This function will pop up a new window over your dashboard and ask you to select a new start date, defaulting to the first legal date. You can also add comments to this Location Request within this window. To continue, click the **Save** button. If you decide not to proceed, click the **Cancel** button.

Clicking the **Save** button will pull up the Location Request and corresponding map, asking you to verify the Location Request. You also have the option to go back to the ticket to make any necessary changes/edits.

Clicking the **Above Information is Correct** button will bring up the Affected Service Areas information, giving you a list of notified Member Utilities.

Your last step if to either click the **Send Ticket** button, or the **Back to Ticket** button. Sending the ticket will give you a new ticket number and you can view this **Locate Again** ticket within your dashboard.

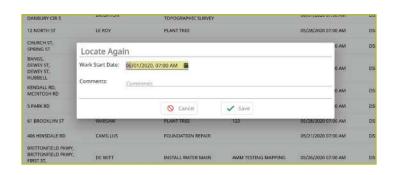

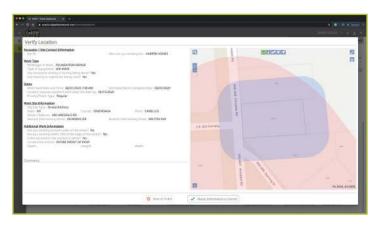

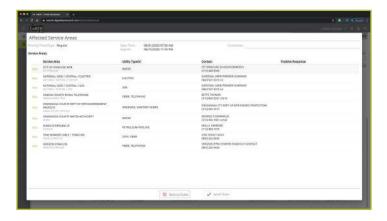

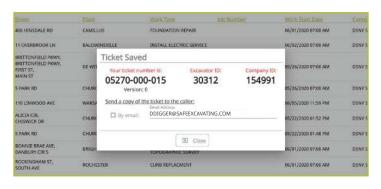

## Excavator—Tickets Role :: Utilizing the Ticket Dashboard

Clicking the **Work Completed** option in the three-dot menu allows you to remove a ticket from your dashboard. By clicking this, you are stating that you have completed the work on this Location Request. To add tickets that you have marked as **Work Completed** back to your dashboard view, click on the **Show Completed Tickets** checkbox above your ticket list.

If you accidentally mark a ticket as **Work Completed**, find the ticket by clicking the **Show Completed Tickets** checkbox to bring all your tickets back to your dashboard view. Then, click on the three-dot menu for that ticket and click, **Work Not Completed**. Now your ticket will remain in your dashboard.

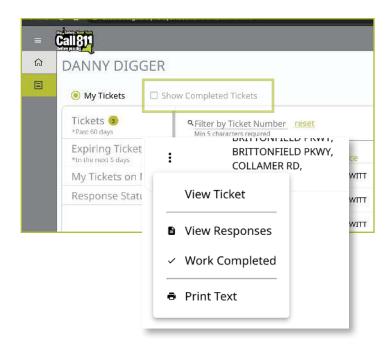

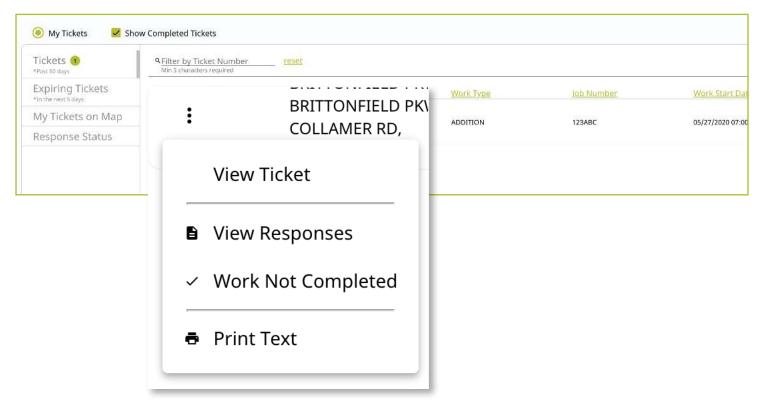

## Excavator—Tickets Role :: Utilizing the Ticket Dashboard

Clicking on the **Print Text** option in the three-dot menu will generate a print window with that ticket text. Ticket text is a consolidated version of the Location Request form you completed. It does not include the map. When this window is generated, you can choose to change the destination of the print device. This allows you to select **Save as PDF** instead of sending the document to a printer.

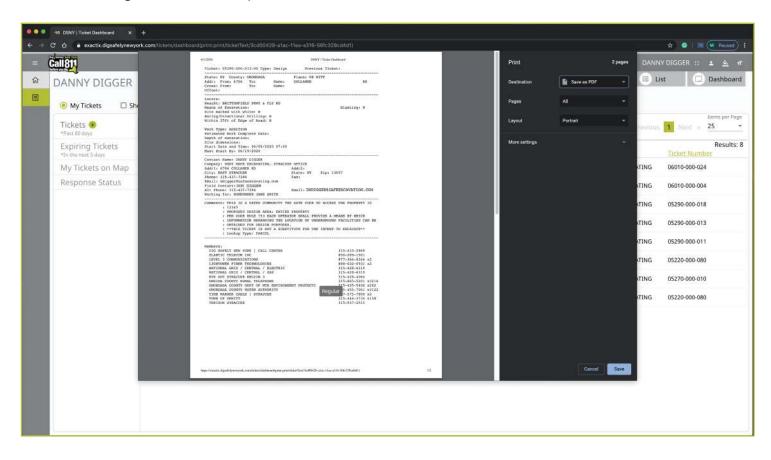

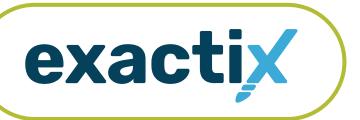

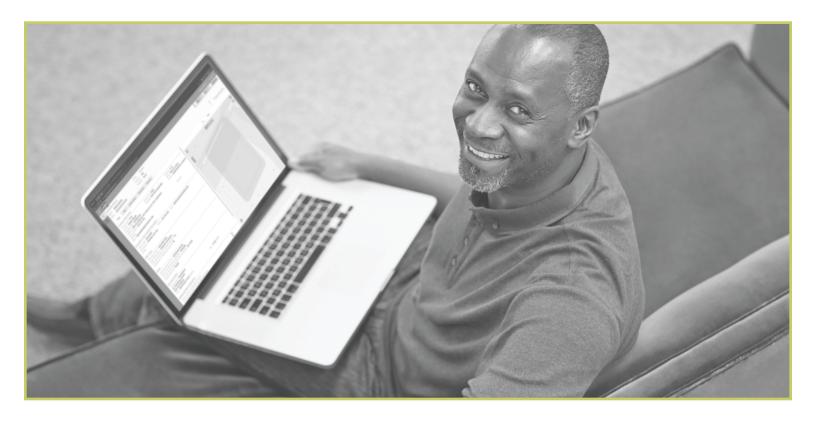

How to Utilize the

# **Excavator—Design Training Role**

## Excavator—Design Training Role :: Explanation of Role

All Design Location Requests created in this role will be in a **Suspended** status upon submission and reviewed for accuracy by Dig Safely New York's Web Services Team before being released to notified Member Utilities. Following 15 days of successful submissions (regardless of how many Design Location Requests are submitted per day or if the days of submission are consecutive), users in the training role will be moved to the Excavator—Design Tickets Role, outlined next.

The Excavator—Design Training Role provides users the ability to learn the system and submit Design Location Requests in a controlled environment to adapt to proper processes and procedures for submitting accurate Design Location Requests.

Users in the Excavator—Design Training Role have access to submit Design Location Requests with dig sites being either **Between Intersections**, at an **Intersection**, or at a **Street/Address**. Users in the training role can also map their design sites using manual mapping tools.

Within the ticket dashboard, the Excavator—Design Training Role gives users the permission to view all Location Requests placed by that user, as well as view all Automated Positive Responses (APR) for those Location Requests.

Let's take a visual look at how a user in the Excavator— Design Training Role would submit a Design Location Request and utilize the ticket dashboard.

To start a new Design Location Request, click on the **New** button under your name in the upper right-hand corner of the dashboard.

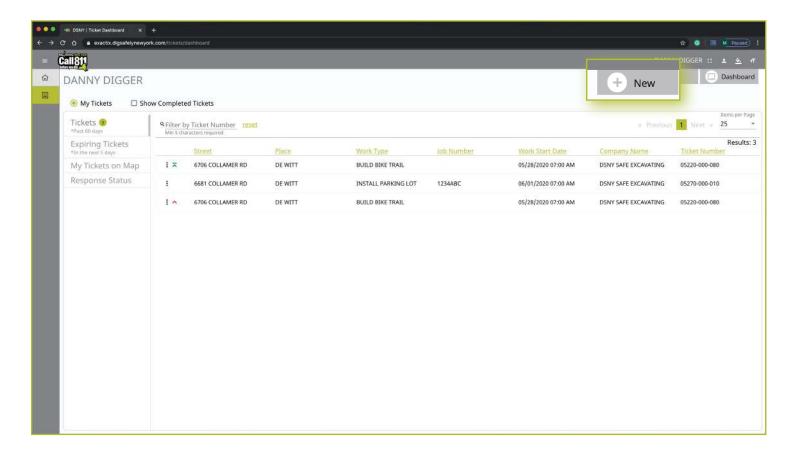

Excavator—Design Training Role :: Submitting a New Design Location Request

#### **Contact Information**

After you select **New**, you will be brought to the Location Request creation screen. You will start with the **Contact Information** section. Every web user will have contact information pre-populated into the section based on your account profile information.

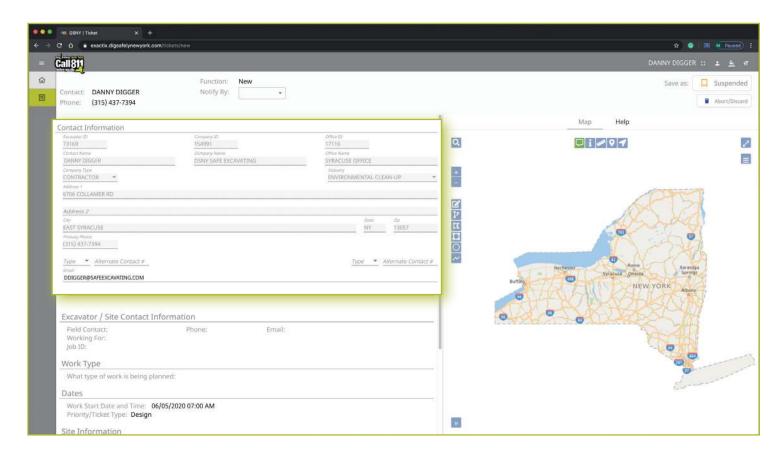

## Excavator—Design Training Role :: Submitting a New Design Location Request

The fields that are greyed out cannot be altered. If any of this information is incorrect, please contact Dig Safely New York's Web Services Team to update your contact information.

Fields that can be changed are not greyed out. These include Alternate Contact information and Email.

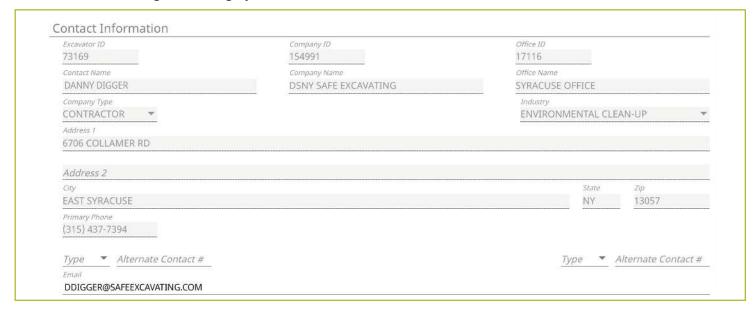

#### **Alternate Contact**

These fields can be populated with other means of contacting you, such as a **Cell**, **Email** or **Phone** number. Simply change the type of contact using the drop-down options and type in the information, like a cell phone number, that matches the type you have selected.

If you select a contact type and put in the respective response, but change your mind and would like to leave this field blank, use your keyboard to delete the number or email you have inserted and also delete the type of contact you have selected. Deleting the type of contact you have selected by using your keyboard will change the field back to "Type."

#### **Email**

This field can also be changed to show another email address that you would like to use for the purposes of that specific Location Request.

Please Note: Both Dig Safely New York and locators for underground facility owners/operators may use this information to contact you with information, problems, or questions. It is important that you keep your contact information accurate and up to date.

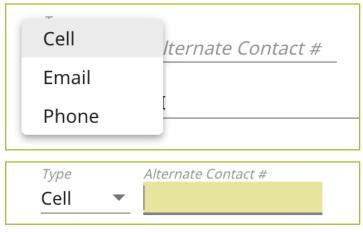

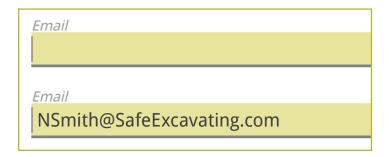

Excavator—Design Training Role :: Submitting a New Design Location Request

## **Excavator / Site Contact Information**

Following the Contact Information section, the form will move you to the Excavator/Site Contact Information section. There are three pieces of information this section addresses.

- The Field Contact(s)
- Who you are doing the work for
- Job number

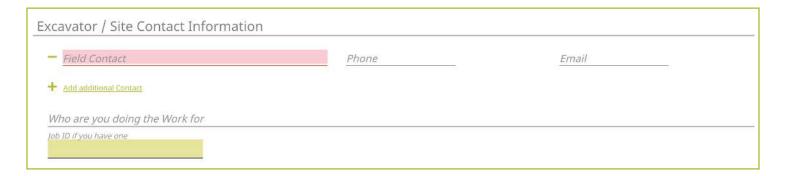

#### **Field Contact**

A field contact is the individual that can be contacted if there are questions related to the ticket or jobsite. Upon clicking on the Field Contact text box, a dropdown list of people associate with your Company will appear. You can choose someone from this list or input a new contact. If you are manually entering in a Field Contact, please ensure that you include a phone number and email address. If the utility companies or their locators have any questions, the Field Contact is the person they will reach out to.

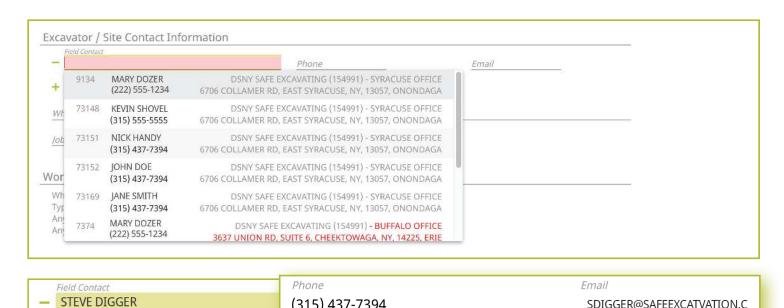

(315) 437-7394

SDIGGER@SAFEEXCATVATION.C

## Excavator—Design Training Role :: Submitting a New Design Location Request

Within the Exactix system, you now have the ability to enter more than one **Field Contact** on your Location Request. To do this, simply click on the **Add additional contact** text under the first/primary **Field Contact** entered. The system will generate the same list for you to choose from, or give you the ability to manually input a new contact.

If you select or type in a person, then decide to delete that contact, make sure you click the minus symbol to the left of the name field. This will ensure that you can successfully submit your Location Request. If you do not do this, and leave the field blank after previously having information entered, you will receive an error message when trying to submit your Location Request.

#### **Working For**

This is the person, contractor, organization, or utility company who hired you to do the work. For example, if you are doing the work for a homeowner, you would type in their name (i.e., Jane Doe). If you were doing the work for a business, you would type in the name of that business (i.e., Doe's Supermarket).

If you are doing the work for a utility that is a member of Dig Safely New York, the system will generate a dropdown list of possible matches as you are typing in your response.

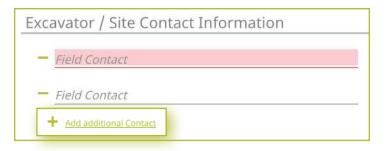

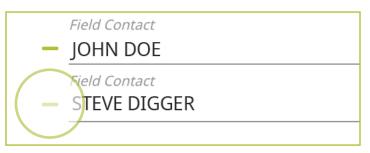

Who are you doing the Work for IANE DOE

Who are you doing the Work for

DOE'S SUPERMARKET

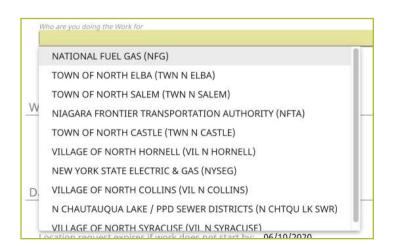

Excavator—Design Training Role :: Submitting a New Design Location Request

#### **Job Number**

New to the Location Request form is the **Job Number** field. This is a custom field that allows you to type in numbers or text to better associate your jobs/projects with the respective Location Requests.

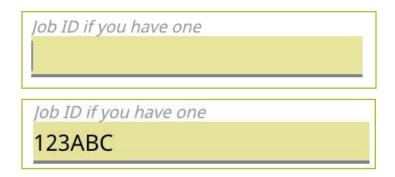

## **Work Type**

Now, we move on to the **Work Type** section of the form. Here you enter in the type of work you are planning.

Work Type

What type of work is being planned?

#### What Type of Work is Being Planned?

In this field, you can select a type of work from the dropdown options, or you can manually type in an answer. You can access the dropdown by either clicking on that field, or by typing in the first few letters of the work type you are designing. Make sure you select the suggested type of work by clicking or pressing **enter/return** on your keyboard.

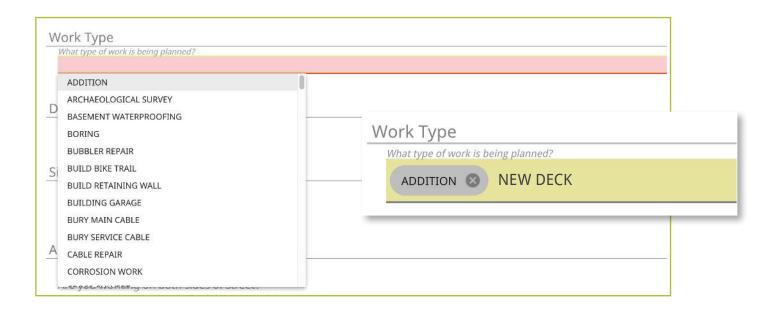

Excavator—Design Training Role :: Submitting a New Design Location Request

#### **Dates**

The next group of questions in the Location Request creation form are for the dates of your job.

As a web user in the Excavator—Design Training Role, you only have the permissions to submit Design Location Requests. As a result, the fields in this section automatically default to the requirements of a Design ticket type.

#### **Work Start Date and Time**

By default, a Design Location Request will have a work start date of at least seven (7) days from the date you submit your Location Request. This is because Design Location Requests are for informational purposes only and cannot be used as a substitute for the notice of intent to perform excavation work.

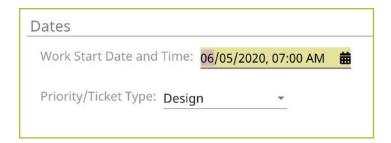

#### **Priority/Ticket Type**

All active web users in the Excavator—Design Training Role only have the permission to submit Design Location Requests. The exception will be if a web user is in multiple roles. If you are in multiple roles, you have the possibility of having the option to create Regular/Legal and Design Location Requests. If you only have the Excavator—Design Training Role, the Priority/Ticket Type field will be prepopulated with the word "Design." If you are in multiple roles and have the ability to also create Regular Location Requests, click the arrow to the right and change the **Priority/Ticket Type** field to "Design."

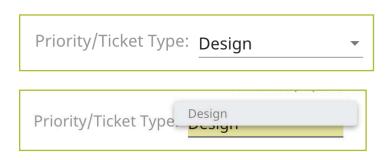

Excavator—Design Training Role :: Submitting a New Design Location Request

#### **Site Information**

The site information section of the Location Request form is arguably the most important aspect of your Location Request. In this section, you will be identifying your work area on a map using one of three different options:

- Street/Address
- Intersection
- Between Intersections

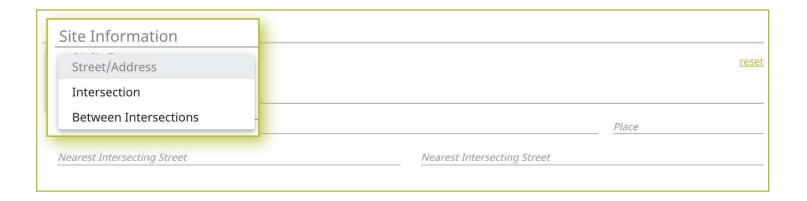

Let's take a look at how each of these mapping options work.

#### Street/Address

The Location Request creation form defaults the **Dig Site Type** to the **Street/Address** option for mapping.

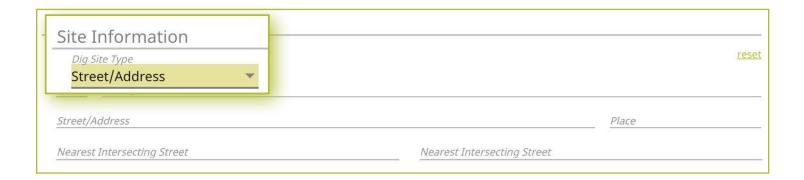

Excavator—Design Training Role :: Submitting a New Design Location Request

#### State

The state will always be greyed out and will default to "NY" for New York. Dig Safely New York services all of New York State except for Long Island and New York City, which is serviced by the NY811 call center. If you are planning work in the five boroughs of NYC and Long Island, contact NY811 at (800) 272-4480.

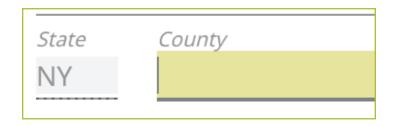

#### County

The next field is the **County** field. Start typing in the county of the address in which your work is taking place. Once you begin typing, possible matches will populate under the field for you to choose from. If you do not know the county of the jobsite, skip to the **Street/Address** field.

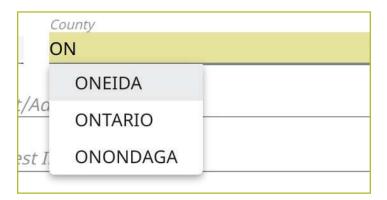

#### Street/Address

Enter the address of the dig site. As you start typing in the address, a list of potential matches will appear in the dropdown, with the closest matches being at the top. The **Place** and **County** is also displayed with the address and will populate those fields when selected.

Once you begin typing in your address, you will notice the list of possible matches list the addresses within a range. Choose the option that matches the range which your address exists, and the **Place** and **County**.

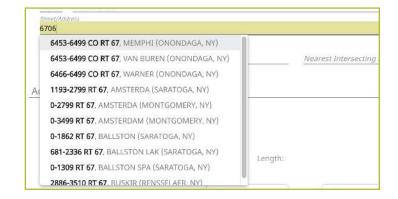

#### **Place**

The **Place** is the name of the city or town (municipality) in which your jobsite is located or associated. The **Place** field is automatically populated based on the **Street/Address** you selected in the previous step. *Please note that the* **Place** may be the municipality in which the taxes are paid to, and will not necessarily be the mailing address.

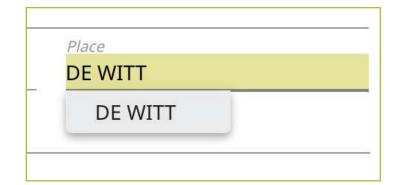

Excavator—Design Training Role :: Submitting a New Design Location Request

#### **Nearest Intersecting Street**

If your address was found, you will need to select the near streets to the address. This information assists the utility locators in finding the correct jobsite. A list of **Nearest Intersecting Streets** will be displayed once you have selected your jobsite address. These choices also display how far in feet the street is from the address of your dig site. Select the **Near Street** from the dropdown. You can enter up to two (2) **Nearest Intersecting Streets**.

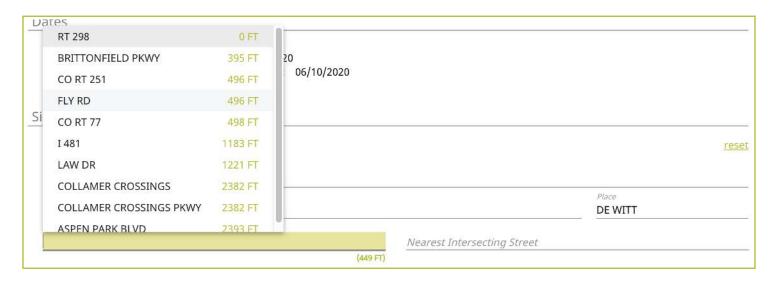

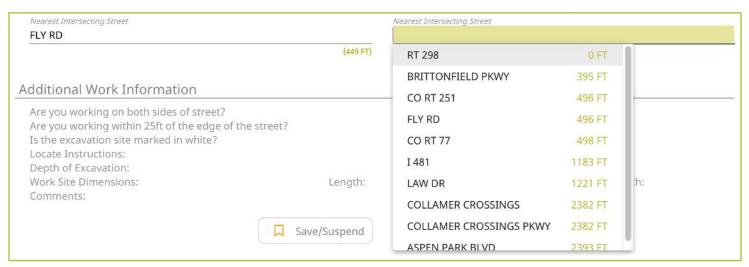

| Nearest Intersecting Street |          | Nearest Intersecting Street |          |
|-----------------------------|----------|-----------------------------|----------|
| FLY RD                      |          | BRITTONFIELD PKWY           |          |
|                             | (449 FT) |                             | (229 FT) |

Excavator—Design Training Role :: Submitting a New Design Location Request

#### **Mapping**

As you are entering the Dig Site Information, the mapping process will automatically start and can be viewed in the panel to the right of the Location Request creation form. After you have completed filling in the required information, the dig site will be displayed in blue and the near street(s) in red.

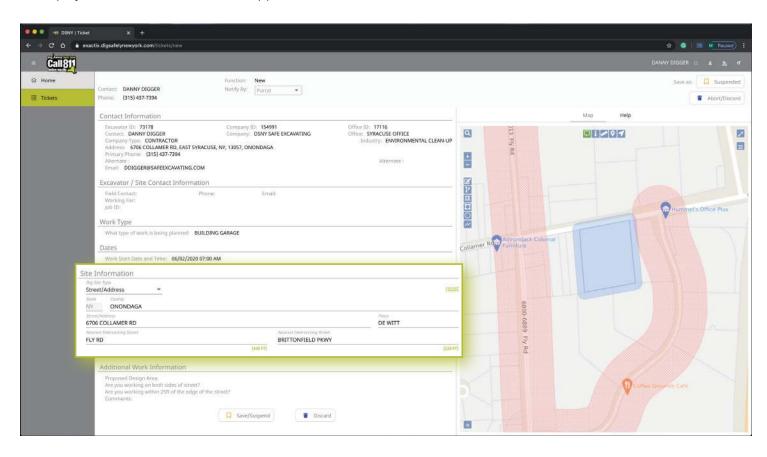

Excavator—Design Training Role :: Submitting a New Design Location Request

#### Intersection

If you are working at an intersection, select Intersection from the Dig Site Type dropdown menu options.

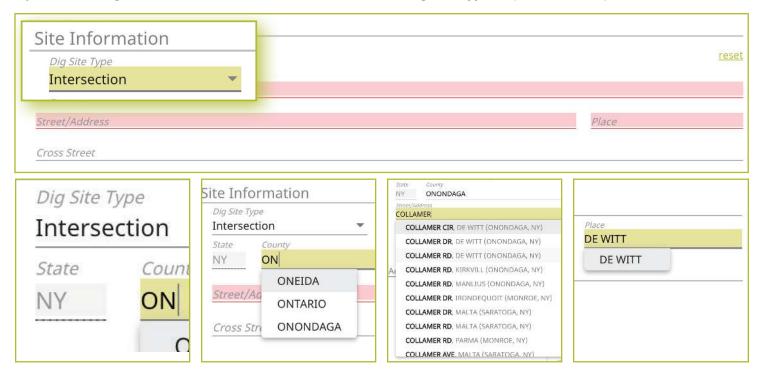

#### State

The state will always be greyed out and will default to "NY" for New York. Dig Safely New York services all of New York State except for Long Island and New York City, which is serviced by the NY811 call center. If you are planning work in the five boroughs of NYC and Long Island, contact NY811 at (800) 272-4480.

#### County

The next field is the **County** field. Start typing in the county of the street in which your work is taking place. Once you begin typing, possible matches will populate under the field for you to choose from. If you do not know the county of the jobsite, skip to the **Street/Address** field.

#### Street/Address

In this field, enter the name of just one of the streets of your intersection. As you start typing in the name, a list of potential matches will appear in the dropdown, with the closest matches being at the top. The **Place** and **County** is also displayed with the street. Select the correct match.

#### **Place**

The **Place** is the name of the city or town (municipality) in which your jobsite is located or associated. The **Place** field is automatically populated based on the street you selected in the previous step. If your street was not found, then type in the name of the **Place** associated with your dig site and tab to the **Cross-Street** field.

Please note that the **Place** may be the municipality in which the taxes are paid to, and will not necessarily be the mailing address.

Excavator—Design Training Role :: Submitting a New Design Location Request

#### **Cross Street**

A list of streets that intersect with the road you selected in the **Street/Address** field will appear in the **Cross-Street** field dropdown menu. Select the **Cross Street** that matches the intersection where the digging will take place.

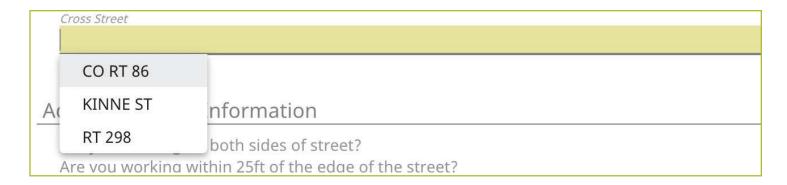

If the intersection you are digging at is not found, a message will appear that states "intersection not found."

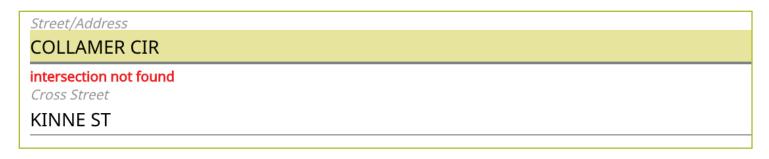

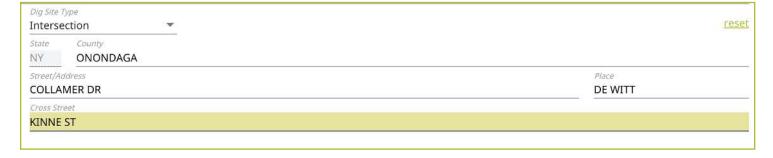

Excavator—Design Training Role :: Submitting a New Design Location Request

#### **Mapping**

As you are entering the dig site information, the mapping process will automatically start. After you have completed filling in the required information, the dig site will be displayed in blue.

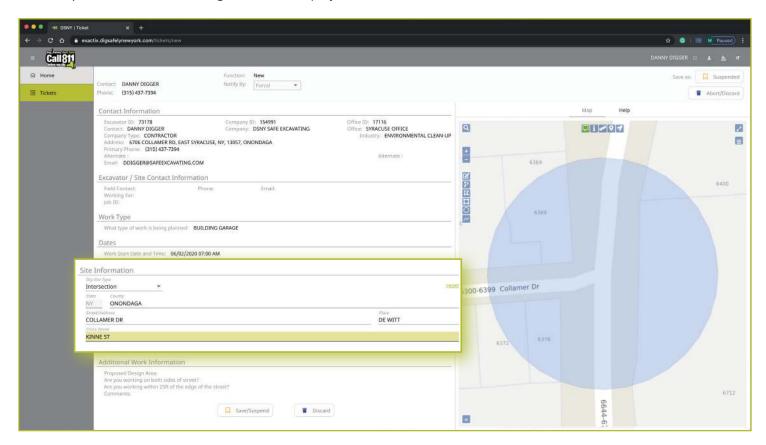

Excavator—Design Training Role :: Submitting a New Design Location Request

#### **Between Intersections**

You can define your work area by using two (2) intersections. If you are working on properties or a roadway for a continuous dig, select **Between Intersections** from the **Dig Site Type** dropdown menu. You will notice the form will change so that you can identify two intersections to find the specific area on the street you will be performing work.

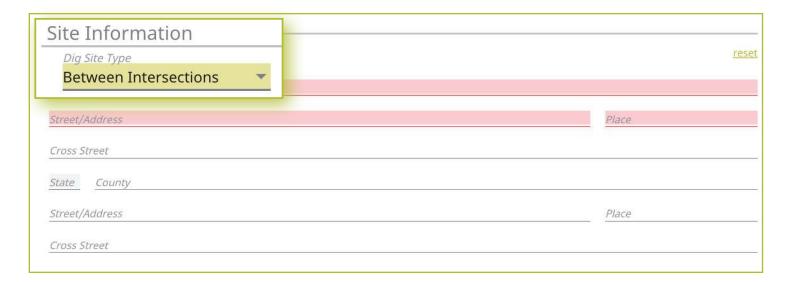

#### **State**

The state will always be greyed out and will default to "NY" for New York. Dig Safely New York services all of New York State except for Long Island and New York City, which is serviced by the NY811 call center. If you are planning work in the five boroughs of NYC and Long Island, contact NY811 at (800) 272-4480.

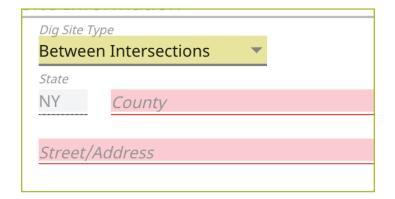

#### County

The next field is the **County** field. Start typing in the county of the street in which your work is taking place. Once you begin typing, possible matches will populate under the field for you to choose from. If you do not know the county of the jobsite, skip to the **Street/Address** field.

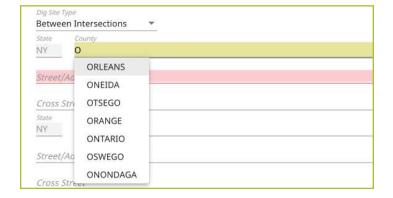

## Excavator—Design Training Role :: Submitting a New Design Location Request

#### Street/Address

In this field, enter the name of the street in which you plan to work.

As you start typing in the name, a list of potential matches will appear in the dropdown, with the closest matches being at the top. The **Place** and **County** is also displayed with the street. Select the correct match.

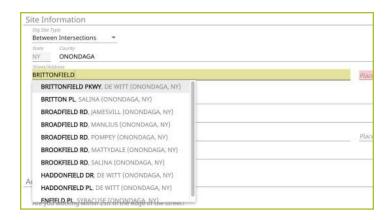

#### **Place**

The **Place** is the name of the city or town (municipality) in which your jobsite is located or associated. The **Place** field is automatically populated based on the street you selected in the previous step. If your street was not found, then type in the name of the **Place** associated with your dig site and tab to the **Cross-Street** field.

Please note that the **Place** may be the municipality in which the taxes are paid to, and will not necessarily be the mailing address.

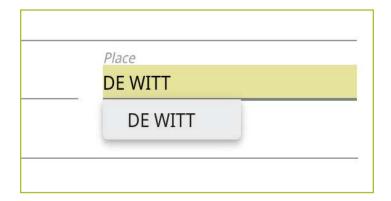

Excavator—Design Training Role :: Submitting a New Design Location Request

#### **Cross Street**

A list of streets that intersect with the street you selected in the **Street/Address** field will appear in the **Cross-Street** field dropdown menu. Select the **Cross Street** that matches the first of your intersections.

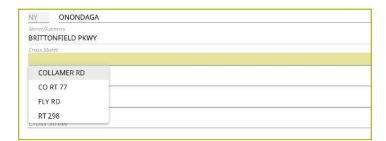

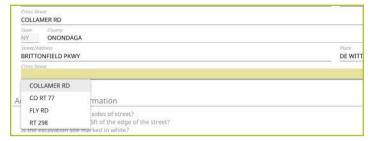

If the cross street is not found, a message will appear that states "intersection not found."

Street/Address
COLLAMER CIR
intersection not found
Cross Street

Once you have identified the first intersection, you will notice your **County**, **Street/Address**, and **Place**, has been automatically populated into the second set of dig site information needed to identify the second intersection. Simply find the other **Cross Street** to identify the second intersection.

Important Note—Since there is a possibility that the second intersection may be located in a different **Place** than the first intersection, you will be required to include **Place** information for that second intersection.

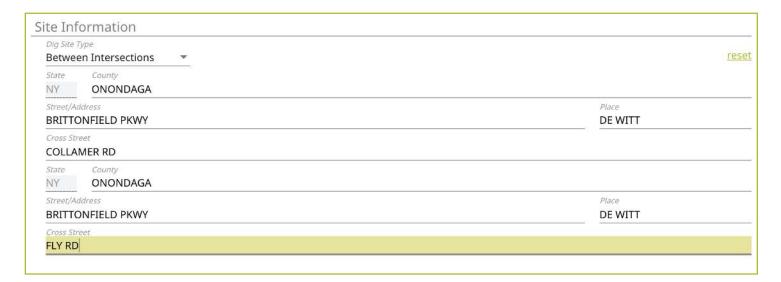

Excavator—Design Training Role :: Submitting a New Design Location Request

#### Mapping

As you are entering the dig site information, the mapping process will automatically start. After you have completed filling in the required information, the dig site will be displayed in blue.

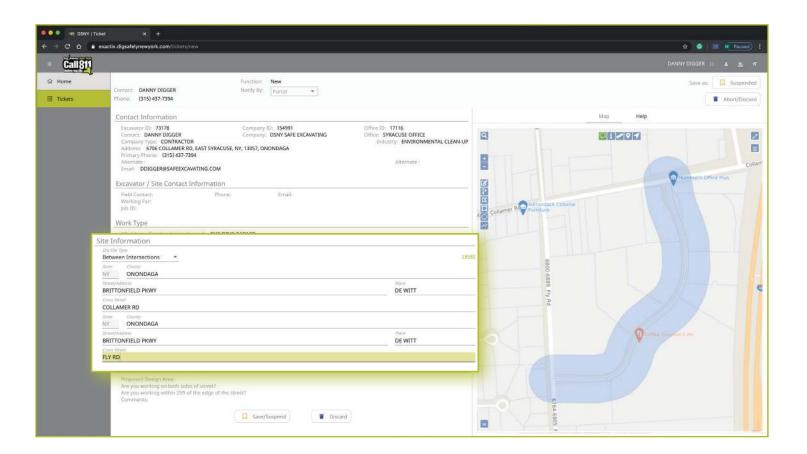

Excavator—Design Training Role :: Submitting a New Design Location Request

### **Additional Work Information**

The final section of the Location Request creation form is called **Additional Work Information**. This section collects information that may impact the locate process for your jobsite.

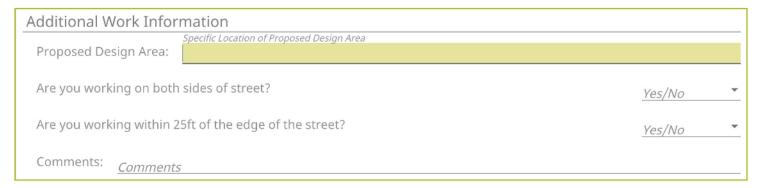

### **Proposed Design Area**

The **Proposed Design Area** is an informational field where you can designate where on the property you are planning your work. This is a custom field you should use to type in your own description. It is important to be descriptive and detailed in your explanation of the **Proposed Design Area**.

#### Are you working on both sides of street?

The "both sides of the street" question directly impacts the mapping and utilities notified. Select the dropdown to click, **Yes**, **No**, or **Unknown**. If you select **Yes** or **Unknown**, you will notice the highlighted blue dig site area on the map to the right of the Location Request creation form will increase in size to account for the work on both sides of the street.

### Are you working within 25 ft of the edge of the street?

The "edge of the street" question notifies the utilities if the excavation is within the street or within 25-feet of the edge of a street. Use the dropdown box to select **Yes**, **No**, or **Unknown**.

#### **Comments**

The **Comments** area is used to place any additional information or instructions to be sent on to the Member Utilities. For example, "A map is available to locators upon request," or "This is a gated community. The gate code to access the property is 0000."

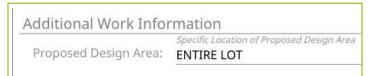

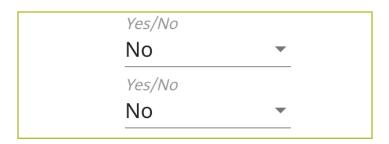

Comments: <u>Comments</u>

Excavator—Design Training Role :: Submitting a New Design Location Request

# **Completing Your Locate Request**

Once you have verified that all the information is correct, as well as the dig site mapping, you can click the **Save/Suspend** button at the bottom of the form/screen. You can also save the Location Request by clicking on the **Suspended** button at the top right-hand corner of the screen.

Remember, in this Excavator—Design Training Role, all Location Request submissions will be saved in **Suspended** status and reviewed by Dig Safely New York's Web Services Team before being released to Member Utilities.

If at any time before you save your ticket you want to cancel the request, then click on the **Abort/Discard** button at the top right-hand corner of the screen or using the **Discard** button at the bottom of the form.

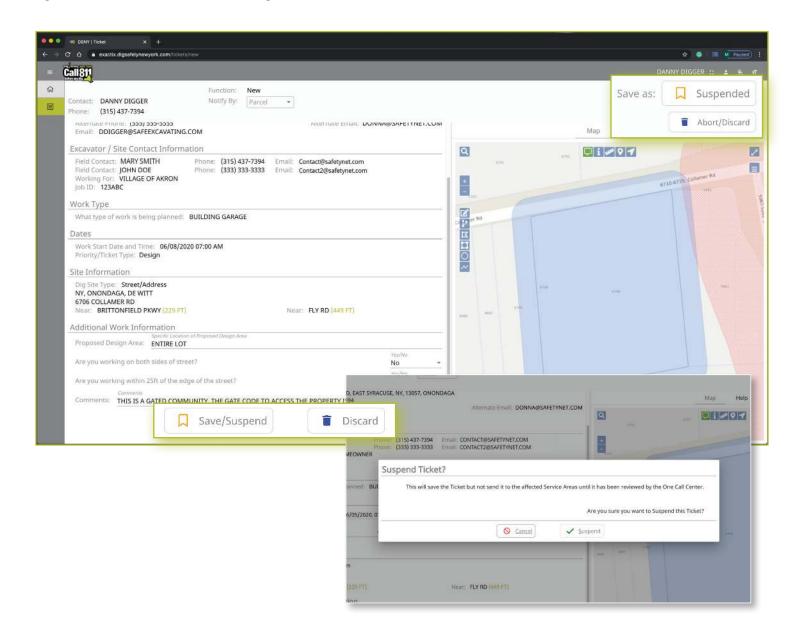

Excavator—Design Training Role :: Submitting a New Design Location Request

#### **Verify Location**

Once you click on the **Suspended** or **Save/Suspend** button, you will be taken to the Verify Location page. Please review the information on this page and click on the **Above Information is Correct** button at the bottom. If you need to make corrections, you can click on the **Back to Ticket** button.

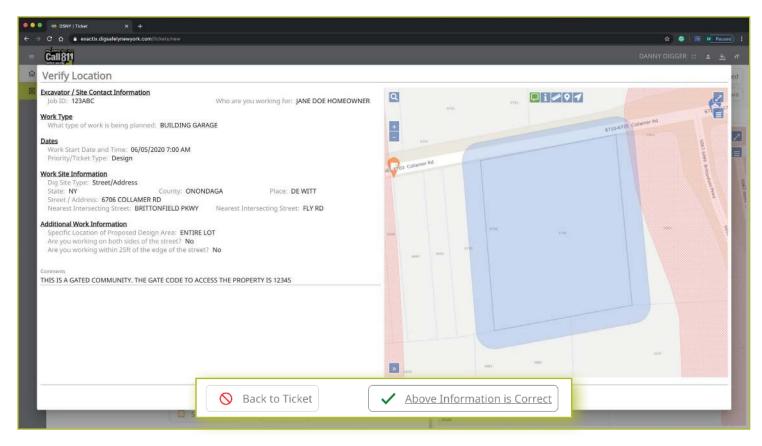

Excavator—Design Training Role :: Submitting a New Design Location Request

#### **Affected Service Areas**

Once you have verified the information is correct, you will go to the Affected Service Areas page. This page will list the Member Utilities that will be notified regarding your request for underground utility locations for design purposes. The **Comments** field will show any information you input into that field when entering the locate information on the Location Request creation form. You can also add additional comments in this field.

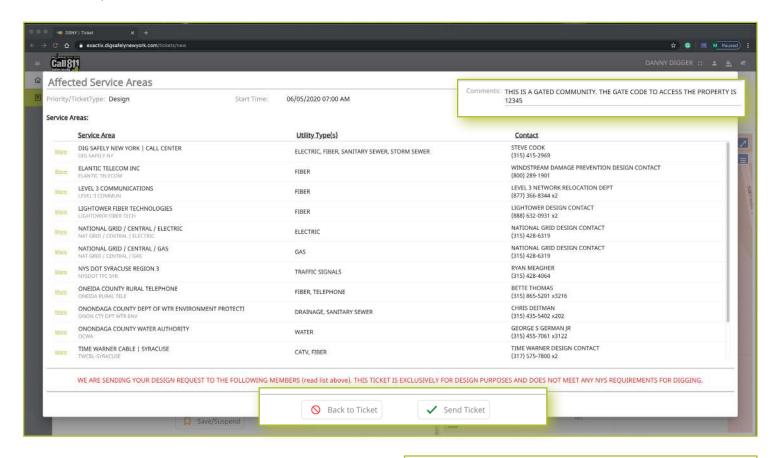

#### Need to review your ticket?

If you want to review the ticket information again before sending your request, you can click on the **Back to Ticket** button. This will take you back to the main screen where you can revise your Location Request if necessary. When you are ready to submit your locate request, then click on the **Send Ticket** button.

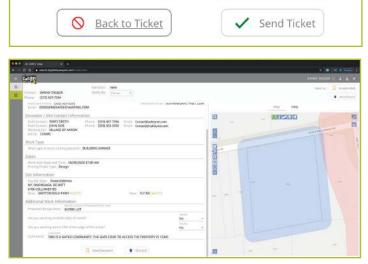

Excavator—Design Training Role :: Submitting a New Design Location Request

#### **Ticket Saved**

After clicking on the **Send Ticket** button, the following screen will appear that confirms your ticket has been saved and provides you with your Ticket Number. If you provided an email address on your Location Request, you will automatically have a copy of the ticket emailed to that address.

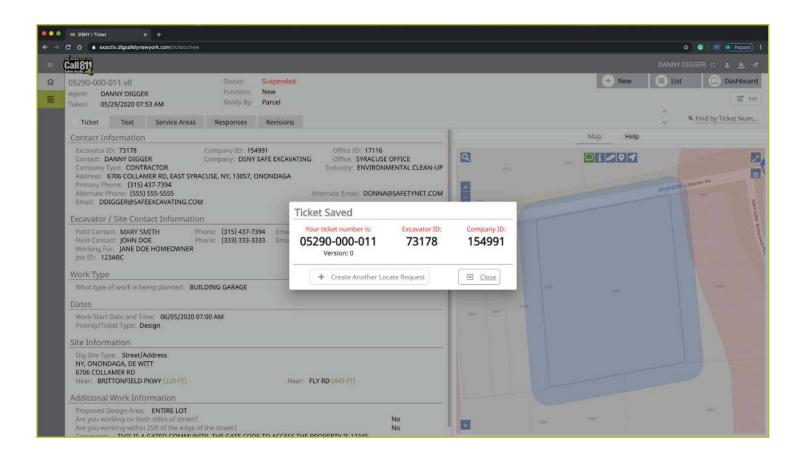

#### **More Locates?**

If you have more locates to enter, then you can click on the **Create Another Locate Request** button. If you are done, then click on the **Close** button and you will be taken back to a screen displaying the last Location Request you entered.

#### **Location Request Status**

In the Excavator—Design Training Role, all submitted Location Requests will be submitted in a **Suspended** status. Suspended tickets are reviewed and released by Dig Safely New York's Web Services Team to ensure the Location Request is accurate.

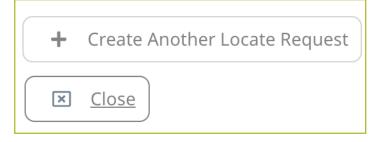

Status: Suspended
Function: New
Notify By: BetweenIntersection

# Excavator—Design Training Role :: Utilizing the Ticket Dashboard

As a web user in the Excavator—Design Training Role, your ticket dashboard allows you to view tickets you have submitted and tickets assigned to you. This means that if someone selects you as a **Field Contact**, you will be able to view this ticket and its respective utility responses.

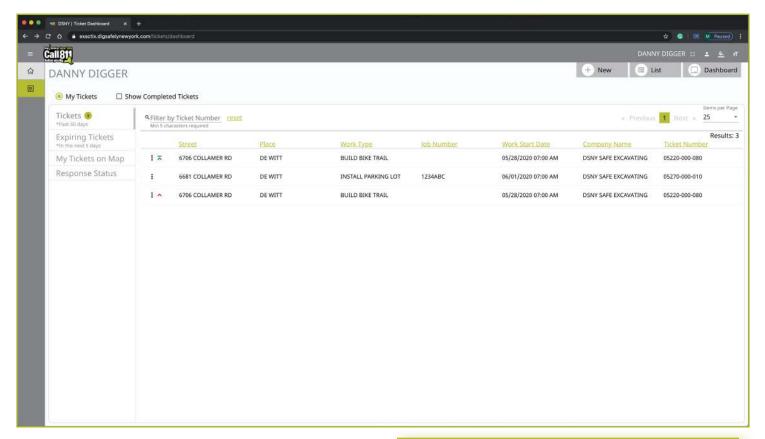

You also have a secondary ticket menu on the left-hand side on this ticket dashboard screen, in which you can use to filter (based on permissions).

- My Tickets
- My Office Tickets
- My Company Tickets

Here, you can click to view:

- All tickets from the past 60 days
- Tickets close to expiring
- Tickets on a map (using your current location)
- Response status of tickets

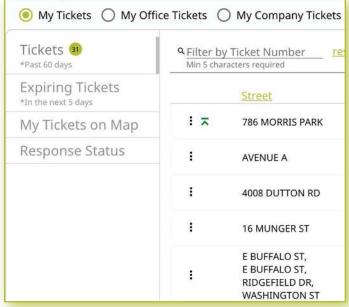

# Excavator—Design Training Role :: Utilizing the Ticket Dashboard

Clicking the three dots next to a ticket gives you the option to quickly view certain aspects as well as take a few quick actions on that ticket. In this role, you have the following options for each ticket by clicking on the three dots.

If your ticket is still in the **Suspend** status, it is still awaiting review from Dig Safely New York. On those tickets, you can use your three-dot menu to:

- View the Ticket
- Mark your work as completed
- Edit the ticket

Because the ticket is still in **Suspend** status, you can make any necessary edits to the ticket before it is sent to the Member Utilities.

Following Dig Safely New York's review of your Suspended tickets, these tickets move to a **Complete** status. For those tickets in your dashboard, you can use the three-dot menu to:

- View the Ticket
- View the Utility Responses
- Mark your work as completed
- Print the Ticket Text

View Ticket

View Ticket

RR RD

Work Completed
ER RD

Edit

6706 COLLAMER RD

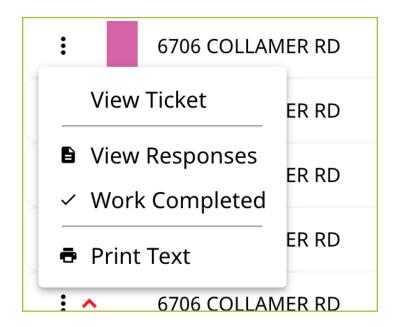

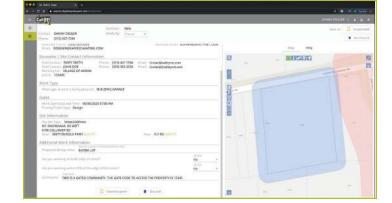

Clicking the **View Ticket** option in the three-dot menu will take you to the full ticket that was submitted.

# Excavator—Design Training Role :: Utilizing the Ticket Dashboard

Clicking the **View Responses** in the three-dot menu will pop up a new window over your dashboard to display the responses from the notified Service Area(s)/Utilities for this Location Request.

Remember, the term Service Area is the same as Utilities Notified.

In this window, you can see which utilities were notified, their response, and comments associated with their response. If a utility has yet to respond, their row will be highlighted in yellow.

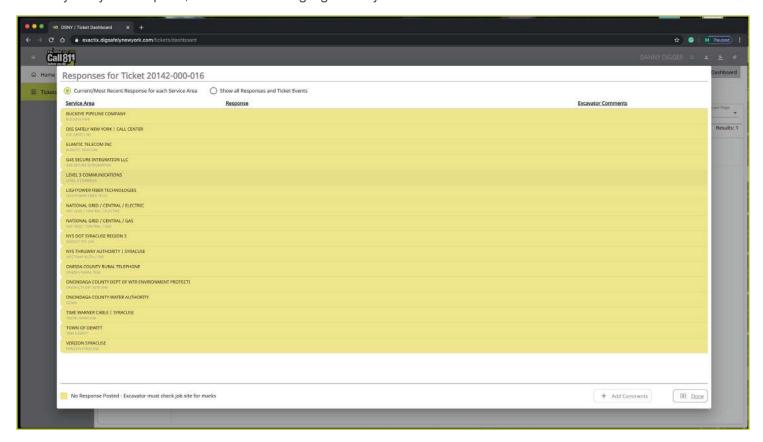

By default, you are viewing the current/most recent response for each Service Area. You can choose to **show** all responses and ticket events at the top of the window. This will generate an audit list on the ticket and responses.

You will see:

- When the ticket was created
- Any new versions created
- When responses were viewed
- When utilities entered responses
- And more

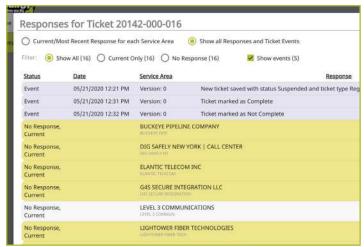

Excavator—Design Training Role :: Utilizing the Ticket Dashboard

Clicking the **Work Completed** option in the three-dot menu allows you to remove a ticket from your dashboard. By clicking this, you are stating that you have completed the work on this Location Request. To add tickets that you have marked as **Work Completed** back to your dashboard view, click on the **Show Completed Tickets** checkbox above your ticket list.

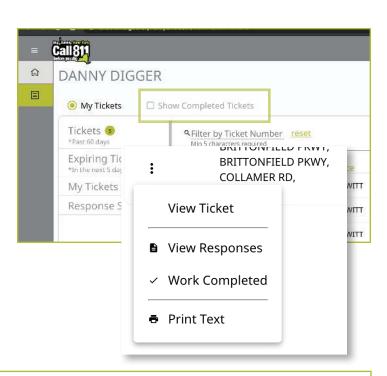

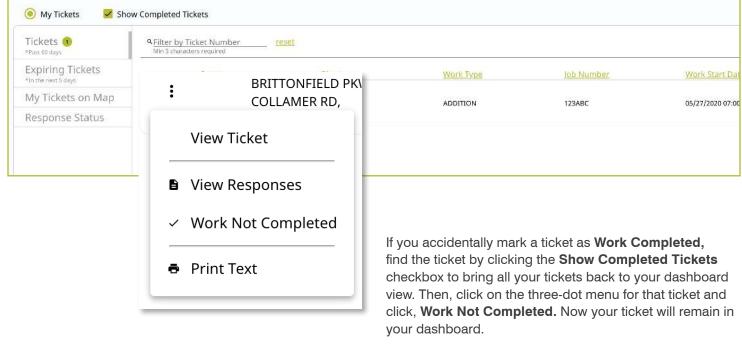

# Excavator—Design Training Role :: Utilizing the Ticket Dashboard

Clicking on the **Print Text** option in the three-dot menu will generate a print window with that ticket text. Ticket text is a consolidated version of the Location Request form you completed. It does not include the map. When this window is generated, you can choose to change the destination of the print device. This allows you to select **Save as PDF** instead of sending the document to a printer.

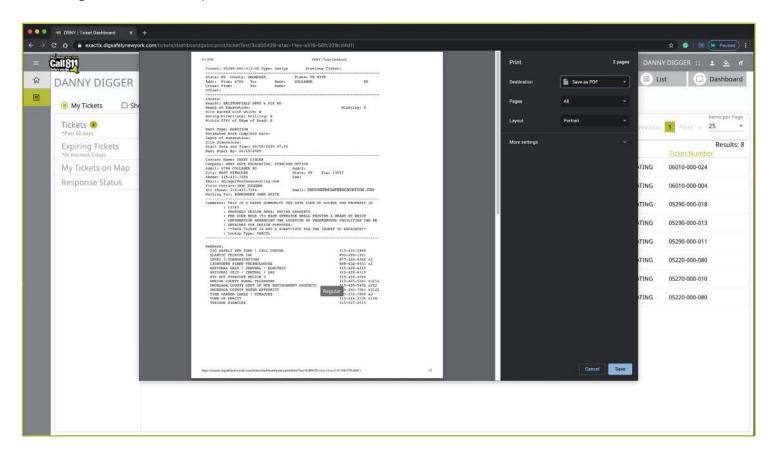

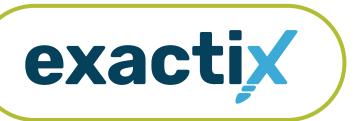

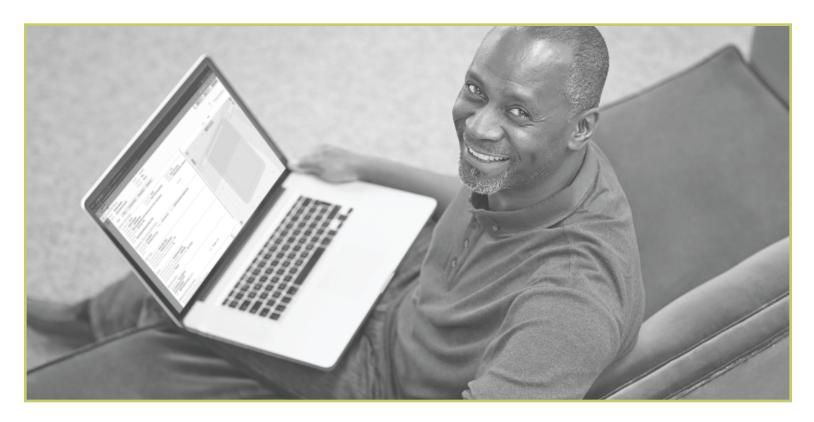

How to Utilize the

# **Excavator—Design Tickets Role**

### Excavator—Design Tickets Role :: Explanation of Role

The Excavator—Design Tickets Role is intended for those in Engineering Firms or Departments that are utilizing Location Requests to plan/create blueprints/schematics for future work. All Location Requests created in this role will be in a **Complete** status upon submission.

Users in the Excavator—Design Tickets Role have access to submit Design Location Requests with dig sites being either **Between Intersections**, at an **Intersection**, or at a **Street/Address**. Users in the Excavator—Design Tickets Role can also map their dig sites using manual mapping tools.

Within the ticket dashboard, the Excavator—Design Tickets Role gives users the permission to view all Location Requests placed by that user, as well as view all Automated Positive Responses (APR) for those Location Requests.

Let's take a visual look at how a user in the Excavator— Design Tickets Role would submit a Design Location Request and utilize the ticket dashboard.

To start a new Design Location Request, click on the **New** button under your name in the upper right-hand corner of the dashboard.

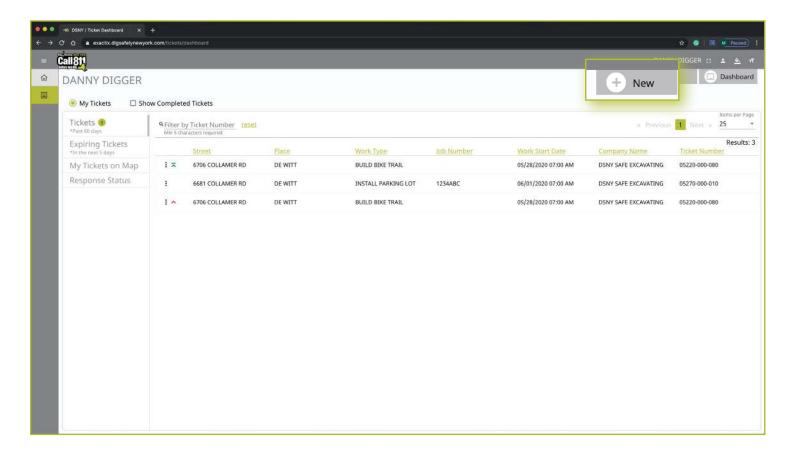

Excavator—Design Tickets Role :: Submitting a New Location Request

### **Contact Information**

After you select **New**, you will be brought to the Location Request creation screen. You will start with the **Contact Information** section. Every web user will have contact information pre-populated into the section based on your account profile information.

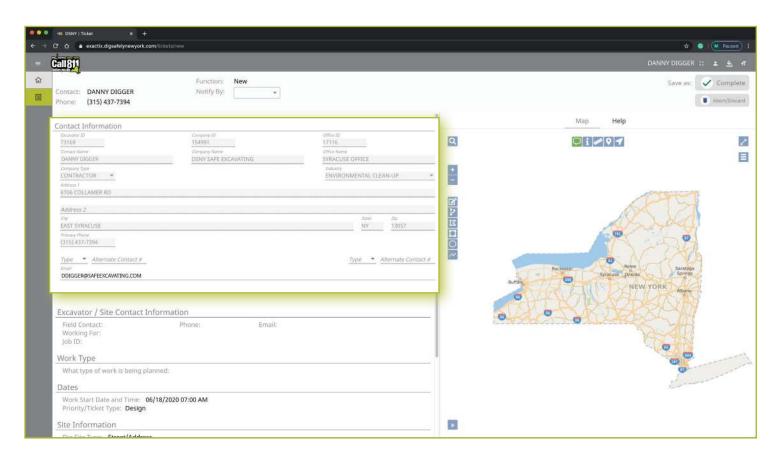

# Excavator—Design Tickets Role :: Submitting a New Location Request

The fields that are greyed out cannot be altered. If any of this information is incorrect, please contact Dig Safely New York's Web Services Team to update your contact information.

Fields that can be changed are not greyed out. These include Alternate Contact information and Email.

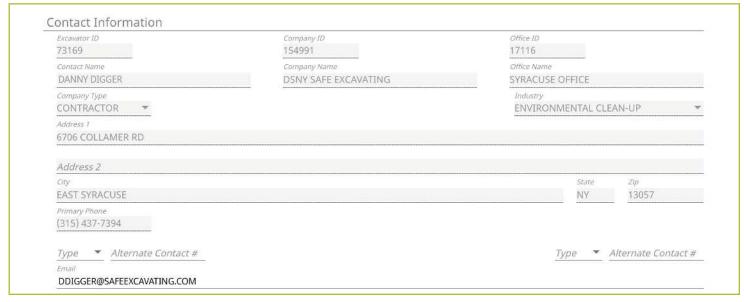

### **Alternate Contact**

These fields can be populated with other means of contacting you, such as a **Cell**, **Email** or **Phone** number. Simply change the type of contact using the dropdown options and type in the information, like a cell phone number, that matches the type you have selected.

If you select a contact type and put in the respective response, but change your mind and would like to leave this field blank, use your keyboard to delete the number or email you have inserted and also delete the type of contact you have selected. Deleting the type of contact you have selected by using your keyboard will change the field back to "Type."

#### **Email**

This field can also be changed to show another email address that you would like to use for the purposes of that specific Location Request.

Please Note: Both Dig Safely New York and locators for underground facility owners/operators may use this information to contact you with information, problems, or questions. It is important that you keep your contact information accurate and up to date.

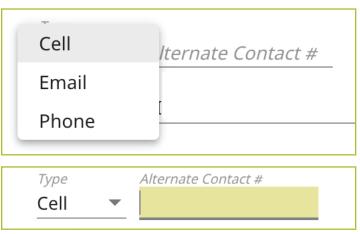

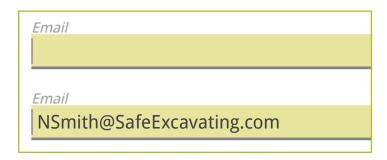

Excavator—Design Tickets Role :: Submitting a New Location Request

### **Excavator / Site Contact Information**

Following the **Contact Information** section, the form will move you to the **Excavator/Site Contact Information** section. There are three pieces of information this section addresses.

- The Field Contact(s)
- Who you are doing the work for outlined in your Location Request
- Job number

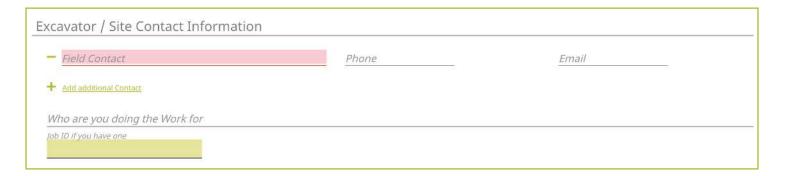

#### **Field Contact**

A field contact is the individual that can be contacted if there are questions related to the ticket or jobsite. Upon clicking on the **Field Contact** text box, a dropdown list of people associate with your Company will appear. You can choose someone from this list or input a new contact. If you are manually entering in a **Field Contact**, please ensure that you include a phone number and email address. If the utility companies or their locators have any questions, the **Field Contact** is the person they will reach out to.

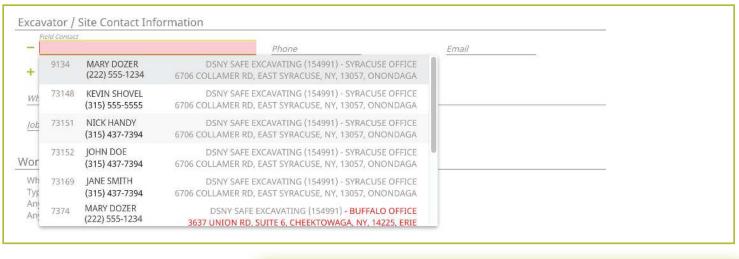

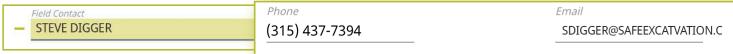

# Excavator—Design Tickets Role :: Submitting a New Location Request

Within the Exactix system, you now have the ability to enter more than one **Field Contact** on your Location Request. To do this, simply click on the **Add additional contact** text under the first/primary **Field Contact** entered. The system will generate the same list for you to choose from, or give you the ability to manually input a new contact.

If you select or type in a person, then decide to delete that contact, make sure you click the minus symbol to the left of the name field. This will ensure you can successfully submit your Location Request. If you do not do this, and leave the field blank after previously having information entered, you will receive an error message when trying to submit your Location Request.

### **Working For**

This is the person, contractor, organization, or utility company who hired you to do the work. For example, if you are doing the work for a homeowner, you would type in their name (i.e., Jane Doe). If you were doing the work for a business, you would type in the name of that business (i.e., Doe's Supermarket).

If you are doing the work for a utility that is a member of Dig Safely New York, the system will generate a dropdown list of possible matches as you are typing in your response.

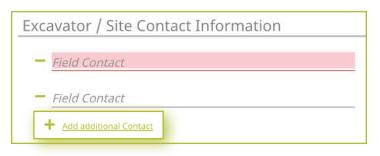

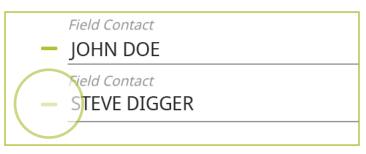

Who are you doing the Work for

JANE DOE

Who are you doing the Work for

**DOE'S SUPERMARKET** 

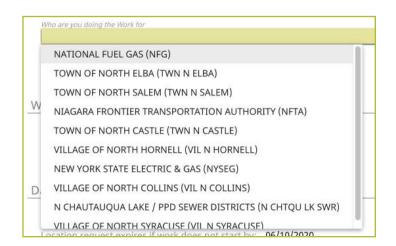

Excavator—Design Tickets Role :: Submitting a New Location Request

#### Job Number

New to the Location Request form is the **Job Number** field. This is a custom field that allows you to type in numbers or text to better associate your jobs/projects with the respective Location Requests.

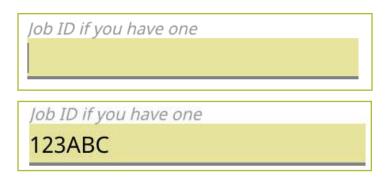

# **Work Type**

Now, we move on to the Work Type section of the form. Here you enter in the type of work you are planning.

Work Type

What type of work is being planned?

### What Type of Work is Being Planned?

In this field you can either select from the dropdown the type of work you are doing, or you can enter a type that is not listed. You can access the dropdown by either clicking on that field, or by typing in the first few letters of the work type you are designing. Make sure you select the offered type of work by clicking or pressing **enter/return** on your keyboard.

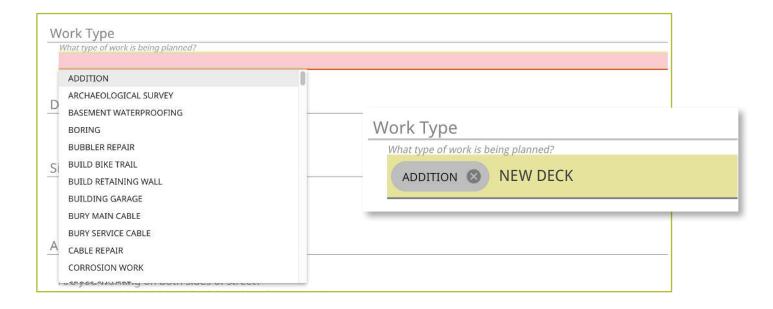

Excavator—Design Tickets Role :: Submitting a New Location Request

### **Dates**

The next group of questions in the Location Request creation form are for the dates of your job.

As a web user in the Excavator—Design Tickets Role, you only have the permissions to submit Design Location Requests. As a result, the fields in this section automatically default to the requirements of a Design ticket type.

#### Work Start Date and Time

By default, a Design Location Request will have a work start date of at least seven (7) days from the date you submit your Location Request. This is because Design Location Requests are for informational purposes only and cannot be used as a substitute for the notice of intent to perform excavation work.

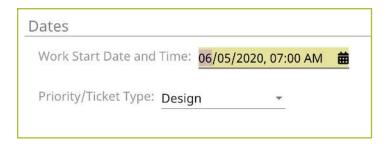

### **Priority/Ticket Type**

All active web users in the Excavator—Design Tickets Role only have the permission to submit Design Location Requests. The exception will be if a web user is in multiple roles. If you are in multiple roles, you have the possibility of having the option to create Regular/Legal and Design Location Requests. If you only have the Excavator—Design Tickets Role, the Priority/Ticket Type field will be pre-populated with the word "Design." If you are in multiple roles and have the ability to also create Regular Location Requests, click the arrow to the right and change the Priority/Ticket Type field to "Design."

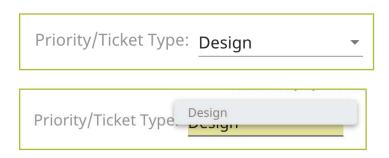

Excavator—Design Tickets Role :: Submitting a New Location Request

### **Site Information**

The site information section of the Location Request form is arguably the most important aspect of your Location Request. In this section, you will be identifying your work area on a map using one of three different options:

- Street/Address
- Intersection
- Between Intersections

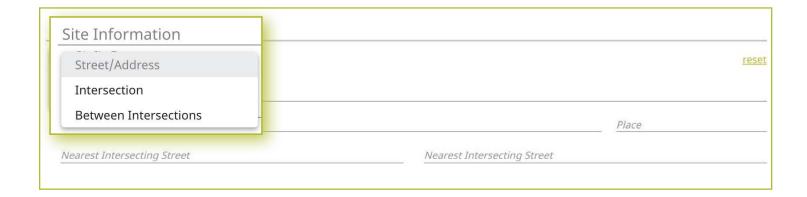

Let's take a look at how each of these mapping options work.

### Street/Address

The Location Request creation form defaults the Dig Site Type to the Street/Address option for mapping.

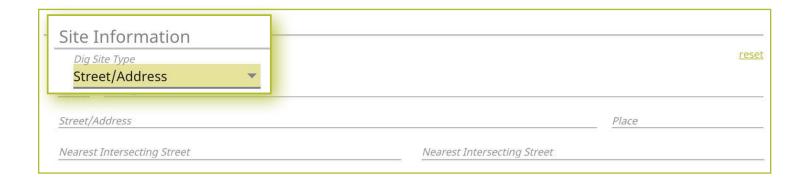

Excavator—Design Tickets Role :: Submitting a New Location Request

#### State

The state will always be greyed out and will default to "NY" for New York. Dig Safely New York services all of New York State except for Long Island and New York City, which is serviced by the NY811 call center. If you are planning work in the five boroughs of NYC and Long Island, contact NY811 at (800) 272-4480.

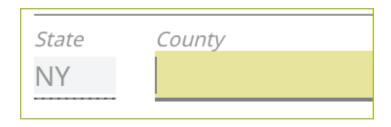

### County

The next field is the **County** field. Start typing in the county of the address in which your work is taking place. Once you begin typing, possible matches will populate under the field for you to choose from. If you do not know the county of the jobsite, skip to the **Street/Address** field.

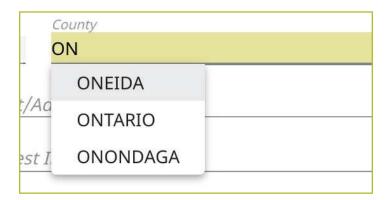

#### Street/Address

Enter the address of the dig site. As you start typing in the address, a list of potential matches will appear in the dropdown, with the closest matches being at the top. The **Place** and **County** is also displayed with the address and will populate those fields when selected.

Once you begin typing in your address, you will notice the list of possible matches list the addresses within a range. Choose the option that matches the range which you address exists, and the **Place** and **County**.

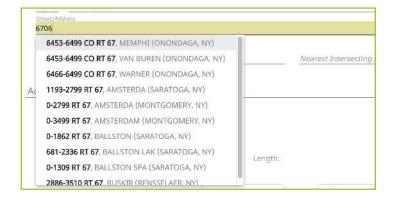

### **Place**

The **Place** is the name of the city or town (municipality) in which your jobsite is located or associated. The Place field is automatically populated based on the **Street/Address** you selected in the previous step.

Please note that the Place may be the municipality in which the taxes are paid to, and will not necessarily be the mailing address.

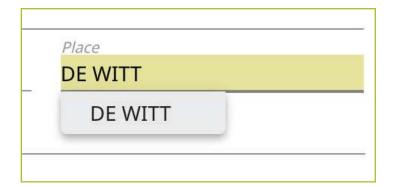

Excavator—Design Tickets Role :: Submitting a New Location Request

#### **Nearest Intersecting Street**

If your address was found, you will need to select the near streets to the address. This information assists the utility locators in finding the correct jobsite. A list of **Nearest Intersecting Streets** will be displayed once you have selected your jobsite address. These choices also display how far in feet the street is from the address of your dig site. Select the **Near Street** from the dropdown. You can enter up to two (2) **Nearest Intersecting Streets**.

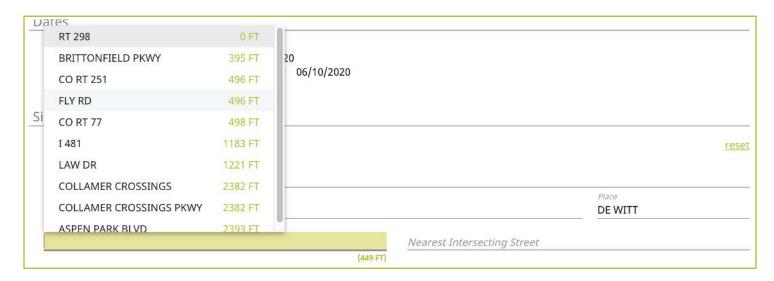

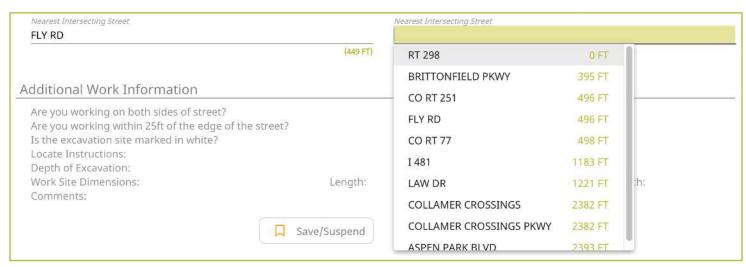

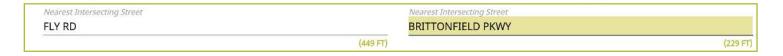

Excavator—Design Tickets Role :: Submitting a New Location Request

### **Mapping**

As you are entering the Dig Site Information, the mapping process will automatically start and can be viewed in the panel to the right of the Location Request creation form. After you have completed filling in the required information, the dig site will be displayed in blue and the near street(s) in red.

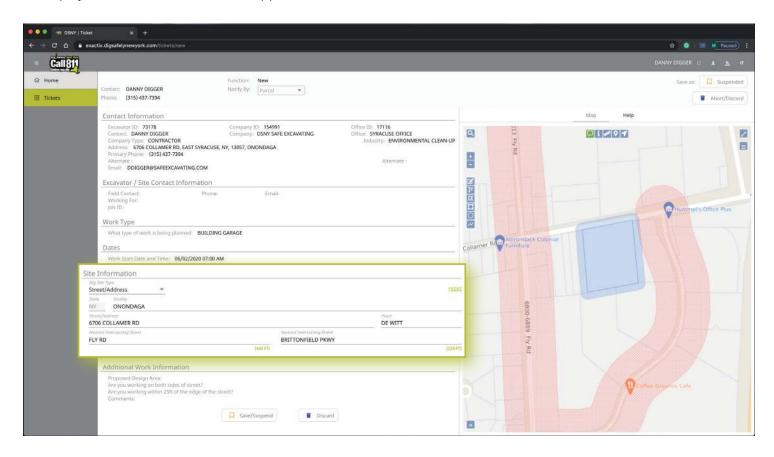

Excavator—Design Tickets Role :: Submitting a New Location Request

#### Intersection

If you are working at an intersection, select Intersection from the Dig Site Type dropdown menu options.

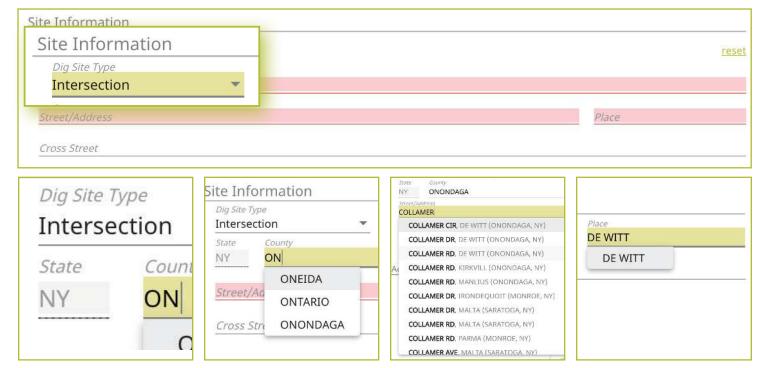

#### **State**

The state will always be greyed out and will default to "NY" for New York. Dig Safely New York services all of New York State except for Long Island and New York City, which is serviced by the NY811 call center. If you are planning work in the five boroughs of NYC and Long Island, contact NY811 at (800) 272-4480).

#### County

The next field is the **County** field. Start typing in the county of the street in which your work is taking place. Once you begin typing, possible matches will populate under the field for you to choose from. If you do not know the county of the jobsite, skip to the **Street/Address** field.

#### Street/Address

In this field, enter the name of just one of the streets of your intersection.

As you start typing in the name, a list of potential matches will appear in the dropdown, with the closest matches being at the top. The **Place** and **County** is also displayed with the street. Select the correct match.

#### Place

The **Place** is the name of the city or town (municipality) in which your jobsite is located or associated. The **Place** field is automatically populated based on the street you selected in the previous step.

If your street was not found, then type in the name of the **Place** associated with your dig site and tab to the **Cross-Street** field. Please note that the **Place** may be the municipality in which the taxes are paid to, and will not necessarily be the mailing address.

Excavator—Design Tickets Role :: Submitting a New Location Request

#### **Cross Street**

A list of streets that intersect with the road you selected in the **Street/Address** field will appear in the **Cross-Street** field dropdown menu. Select the **Cross Street** that matches the intersection where the digging will take place.

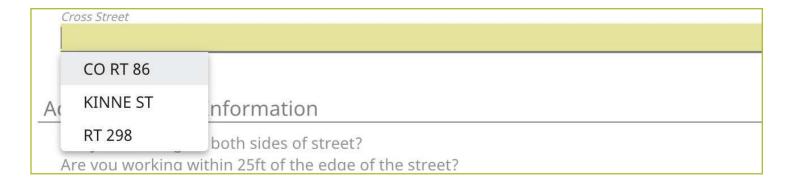

If the intersection you are digging at is not found, a message will appear that states "intersection not found."

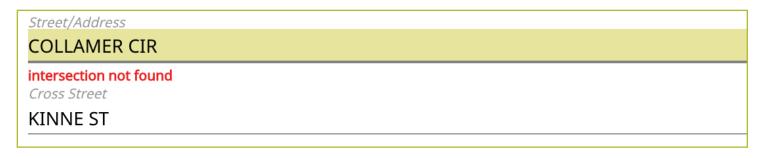

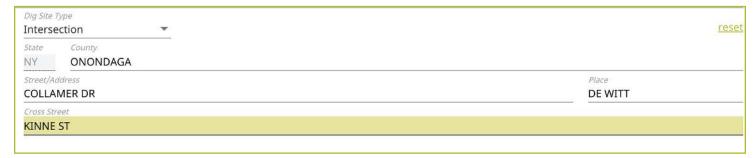

Excavator—Design Tickets Role :: Submitting a New Location Request

### **Mapping**

As you are entering the dig site information, the mapping process will automatically start. After you have completed filling in the required information, the dig site will be displayed in blue.

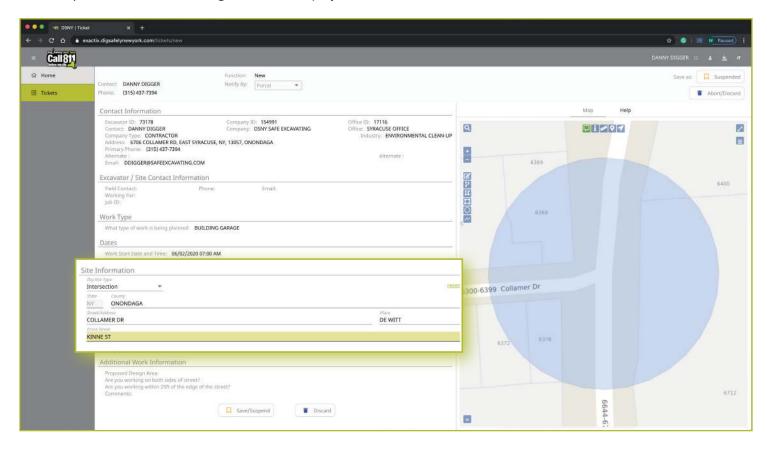

Excavator—Design Tickets Role :: Submitting a New Location Request

#### **Between Intersections**

You can define your work area by using two (2) intersections. If you are working on properties or a roadway for a continuous dig, select **Between Intersections** from the **Dig Site Type** dropdown menu. You will notice the form will change so that you can identify two intersections to find the specific area on the street you will be performing work.

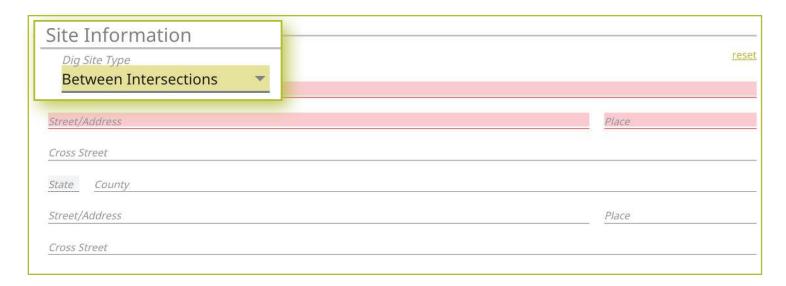

#### **State**

The state will always be greyed out and will default to "NY" for New York. Dig Safely New York services all of New York State except for Long Island and New York City, which is serviced by the NY811 call center. If you are planning work in the five boroughs of NYC and Long Island, contact NY811 at (800) 272-4480).

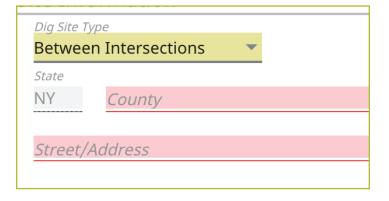

### County

The next field is the **County** field. Start typing in the county of the street in which your work is taking place. Once you begin typing, possible matches will populate under the field for you to choose from. If you do not know the county of the jobsite, skip to the **Street/Address** field.

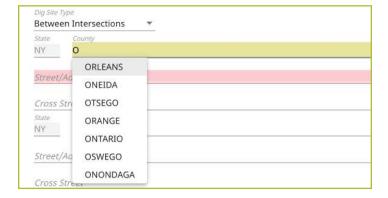

# Excavator—Design Tickets Role :: Submitting a New Location Request

#### Street/Address

In this field, enter the name of the street in which you plan to work.

As you start typing in the name, a list of potential matches will appear in the dropdown, with the closest matches being at the top. The **Place** and **County** is also displayed with the street. Select the correct match.

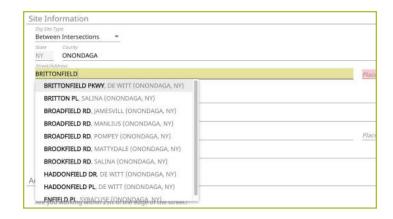

#### **Place**

The **Place** is the name of the city or town (municipality) in which your jobsite is located or associated. The **Place** field is automatically populated based on the street you selected in the previous step.

If your street was not found, then type in the name of the **Place** associated with your dig site and tab to the **Cross-Street** field. Please note that the **Place** may be the municipality in which the taxes are paid to, and will not necessarily be the mailing address.

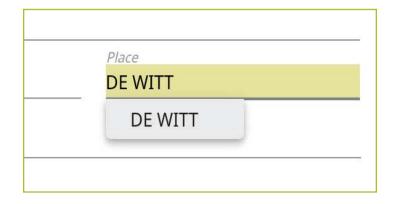

Excavator—Design Tickets Role :: Submitting a New Location Request

#### **Cross Street**

A list of streets that intersect with the street you selected in the **Street/Address** field will appear in the **Cross-Street** field dropdown menu. Select the **Cross Street** that matches the first of your intersections.

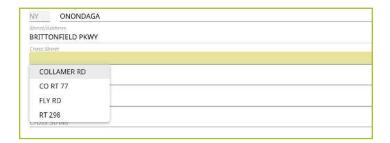

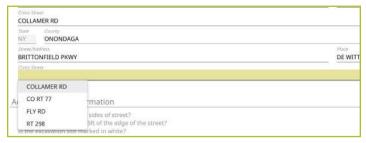

If the cross street is not found, a message will appear that states "intersection not found."

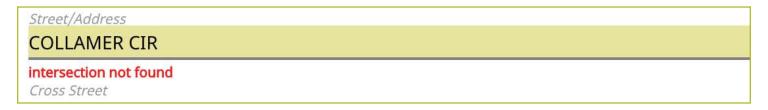

Once you have identified the first intersection, you will notice your **County**, **Street/Address**, and **Place**, has been automatically populated into the second set of dig site information needed to identify the second intersection. Simply find the other cross street to identify the second intersection.

Important Note—Since there is a possibility that the second intersection may be located in a different **Place** than the first intersection, you will be required to include **Place** information for that second intersection.

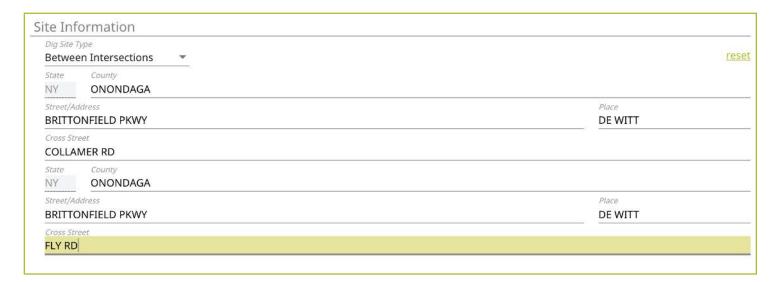

Excavator—Design Tickets Role :: Submitting a New Location Request

### **Mapping**

As you are entering the dig site information, the mapping process will automatically start. After you have completed filling in the required information, the dig site will be displayed in blue.

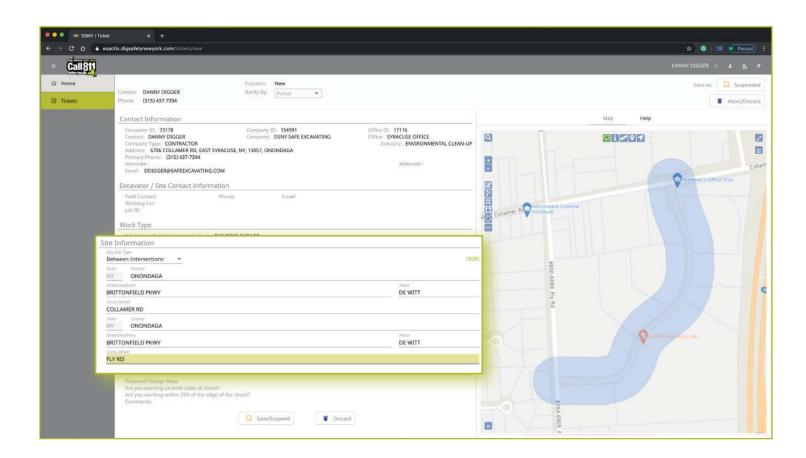

Excavator—Design Tickets Role :: Submitting a New Location Request

### **Additional Work Information**

The final section of the Location Request creation form is called **Additional Work Information**. This section collects information that may impact the locate process for your jobsite.

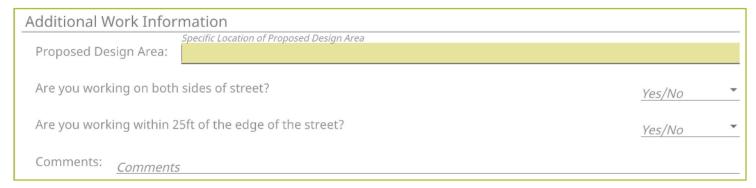

### **Proposed Design Area**

The **Proposed Design Area** is an informational field where you can designate the location on the property you are planning your work. This is a custom field you should use to type in your own description. It is important to be descriptive and detailed in your explanation of the **Proposed Design Area**.

#### Are you working on both sides of street?

The "both sides of the street" question directly impacts the mapping and utilities notified. Select the dropdown to click, **Yes**, **No**, or **Unknown**. If you select **Yes** or **Unknown**, you will notice the highlighted blue dig site area on the map to the right of the Location Request creation form will increase in size to account for the work on both sides of the street.

### Are you working within 25 ft of the edge of the street?

The "edge of the street" question notifies the utilities if the excavation is within the road or within 25-feet of the edge of a street. Use the dropdown box to select **Yes**, **No**, or **Unknown**.

#### Comments

The "Comments" area is used to place any additional information or instructions to be sent on to the Member Utilities. For example, "A map is available to locators upon request," or "This is a gated community. The gate code to access the property is 0000."

| Additional Work Info  | rmation                                              |
|-----------------------|------------------------------------------------------|
| Proposed Design Area: | Specific Location of Proposed Design Area ENTIRE LOT |
|                       |                                                      |

| Yes/No |   |
|--------|---|
| No     | ~ |
| Yes/No |   |
| No     | • |

| Comments: <u>Comments</u> |
|---------------------------|
|---------------------------|

Excavator—Design Tickets Role :: Submitting a New Location Request

# **Completing Your Locate Request**

Once you have verified that all the information is correct, as well as the dig site mapping, you can click the **Save/Continue** button at the bottom of the form/screen. You can also save the Location Request by clicking on the **Complete** button at the top right-hand corner of the screen.

If at any time before you save your ticket you want to cancel the request, then click on the **Abort/Discard** button at the top right-hand corner of the screen, or using the **Discard** button at the bottom of the form.

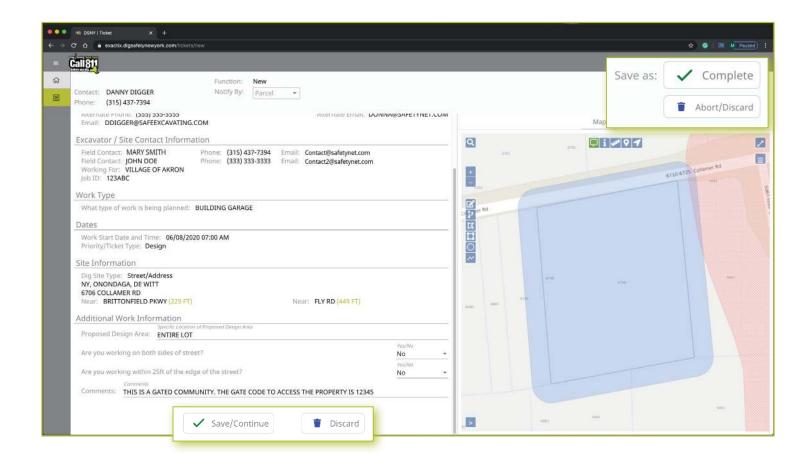

Excavator—Design Tickets Role :: Submitting a New Location Request

### **Verify Location**

Once you click on the **Complete** or **Save/Continue** button, you will be taken to the Verify Location page. Please review the information on this page and click on the **Above Information is Correct** button at the bottom. If you need to make corrections, you can click on the **Back to Ticket** button of the screen.

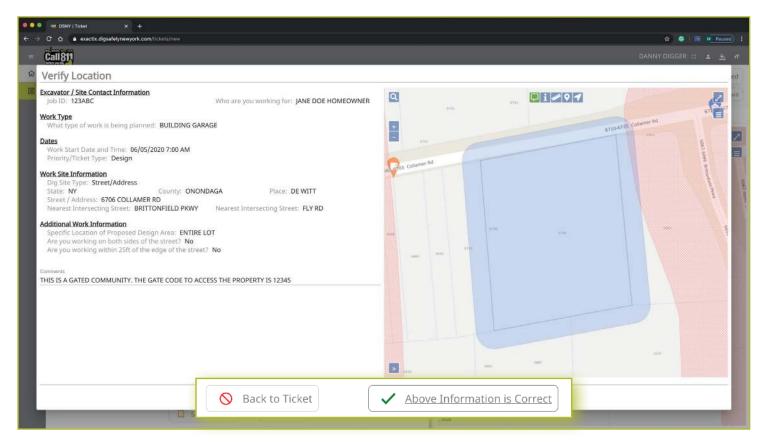

Excavator—Design Tickets Role :: Submitting a New Location Request

#### **Affected Service Areas**

Once you have verified the information is correct, you will go to the Affected Service Areas page. This page will list the Member Utilities that have been notified regarding your request for underground utility locations for design purposes. The **Comments** field will show any information you input into that field when entering the locate information on the Location Request creation form. You can also add additional comments in this field.

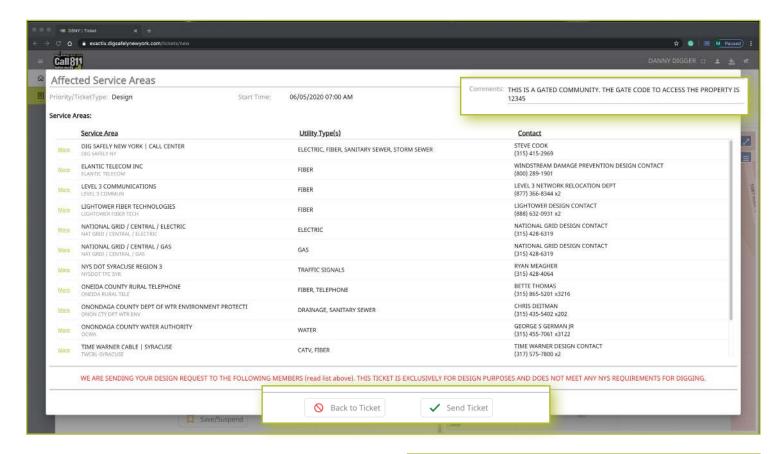

#### Need to review your ticket?

If you want to review the ticket information again before sending your request, you can click on the **Back to Ticket** button. This will take you back to the main screen where you can revise your Location Request if necessary. When you are ready to submit your locate request, then click on the **Send Ticket** button.

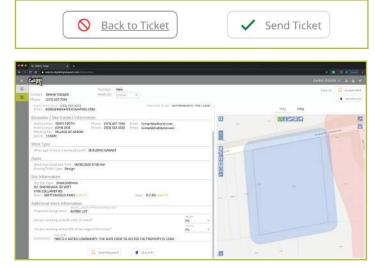

Excavator—Design Tickets Role :: Submitting a New Location Request

#### **Ticket Saved**

After clicking on the **Send Ticket** button, the following screen will appear that confirms your ticket has been saved and provides you with your Ticket Number. If you provided an email address on your Location Request, you will automatically have a copy of the ticket emailed to that address.

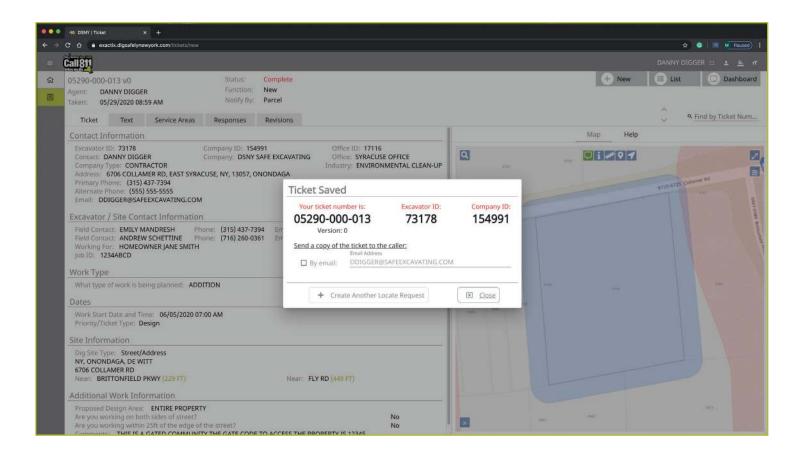

#### More Locates?

If you have more locates to enter, then you can click on the **Create Another Locate Request** button. If you are done, then click on the **Close** button and you will be taken back to a screen displaying the last Location Request you entered.

#### **Location Request Status**

In the Excavator—Design Tickets Role, all submitted Location Requests will be submitted in a **Complete** status.

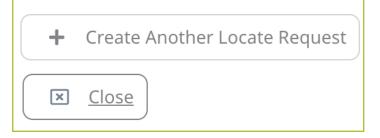

Status: Complete
Function: New
Notify By: Parcel

# Excavator—Design Tickets Role :: Submitting a New Location Request

As a web user in the Excavator—Design Tickets Role, your ticket dashboard allows you to view tickets you have submitted and tickets assigned to you. This means that if someone selects you as a **Field Contact**, you will be able to view this ticket and its respective utility responses.

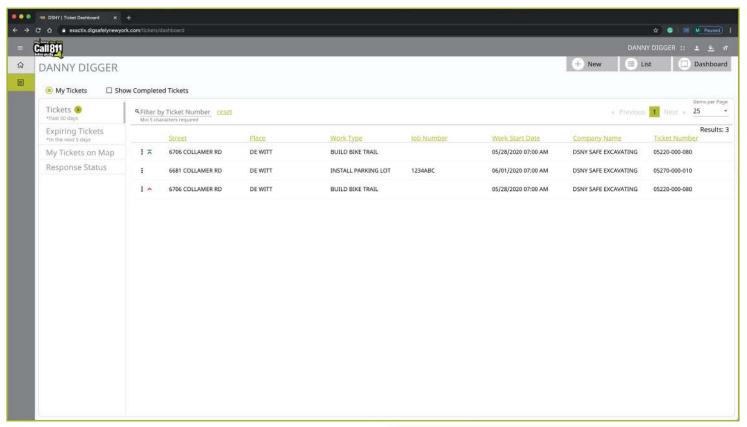

You also have a secondary ticket menu on the left-hand side on this ticket dashboard screen, in which you can use to filter (based on permissions).

- My Tickets
- My Office Tickets
- My Company Tickets

Here, you can click to view

- All tickets from the past 60 days
- Tickets close to expiring
- Tickets on a map (using your current location)
- Response status of tickets

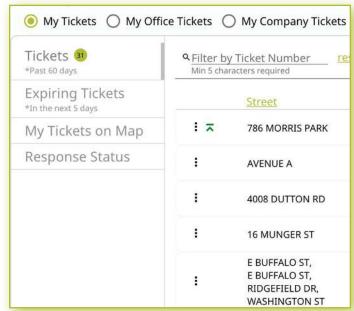

Excavator—Design Tickets Role :: Submitting a New Location Request

Clicking the three dots next to a ticket gives you the option to quickly view certain aspects as well as take a few quick actions on that ticket.

- View the Ticket
- View the Utility Responses
- Mark your work as completed
- Print the Ticket Text

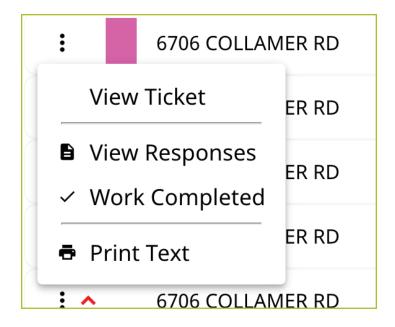

Clicking the View Ticket option in the three-dot menu will take you to the full ticket that was submitted.

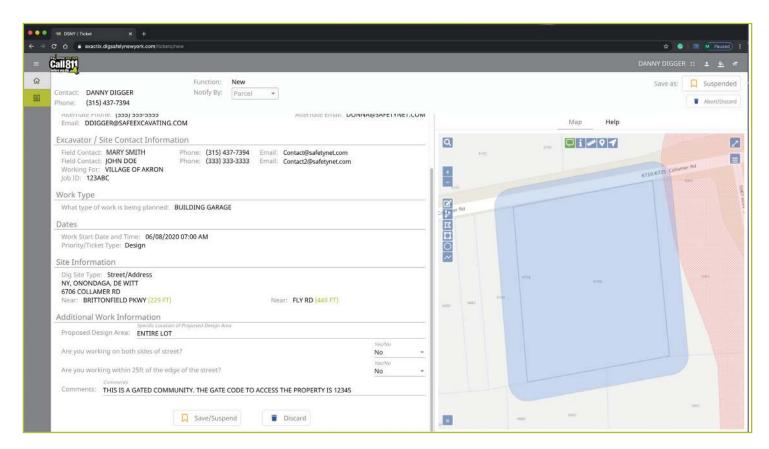

# Excavator—Design Tickets Role :: Utilizing the Ticket Dashboard

Clicking the **View Responses** in the three-dot menu will pop up a new window over your dashboard to display the responses from the notified Service Area(s)/Utilities for this Location Request.

Remember, the term Service Area is the same as Utilities Notified.

In this window, you can see which utilities were notified, their response, and comments associated with their response. If a utility has yet to respond, their row will be highlighted in yellow.

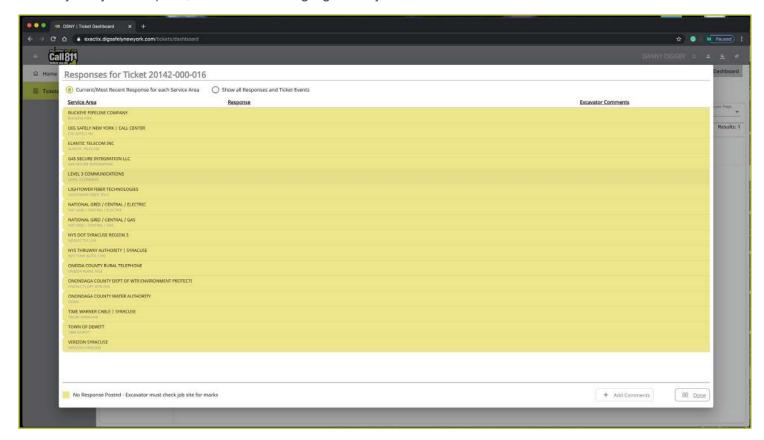

By default, you are viewing the current/most recent response for each Service Area. You can choose to **show** all responses and ticket events at the top of the window. This will generate an audit list on the ticket and responses.

#### You will see:

- When the ticket was created
- Any new versions created
- When responses were viewed
- When utilities entered responses
- And more

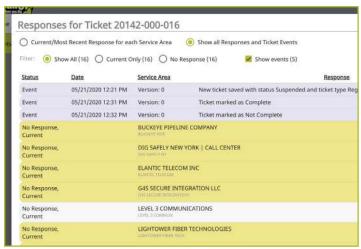

Excavator—Design Tickets Role :: Utilizing the Ticket Dashboard

Clicking the **Work Completed** option in the three-dot menu allows you to remove a ticket from your dashboard. By clicking this, you are stating that you have completed the work on this Location Request. To add tickets that you have marked as **Work Completed** back to your dashboard view, click on the **Show Completed Tickets** checkbox above your ticket list.

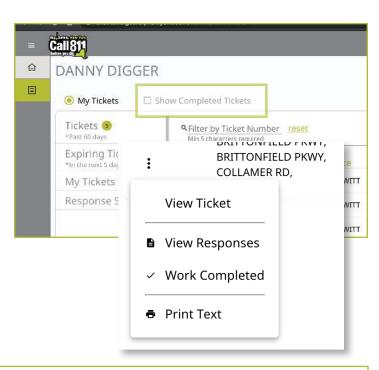

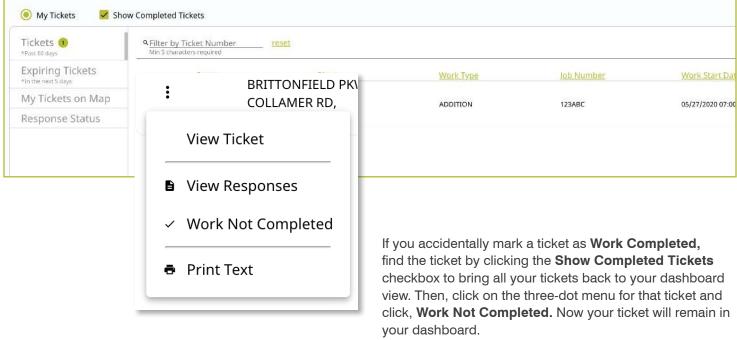

# Excavator—Design Tickets Role :: Utilizing the Ticket Dashboard

Clicking on the **Print Text** option in the three-dot menu will generate a print window with that ticket text. Ticket text is a consolidated version of the Location Request form you completed. It does not include the map. When this window is generated, you can choose to change the destination of the print device. This allows you to select **Save as PDF** instead of sending the document to a printer.

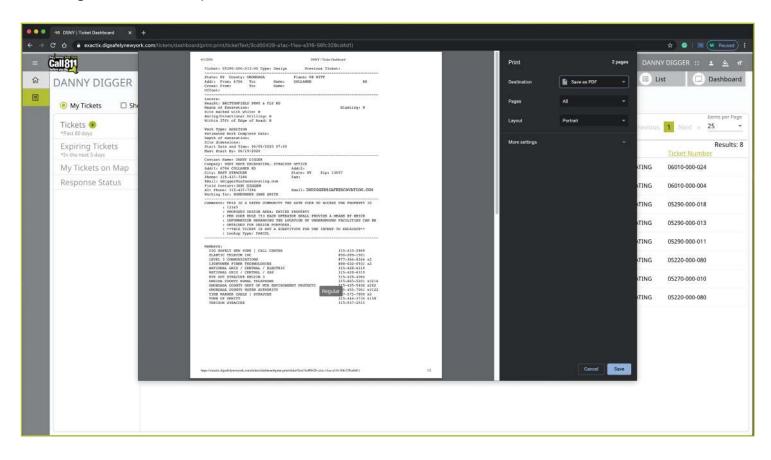

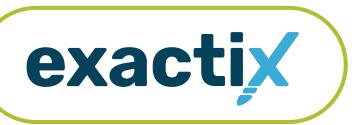

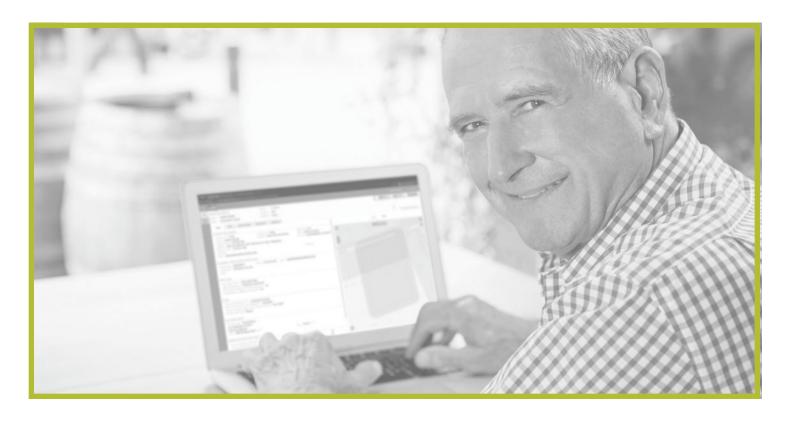

How to Utilize the

# **Excavator—View Office Tickets Role**

# Excavator—View Office Tickets Role : Explanation of Role

The Excavator—View Office Tickets Role is a supplemental role for authorized web users. This role is added to a web user with other role(s) outlined in this guide. The permissions add a radio button to the top of the user's Ticket Dashboard, allowing the user to change their filtered ticket-view to include all Location Requests submitted by anyone associated with the same Office as the user.

For example, if a Company has two regional offices, a person in the Excavator—View Office Tickets Role will be able to change their Ticket Dashboard to view Location Requests submitted by other users from the same Office in which they are associated.

Let's take a visual look at how to utilize the Excavator—View Office Tickets Role.

After logging into the system and clicking on your **Ticket Dashboard**, look at the radio button options above your dashboard. The **My Tickets** options filters and displays tickets that you as a user have submitted and those tickets in which you have been assigned as a Field Contact.

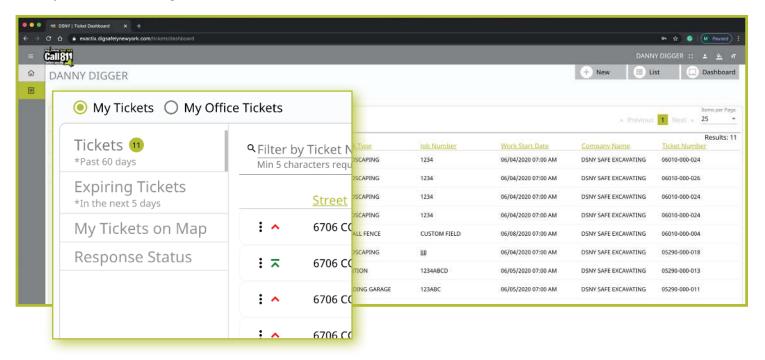

Excavator—View Office Tickets Role : Closer Look at the Radio Buttons

In the Excavator—View Office Tickets Role, you have another radio button called **My Office Tickets**. Clicking this radio button changes your filter to display all tickets submitted by you as well as any other person in your Office that submits Location Requests.

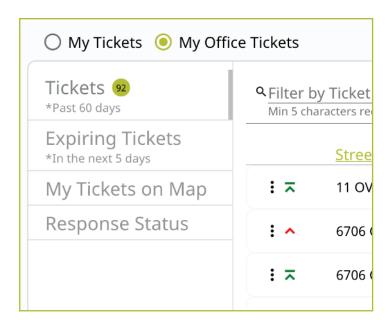

You can view all Automated Positive Responses (APR) for any Location Request in this role by using the **Response Status** tab in the secondary ticket menu, or by using the three-dot menu next to each ticket and choosing the **View Responses** option.

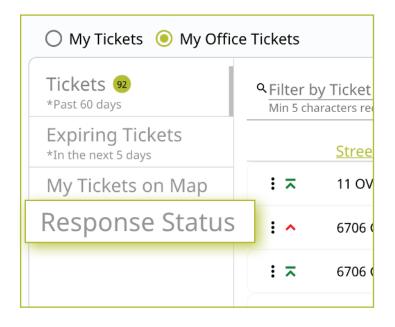

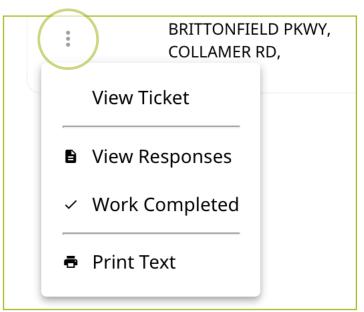

# Excavator—View Office Tickets Role :: Multiple Associations

If you are a user that is associated with multiple or all Offices for your Company, and you are in the Excavator—View Office Tickets Role, you will be able to see all Location Requests for every Office association.

You can also submit your own Location Request for any of the Offices in which you are associated as a contact. To do this, click on the **New** button to start a Location Request. If you are listed as a contact of more than one Office for your Company, you will see an **Excavator Profile** tab next to your **Map** and **Help** tabs on the right-side of the screen.

Here, you can select which Office information you would like your Contact Information to reflect for the Location Request.

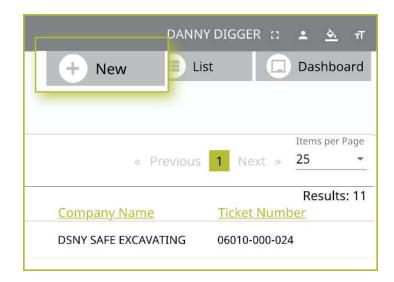

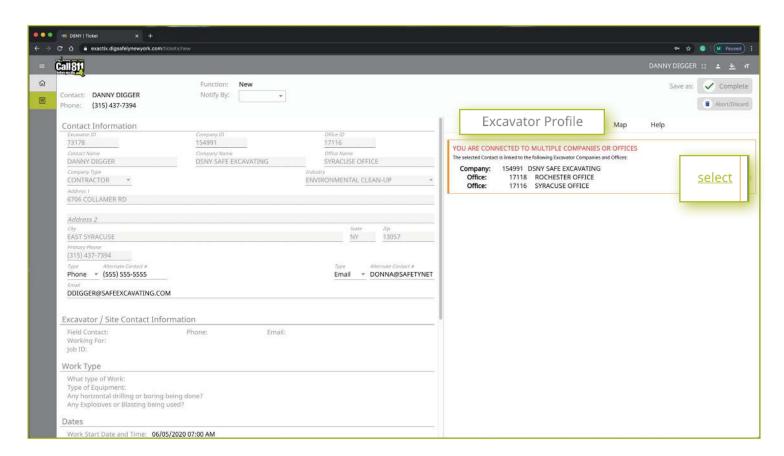

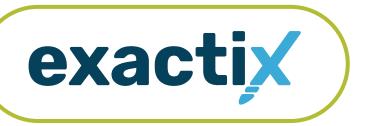

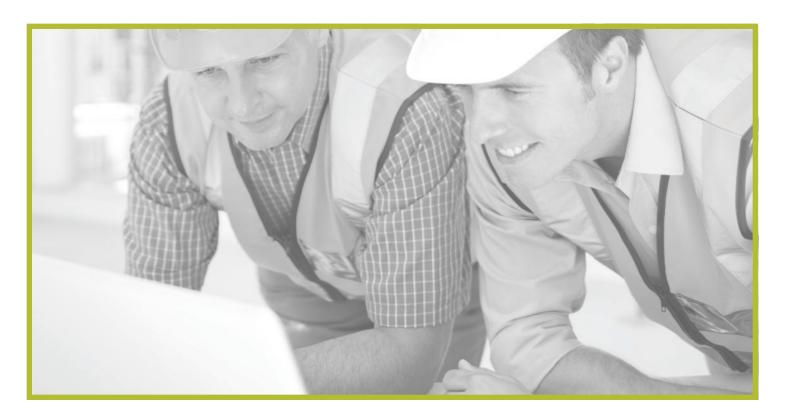

How to Utilize the

# **Excavator—View Company Tickets Role**

# Excavator—View Company Tickets Role :: Explanation of Role

The Excavator—View Company Tickets Role is a supplemental role for authorized web users. This role is added to a web user with other role(s) outlined in this guide. The permissions add a radio button to the top of the user's Ticket Dashboard, allowing the user to change their filtered ticket-view to include all Location Requests submitted by anyone associated with the same Company as the user.

For example, if a Company has two regional offices, a person in the Excavator—View Company Tickets Role will be able to change their Ticket Dashboard to view Location Requests submitted by other users from the same Company in which they are associated.

Let's take a visual look at how to utilize the Excavator—View Company Tickets Role.

After logging into the system and clicking on your **Ticket Dashboard**, look at the radio button options above your dashboard. The **My Tickets** options filters and displays tickets that you as a user have submitted and those tickets in which you have been assigned as a Field Contact.

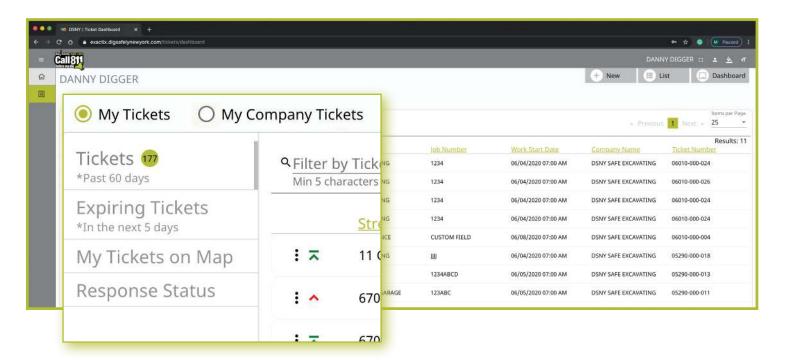

Excavator—View Company Tickets Role :: Closer Look at the Radio Buttons

In the Excavator—View Company Tickets Role, you have another radio button called **My Company Tickets**. Clicking this radio button changes your filter to display all tickets submitted by you as well as any other person in your Company that submits Location Requests.

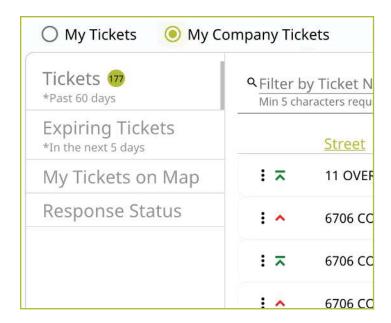

You can view all Automated Positive Responses (APR) for any Location Request in this role by using the **Response Status** tab in the secondary ticket menu, or by using the three-dot menu next to each ticket and choosing the **View Responses** option.

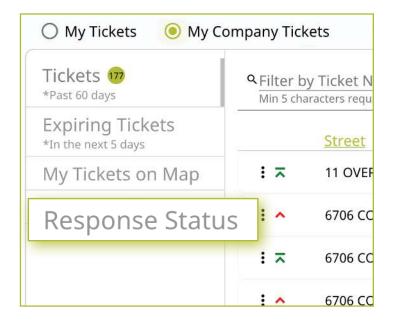

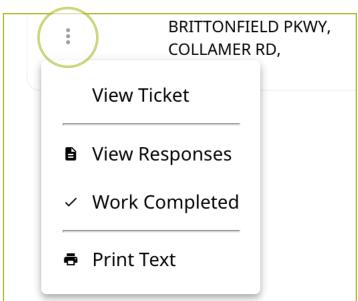

# Excavator—View Company Tickets Role :: Multiple Associations

If you are a user that is associated with multiple Offices for your Company, or multiple Companies, you can submit your own Location Request for any of the Offices/ Companies in which you are associated. To do this, click on the **New** button to start a Location Request. If you are listed as a contact of more than one Office for your Company, or more than one Company, you will see an **Excavator Profile** tab next to your **Map** and **Help** tabs on the right-side of the screen. Here, you can select which Office information you would like your Contact Information to reflect for the Location Request.

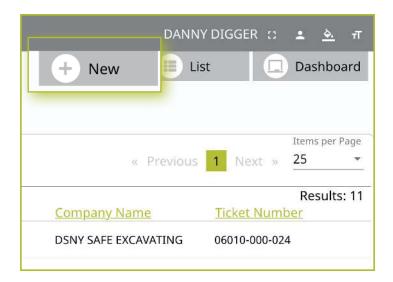

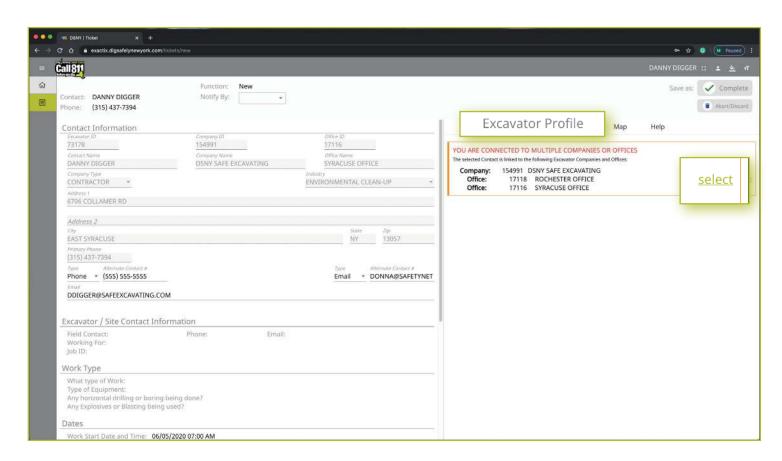

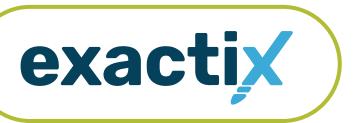

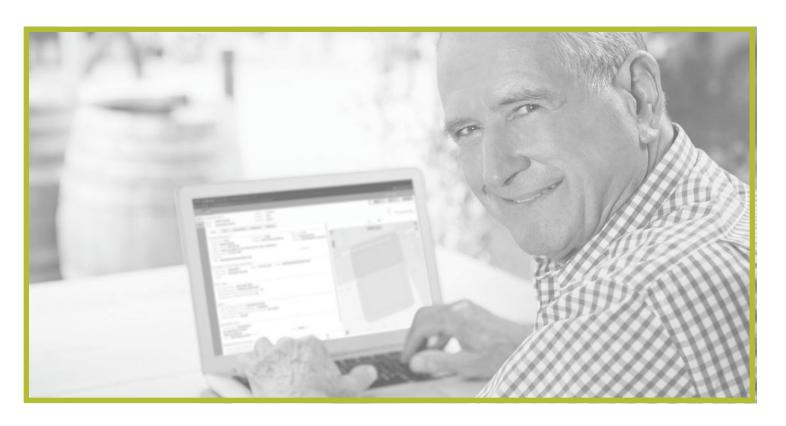

How to

# Link a Field Contact to a Ticket or Office

# Explanation

When creating a Location Request, you will have to enter one or more **Field Contacts** in the **Excavator/Site Contact Information** section of the form. This is a person(s) that Dig Safely New York, its Member Utilities, or the respective Utility Locators will contact with questions regarding the jobsite listed on the Location Request.

A **Field Contact** can be any person you designate. When you click in the **Field Contact** text box, a list of people associated with your Company will appear. You can choose someone from this list by clicking on their name, or you can choose to manually type in a name and their contact information (i.e., phone number and email).

# Selecting someone not associated with your office

If the Company you are associated with has multiple Offices, any person from that Company will appear in the dropdown list.

If you choose a person or manually type in a person not associated with the same Office as you, you will see green text appear under the **Field Contact** text box that says **Use on this Ticket only (click to change)**. This indicates the status of that **Field Contact**.

By default, a **Field Contact** that is not associated with your Office is only used for that specific Location Request. Should you wish to associate that person with your Office, click on the **Use on this Ticket only (click to change)** green text under their name. Clicking this will link the person to your Office and the text will then change to say **Link to Office (click to change)**, which is the new status of that **Field Contact**.

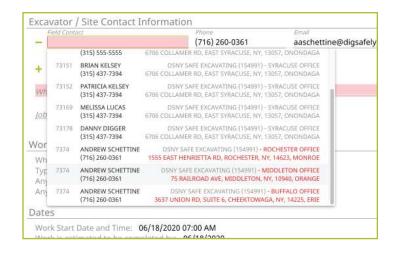

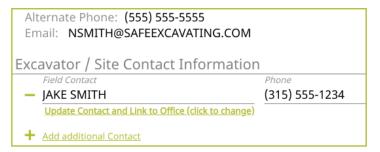

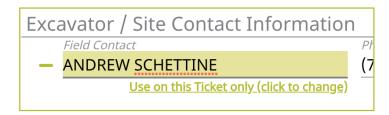

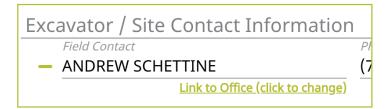

# What does linking to Office mean?

Linking someone to your Office provides that person with the ability to place Location Requests on behalf of your Office. They are still the contact but the **Office ID** field, **Office Name** field, and **Address** field in the **Contact Information** section of the Location Request creation form will now be that of your Office.

If you are a user that is associated with multiple Offices or Companies, you will see an **Excavator Profile** tab next to your **Map** and **Help** tabs on the right-side of the Location Request creation screen. Here, you can select the Office or Company information you would like to use in the **Contact Information** section for each new Location Request you create.

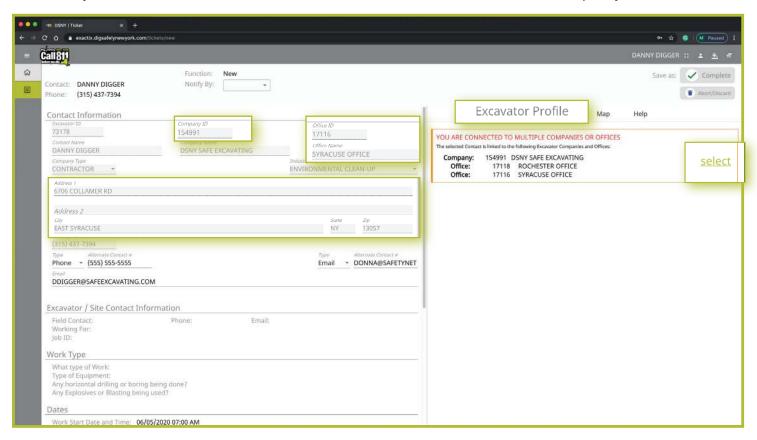

# What does Use on this Ticket Only mean?

If the Field Contact status remains in the default option of Use on this Ticket Only (click to change) then that Field Contact will only have access to that specific ticket information and its respective utility responses.

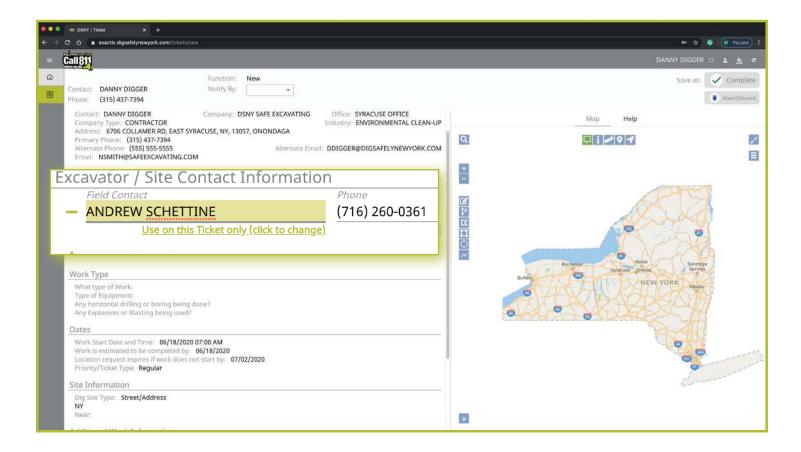

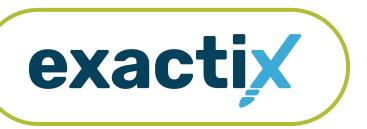

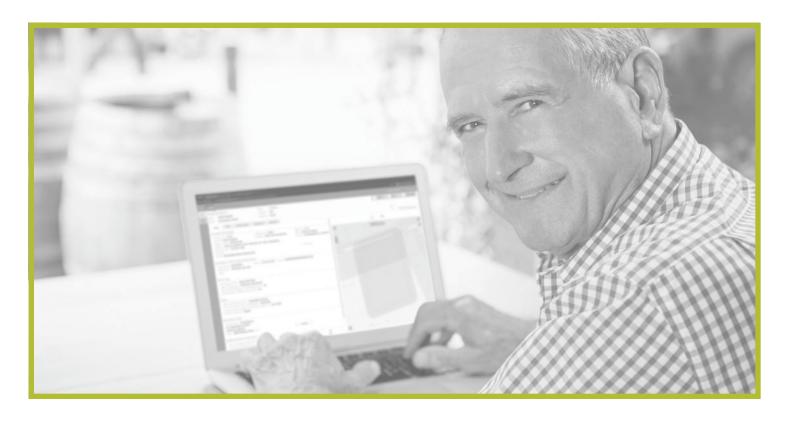

# Explanation

Exactix provides you with the ability to customize how you view and filter the Location Requests that you have permissions to see, whether it is just your tickets, those tickets from your Office, or tickets submitted by your entire Company.

The view is composed of column headings that pull information from Location Requests. For example, the view will display the **Ticket Number**.

The filter options allow you to refine your search results. For example, you can filter to only show tickets that were submitted using manual mapping tools. Or, you can filter to only show tickets that were submitted in the last 7 days.

The views and filters can work together or alone, using customized ones of each or default system options.

Let's take a visual look at how you can customize and utilize views and filters.

#### List and View buttons

After logging into the system and clicking on your ticket dashboard, click on the **List** option in the top right-hand corner under your name.

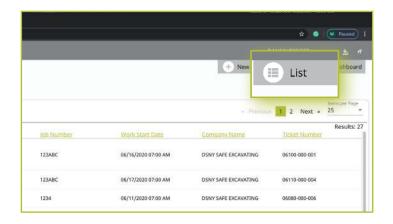

Clicking on **List** will bring up all the tickets you have permission to view using the System Default view and filter. To customize the way these tickets are displayed for better personal functionality, first, click on the **View: System Default** dropdown arrow. Next, click on the green **Configure** text.

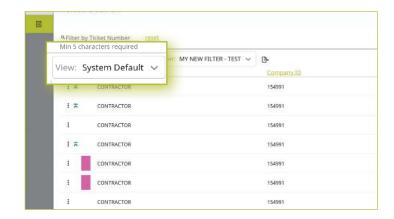

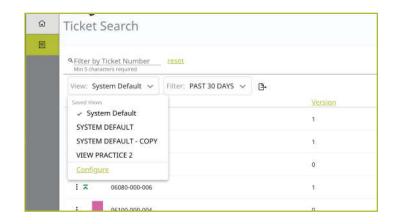

# Configuration of View

Clicking the Configure text will open a new view with a Column Chooser box.

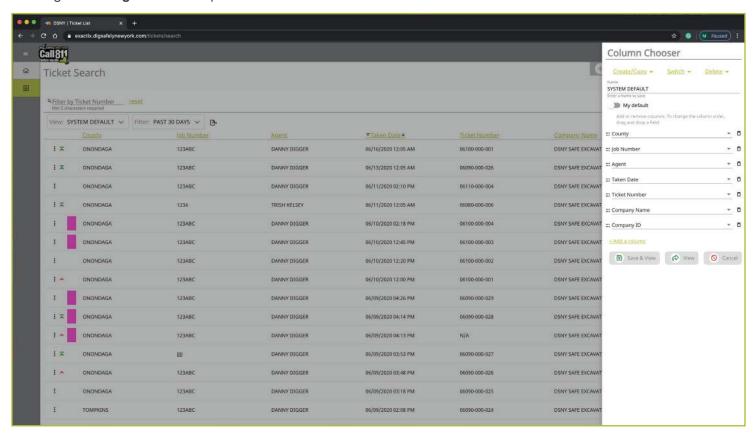

To build your own configuration to view tickets, click on the **Create/Copy** dropdown text. You can choose to build your view from scratch by clicking on the **New empty view** option, or build off of a current view by clicking on that view name (i.e., **System Default**).

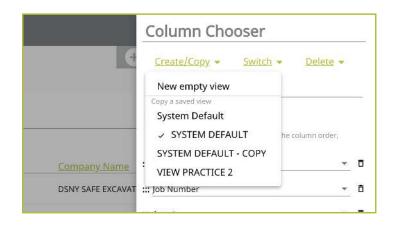

# System Default

By selecting an existing view, you are creating a copy of that view. Let's go over how to build off the **System Default** view. You will notice after selecting the view, the **Name** field will add the word "copy." Your new view name would be "SYSTEM DEFAULT – COPY." This can be edited and renamed to something of your choosing, or you can opt to keep it as is.

Under the **Name** field, you will see the current columns within that pre-existing view.

You can choose to keep these columns or delete them at any time by using the **trash can** icon to the right of each column title.

To add a column to your view, click on the **+Add a column** text under the existing column options. Clicking this will add a blank column to your list. Click on the blank field and use the scroll bar to view the column options available to add to your view. Options that are available are those relevant to or directly on the Location Request creation form, which include things like:

- Job Number
- County
- Work Start Date
- Work Type
- And More

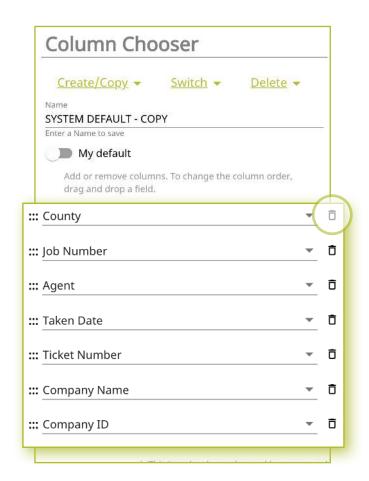

#### + Add a column

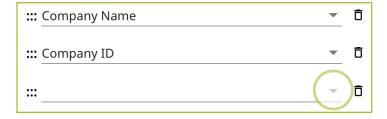

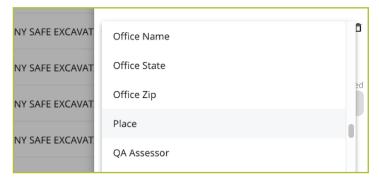

# System Default

To move the order of how your columns will be displayed on your **List** screen, click on the **six dots** to the left of the column titles. After clicking, "hold" and "drag" the column up or down, to your desired placement.

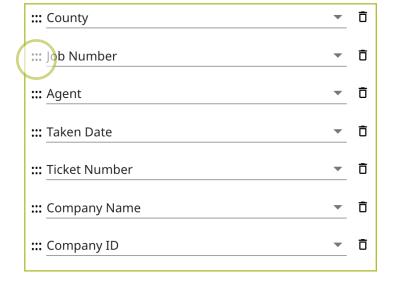

Once you have created the view you would like to use, you can click on the **View** button at the bottom for single one-time use, or click on the **Save & View** button at the bottom to keep the new configuration in your view options. At any time during the process, you can click on the **Cancel** button to make the **Column Chooser** box disappear.

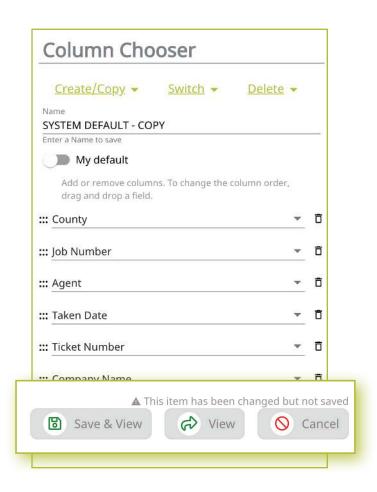

# New Empty View

To start a view from scratch, click on the **Create/Copy** dropdown text, and then click on the **New Empty View** option.

This will provide you with a blank slate to create your filter. Start with the **Name** field and type in a view name for your configuration.

Next, click on the **+Add a column** text under the existing column options. Clicking this will add a blank column to your list. Click on the blank field and use the scroll bar to view the column options available to add to your view. Options that are available are those relevant to or directly on the Location Request creation form, which include things like:

- Job Number
- County
- Work Start Date
- Work Type
- And More

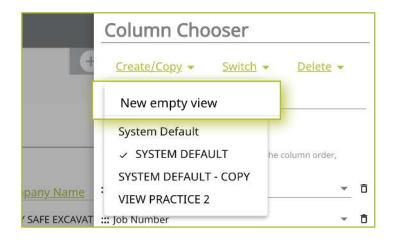

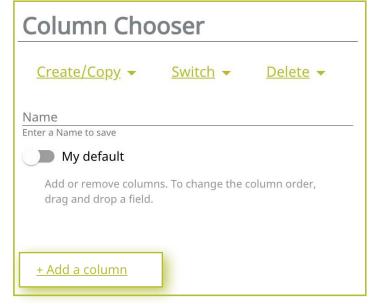

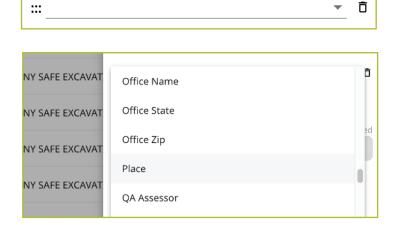

# New Empty View

To move the order of how your columns will be displayed on your **List** screen, click on the **six dots** to the left of the column titles. After clicking, "hold" and "drag" the column up or down, to your desired placement.

You can choose to keep these columns or delete them at any time by using the **trash can** icon to the right of each column title.

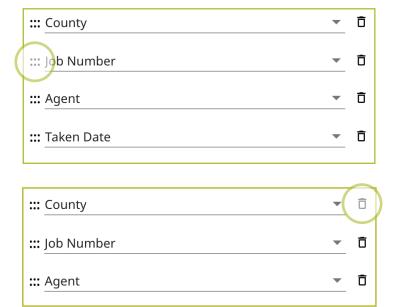

You can choose to make any view your default view so that every time you visit the List screen, the selected view will automatically be presented. To do this, make sure you toggle the **My Default** option in the **Column Chooser** box.

Once you have created the view you would like to use, you can click on the **View** button at the bottom of the **Column Chooser** box for single one-time use, or click on the **Save & View** button at the bottom of the **Column Chooser** box to keep the view in your options. At any time during the process, you can click on the **Cancel** button to make the **Column Chooser** box disappear.

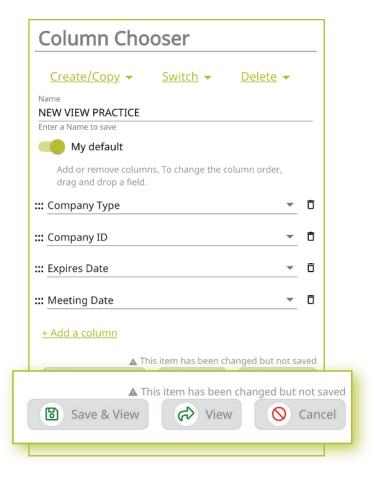

# Finding your saved Views

Once you have created your own view(s), you can find them at any time within the **List** screen by clicking the **View:** dropdown box under the **Filter by Ticket Number** field at the top left-hand corner of the screen.

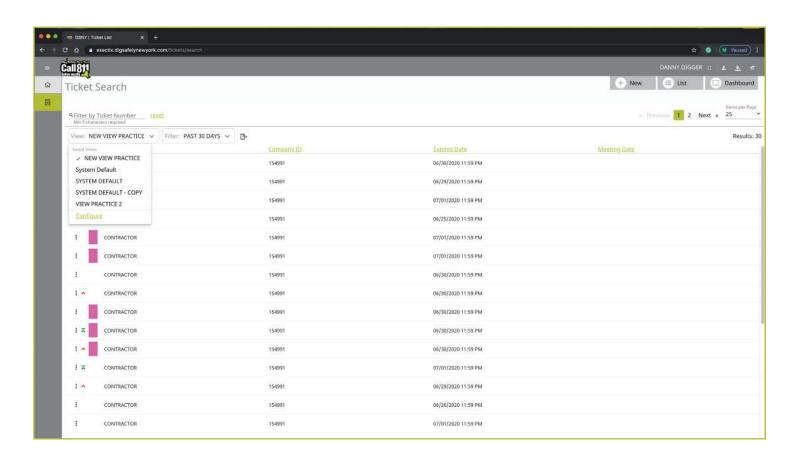

# Finding your saved Views

You can choose to make any view your default view so that every time you visit the List screen, your desired view does not have to be selected. To do this:

Select the view you would like as your default (this can be an existing filter or a filter you have built)

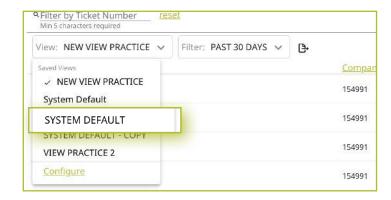

then click on the green Configure text.

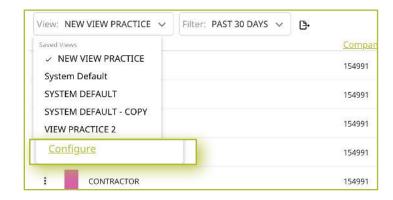

Within the **Column Chooser** box, toggle the **My Default** option

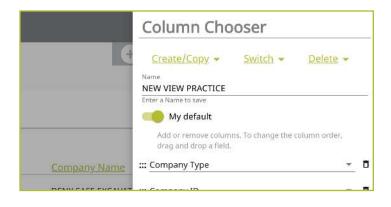

and then click the Save and View button at the bottom.

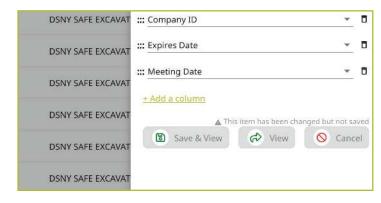

#### **Filters**

On the **List** screen, you also have the option to build your own filters. The filters allow you to refine your search of tickets based on things like:

- Time
- Types of tickets
- Types of mapping
- And more

In addition to configurable options, Dig Safely New York has built and saved several global filters for you to choose from. To view these options, click on the **Filter: System Default** dropdown box to the right of the **View: System Default box**.

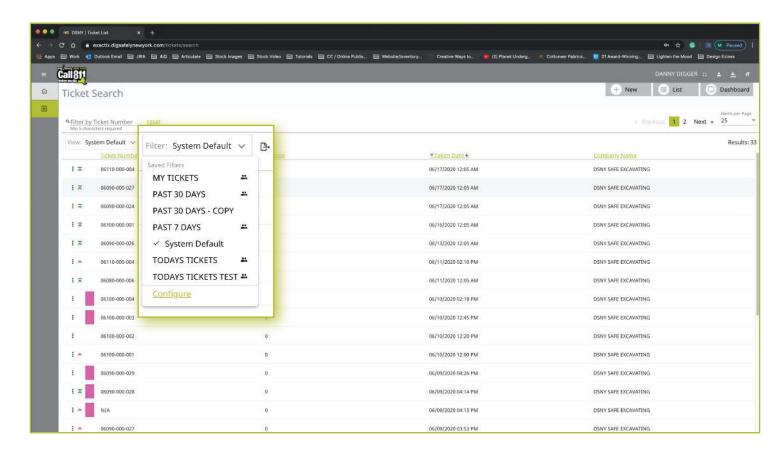

#### **Filters**

To configure your own filter, click on the green **Configure** text at the bottom of the filter dropdown. Clicking the **Configure** text will open a new view with a **Filter Builder** box.

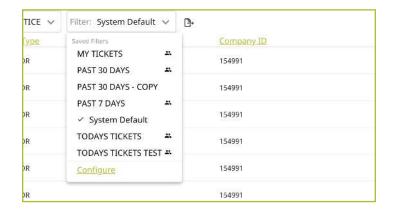

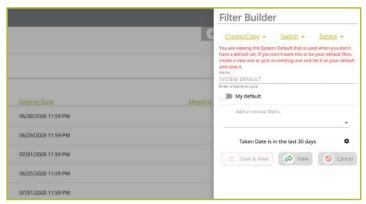

# Building a new filter

Within the **Filter Builder** box, click on the **Create/Copy** dropdown text, and then click on either the **New Empty Filter** option, or an existing filter in the list. Clicking on an existing filter gives you the ability to modify and add to an existing filter. Clicking on the **New Empty Filter** option, provides you with the opportunity to build a filter from scratch.

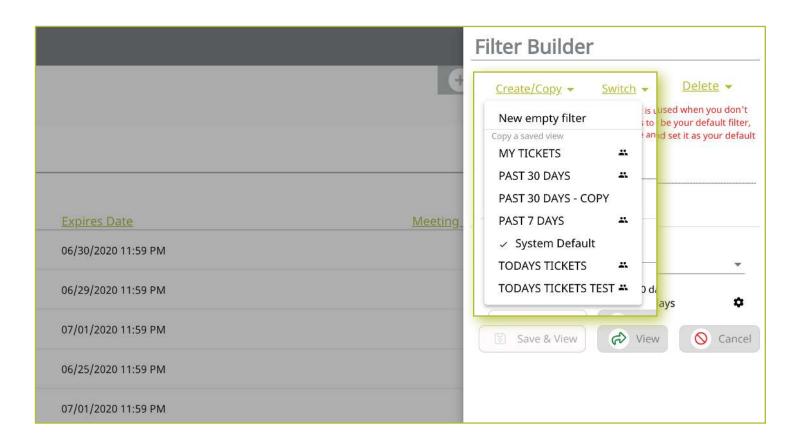

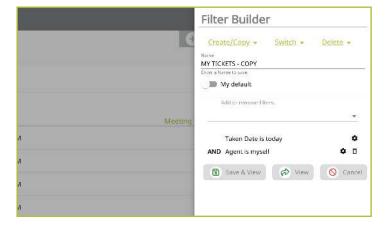

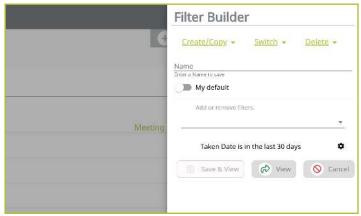

# Building a new filter

To add filters, click in the empty text field dropdown and select from the available options. Each option will generate a pop-up for further information based on your selection to assist with building your filter.

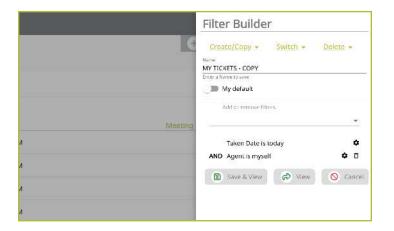

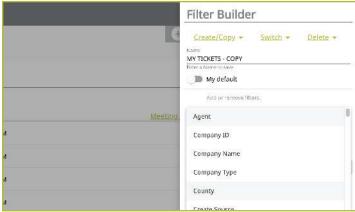

For example, if you wanted to have a filter to view tickets in a specific county, select the **County** option from the dropdown menu. This will generate a pop-up window asking you to type one or more counties you would like to include into your filter.

Continue to add filters based on the options to refine the list of tickets visible that meet the criteria you are outlining.

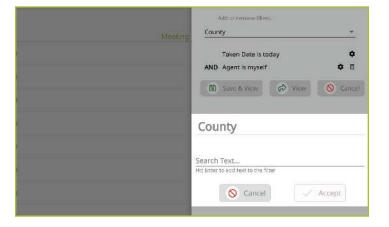

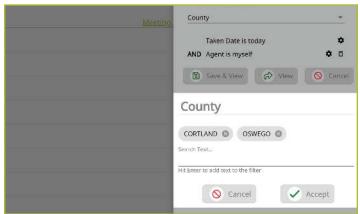

# Building a new filter

By default, the **New Empty Filter** option filters tickets in the last 30 days. To change this, click on the **gear** icon next to the text.

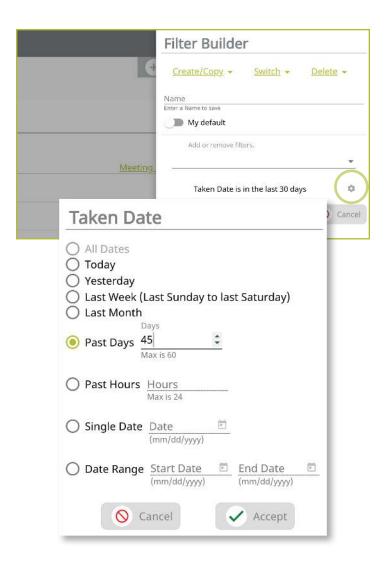

If you are modifying or adding to an existing filter, you will see that same **gear** icon next to the pre-set parameters that filter is generating. You can change these by clicking on the **gear** icon to meet your needs.

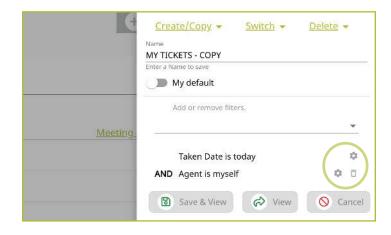

# Viewing and selecting default filters

Once you have created your own filter(s), you can find them at any time within the **List** screen by clicking the **Filter:** dropdown box under the **Filter by Ticket Number** field at the top left-hand corner of the screen.

Just like the views, you can also make any filter your default filter so that every time you visit the **List** screen, your desired filter does not have to be selected. To do this, select the filter you would like as your default (this can be an existing filter or a filter you have built), then click on the **Configure** text. Within the **Filter Builder** box, toggle the **My Default** option and then click the **Save and View** button at the bottom.

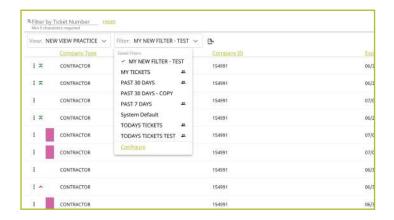

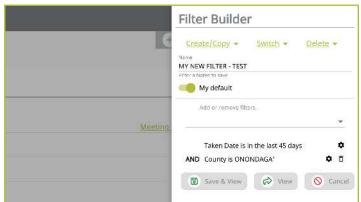

# Using the Views and Filters

Using the Views and Filters on your List screen, gives you the ability to refine the number of tickets and types of tickets you are viewing. This gives you the ability to manage your work in your own way and use the data to make internal decisions on things like priorities.

For assistance with configuring views or filters, please contact Dig Safely New York's Web Services team.

# exactix

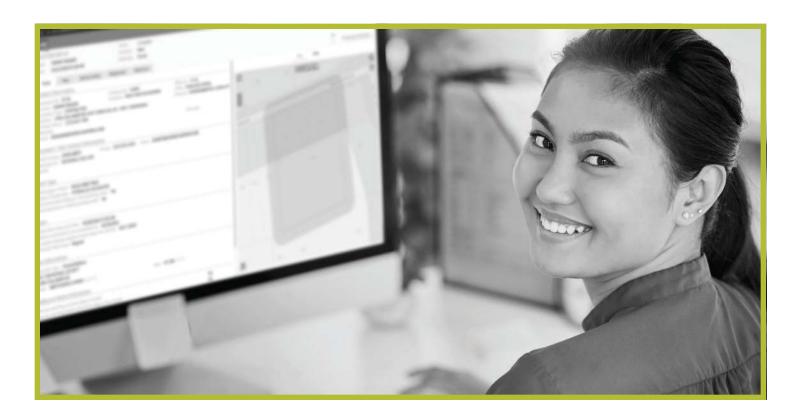

How to Utilize the **Manual Mapping Tools** 

# **How to Utilize the Manual Mapping Tools**

# Explanation of Manual Mapping Tools

Based on your permissions within the Exactix system, you may have the option to use the manual mapping tools provided on the map, to the right of the Location Request creation form.

These manual mapping tools will allow you to create your map before entering an address, street, or intersection into the **Site Information** section of the Location Request creation form. You can also utilize the manual mapping tools after you type in an address, street, or intersection to manipulate the mapped area to meet the specifics of your **Site Information**.

Let's review each of the manual mapping tools and how to use them.

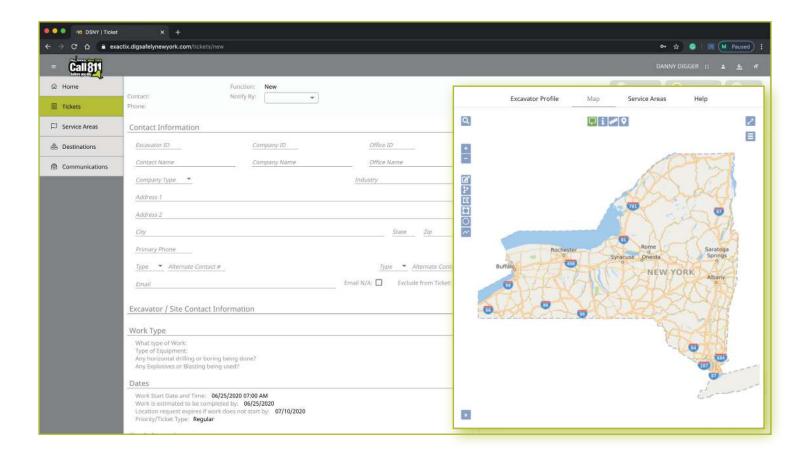

# **How to Utilize the Manual Mapping Tools**

# Map View Tools

We will begin with the tools that change your map views and assist you in locating specific points on a map. These include:

- Search Tool
- Zoom In/Out Tool
- Overview Map Tool
- Toggle Full Screen Tool
- Toggle Base Map Tool

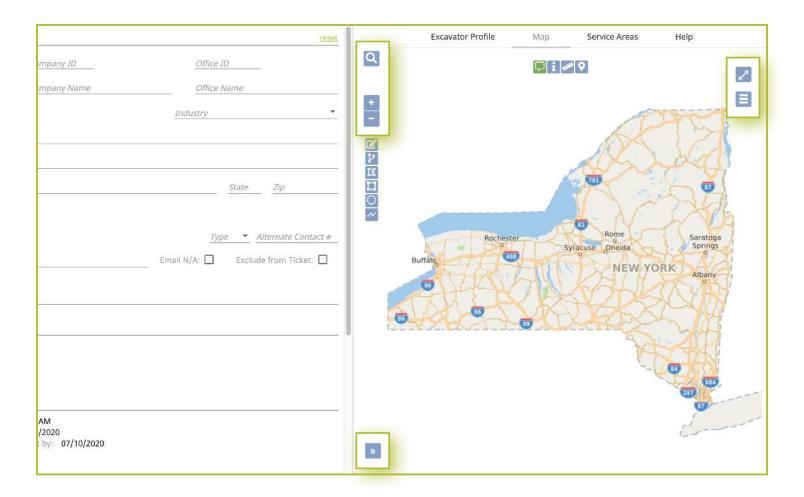

#### Map View Tools :: Search Tool

The magnifying glass in the top left corner is your **Search** tool. You can use the **Search** tool to look for streets, places, points of interest, and latitude/longitude coordinates statewide or within your current map view.

To utilize the **Search** tool, click on the magnifying glass. You will notice that the icon will turn green and you will see a dropdown arrow in the left-hand corner of the search field. To view your options, click on the arrow.

To search for a street, place, or point of interest, begin typing in the search field. A list of possible matches will appear based on your search. Select the match by clicking on the option. You will notice your map will change to highlight the street, place, or point of interest that you have select based on your search with a red outline.

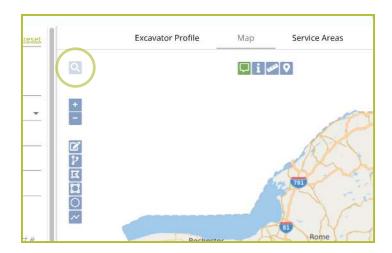

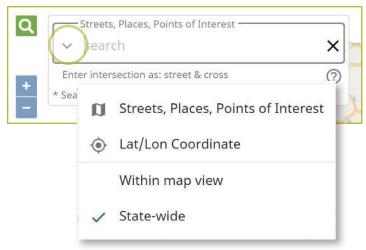

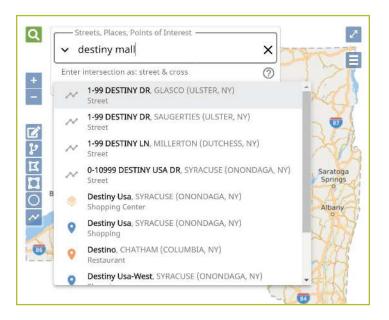

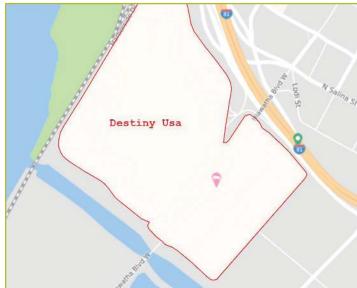

#### Map View Tools :: Search Tool

If you are looking to find a location on your map using latitude/longitude coordinates, click the down arrow on the left-hand side of the search field and click on the **Lat/Lon Coordinate** option. This will change your search field to accept latitude and longitude coordinates.

Type in your latitude and longitude coordinates using a comma to separate them (the system will insert a space between the coordinates for you), and press the **enter/return** key on your keyboard. You will notice your map changes to pinpoint your desired coordinates, indicating the exact spot with a red marker.

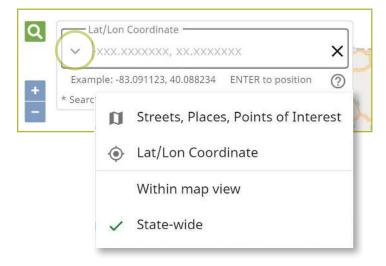

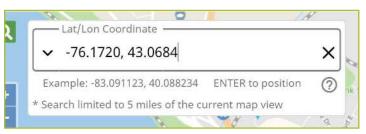

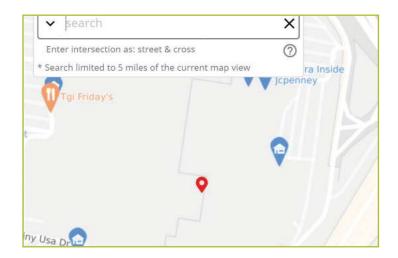

#### Map View Tools :: Zoom In/Out

Located under the **Search** tool, you will find your **Zoom In/Out** tools. These buttons are a minus icon (-) for **Zoom Out** and a plus icon (+) for **Zoom In**. You can utilize these tools at any time during the mapping process to get a better view of the map.

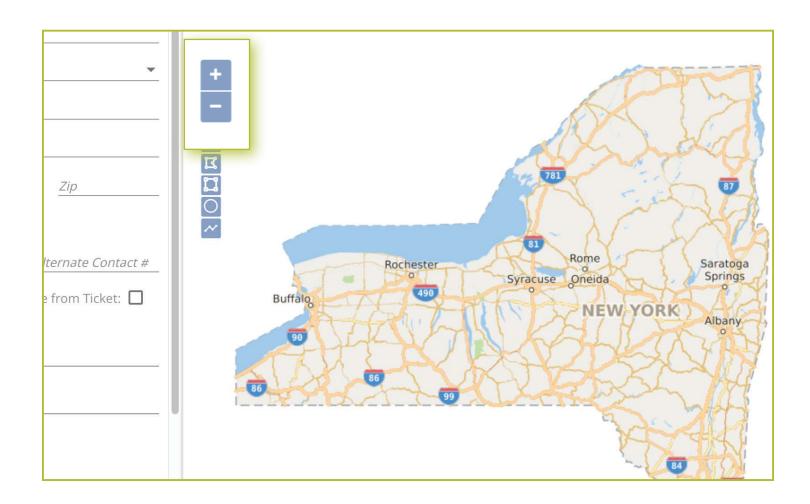

#### Map View Tools :: Zoom In/Out

While creating a Location Request, you also have the option to **right-click** on your map. Doing this will provide you with the ability to:

- Zoom to Dig Site
- Zoom to Near Street
- Zoom In
- Zoom Out

You can use these options within the map at any time. The **Zoom to Dig Site** allows you to go back to your blue highlighted dig site area if you stray away on the map. The **Zoom to Near Street** will provide you with a view of the Near Street(s) you have selected in the Location Request creation form. The **Zoom In** and **Zoom Out** options work the same as the zoom buttons on the map, previously reviewed.

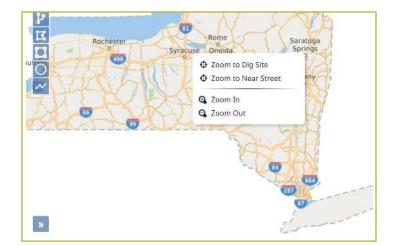

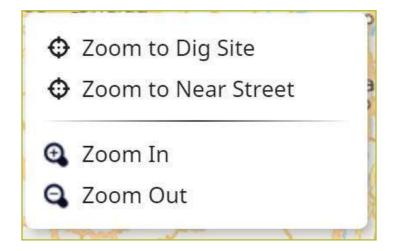

#### Map View Tools :: Right-Click on Map Menu

On the bottom left-hand corner of your map, you will see an icon that looks like two right-facing arrows. This is the **Overview Map** tool.

You can use this tool at any time during the mapping process. Clicking on the **Overview Map** will open a small square at the left corner of your overall map with a zoomed out area that includes your search point or dig site.

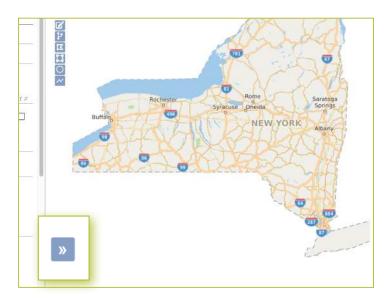

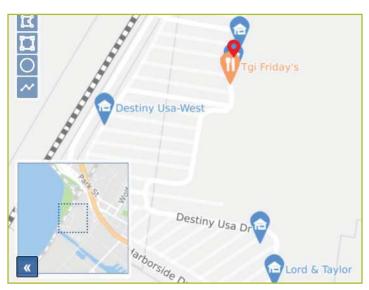

#### Map View Tools :: Toggle Full Screen Tool

In the top right-hand corner of the map, you will see a diagonal line with an arrow on each end. This is your **Toggle to Full Screen** tool.

Clicking the **Toggle to Full Screen** tool will make the map take over your entire screen. If you toggle your map to a full screen, you will still have all your manual mapping tools available and will not lose any information on your Location Request creation form. To exit out of the full-screen mode, click the **X** in the right-hand corner, or the escape (ESC) key on your keyboard.

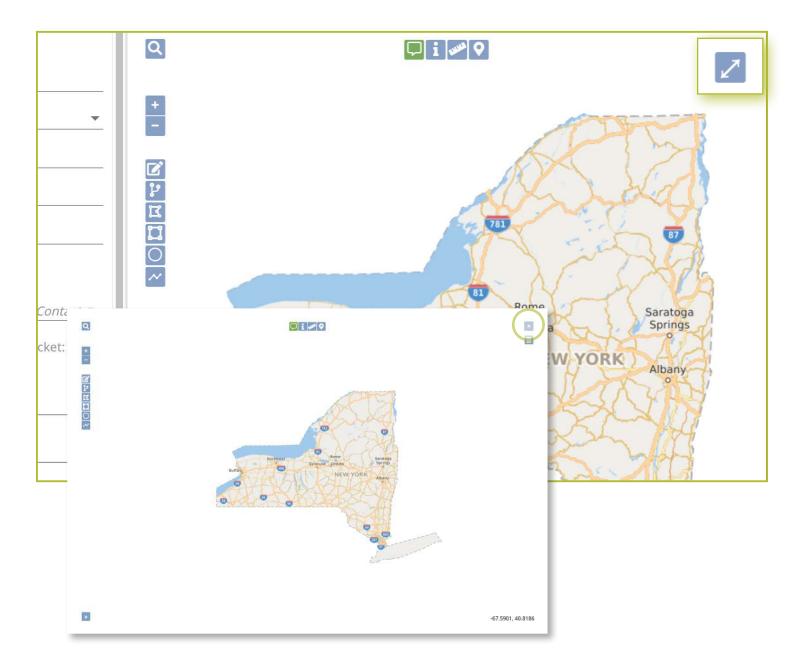

Map View Tools **∷** Toggle Base Map Tool

The three lines icon located under your **Toggle to Full Screen** tool is called the **Toggle Base Map** tool.

The **Toggle Base Map** tool allows you to change your map to a satellite view at any time. Clicking on the tool again will revert your map back.

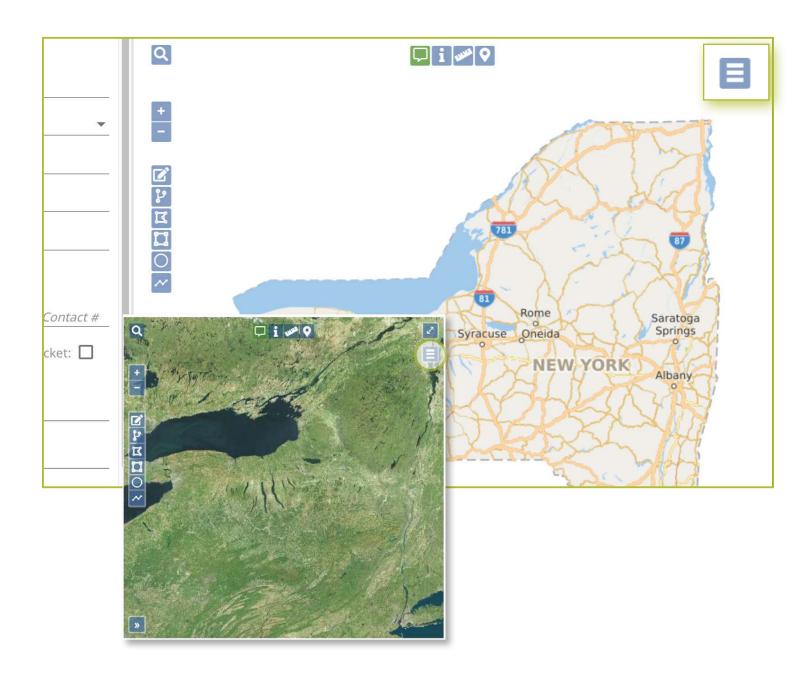

#### Explanation of Manual Mapping :: Edit your Mapping Tools

The next set of tools we are going to discuss are the tools you can use to map or edit your mapping. These include:

- Edit Dig Site Tool
- Buffer Street or Map Feature Tool
- Draw Polygon Tool
- Draw Rectangle Tool
- Draw Circle Tool
- Draw Line Tool

To use these tools, you need to find a street, address, or point of interest on the map. Or, you can fill in the **Site Information** section of the Location Request creation form and then edit the area on the map.

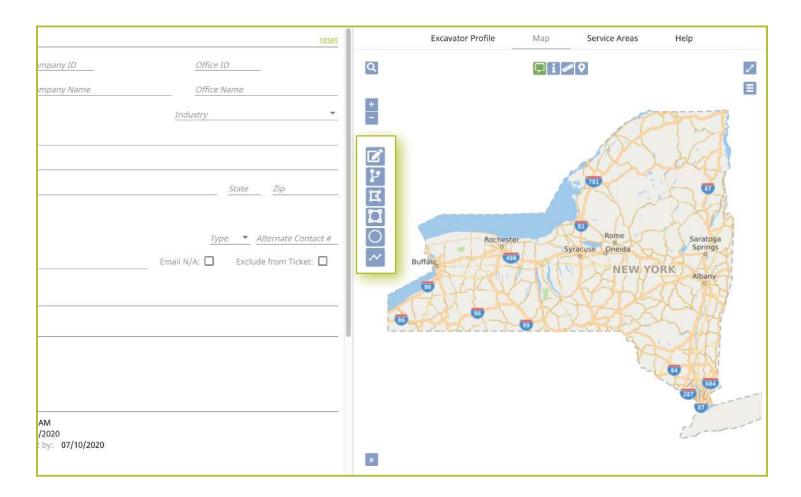

#### Edit your Mapping Tools :: Edit Dig Site Tool

The **Edit Dig Site** tool allows you to change/edit the dig site area that is already highlighted on your map. To use this tool, you must have your dig site information already populated into the **Site Information** section of the Location Reguest creation form.

Once you click on the Edit Dig Site tool, you will notice it will turn green and you will have three new icons on your screen:

- Save
- X Cancel/Discard
- 🕥 Undo

Hover over your blue dig site with your computer mouse and follow the prompt to **click one time**. Clicking will turn your blue shaded dig site into a gridded (hash marked) blue area.

If you click on the outside line of the now gridded dig site area, you will have the ability to expand your gridded area or manipulate the shape of your dig site.

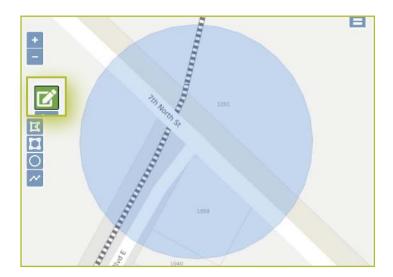

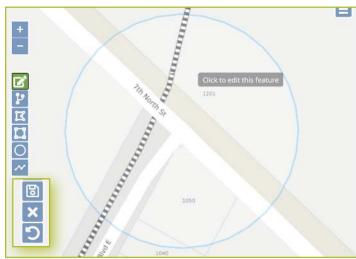

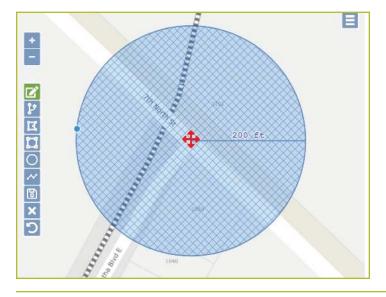

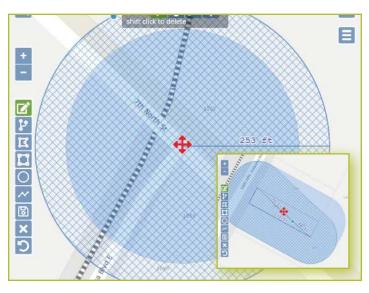

#### Edit your Mapping Tools :: Edit Dig Site Tool

By clicking within the now gridded dig site area, you can move the area entirely. When you click, "hold" and "drag" the area to your desired location.

You can use the **Cancel/Discard** button to go back to your original dig site. If at any time you need to erase a step you have taken while using the **Edit Dig Site** tool, click on the **Undo** button.

Once you have completed your edits to your dig site, you can save your changes by clicking on the **Save** button.

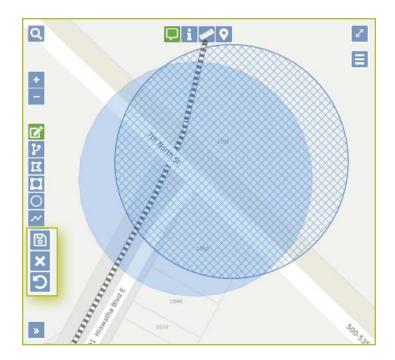

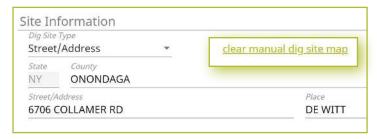

#### Edit your Mapping Tools :: Buffer Street or Map Feature Tool

The Buffer Street or Map Feature tool allows you to extend your mapped dig site to include nearby parcels or streets.

Clicking on the Buffer Street or Map Feature tool will turn the button green and bring up three new icons. These are:

- **Save**
- X Cancel/Discard
- Undo

Follow the prompt and **double click** on the area(s) or parcel(s) you want to add to your map. These areas will be highlighted in a blue gridded area(s).

You can click the **Cancel/Discard** or **Undo** buttons at any time. The **Cancel/Discard** button will revert your map to its original state. The **Undo** button will take you back to your previous action.

Once you have selected the areas you want to include into your dig site, click the **Save** button. Clicking the **Save** button joins the added area to your original map.

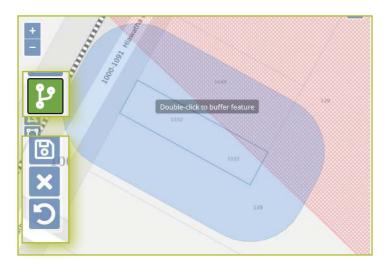

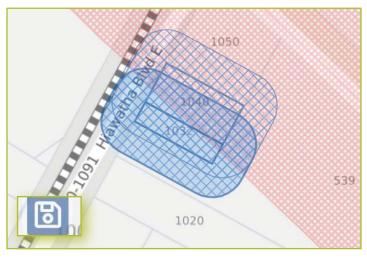

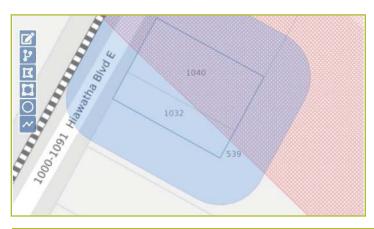

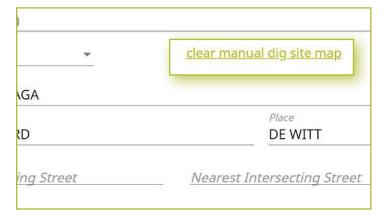

#### Edit your Mapping Tools :: Draw Polygon Tool

The **Draw Polygon** tool can be used when the area you are trying to map is an irregular shape. Once you click on the **Draw Polygon** tool, you will see the button turn green, and you will see the following icons appear on the map.

- Save
- X Cancel/Discard
- 🕥 Undo

**Click one time** on the area where you want to start drawing your dig site. Outline the area you want to map by **clicking once** at each point of the shape, where the direction changes. If at any point you make a mistake, you can click the Undo button to go back to your previous action.

When you have finished outlining the area, then **double click** on your last point to stop drawing. The new dig site will be highlighted in a blue gridded (hash marked) area. Click the **Save** button to finalize your polygon.

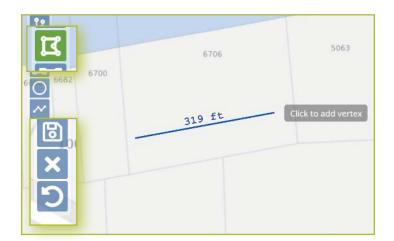

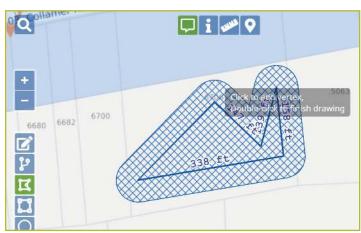

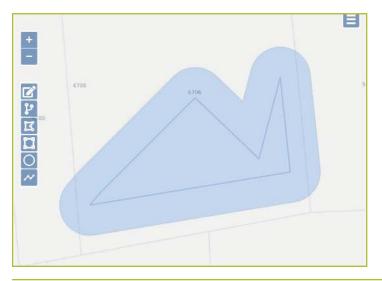

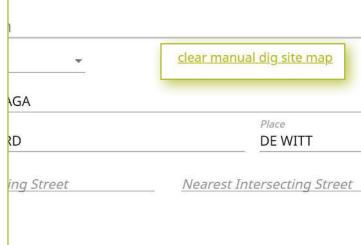

#### Edit your Mapping Tools :: Draw Rectangle Tool

The **Draw Rectangle** tool can be used to draw either a rectangular or square dig site. This tool is useful when the area you need to map extends more than 200 feet from the road (i.e., into a field).

Once you click on the **Draw Rectangle** tool, you will see the button turn green, and you will see the following icons appear on the map.

- Save
- Cancel/Discard
- 🕥 Undo

Using your mouse, **click once** on the first point on the map you would like your square or rectangle to begin. **Click once** at each point of your square or rectangle, where the direction changes. If at any point you make a mistake, you can click the **Undo** button to go back to your previous action.

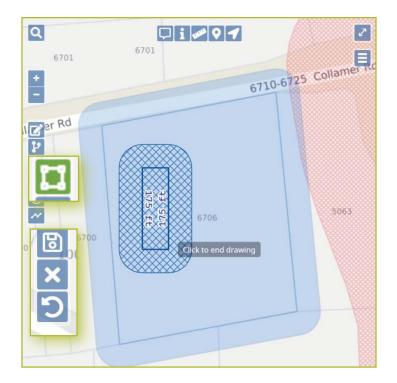

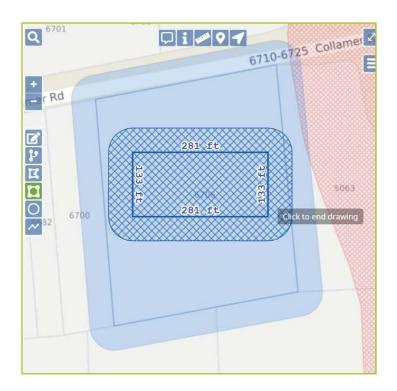

#### Edit your Mapping Tools :: Draw Rectangle Tool

**Double click** at the last point to stop drawing. Your new dig site will be highlighted in a blue gridded (blue hash marked) area.

Click the **Save** button to finalize your square/rectangle.

Once you **Save** your dig site, the grid marks will disappear, and your dig site will be highlighted in blue. Please note, your **Save**, **Cancel/Discard**, and **Undo** buttons will disappear as well after saving. To start over after saving, click the green **clear manual dig site map** text in the **Site Information** section of the Location Request creation form.

You can revert to the original map by clicking the **Cancel/Discard** button at any time before you click **Save**.

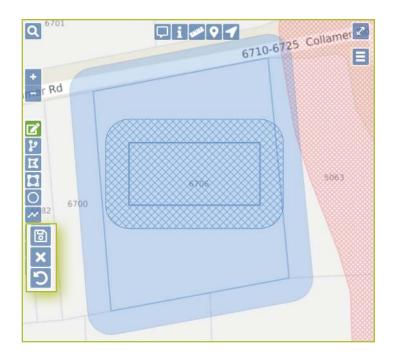

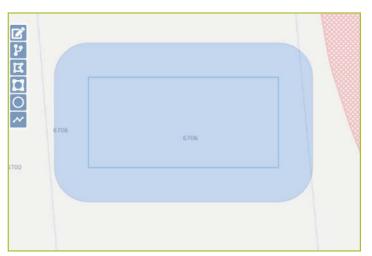

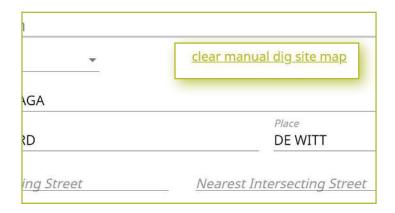

#### Edit your Mapping Tools :: Draw Circle Tool

The Draw Circle tool can be used to draw a circle with a 200-ft or larger radius.

To draw on the map, click the **Draw Circle** tool, which will turn green. You will notice the following icons will be added to the map after clicking.

- **B** Save
- X Cancel/Discard
- Undo

**Click once** on the map where you would like the center of your circle to be. The circle defaults to a radius of 200-ft. You can make the circle larger by "dragging" the mouse out until the desired footage is reached.

Once you have your desired circle, **double click** to stop drawing. The new dig site will be highlighted in a blue gridded (hash marked) area.

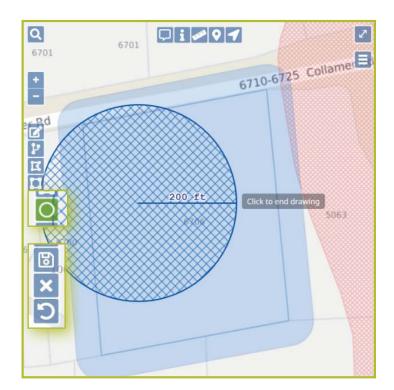

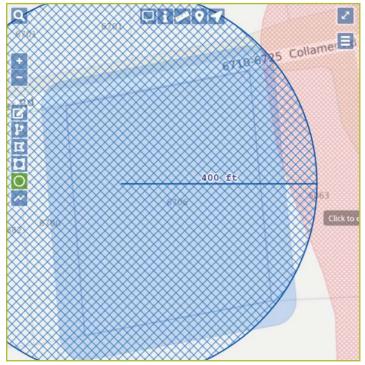

#### Edit your Mapping Tools :: Draw Circle Tool

You can click the **Cancel/Discard** or **Undo** buttons at any time. The **Cancel/Discard** button will revert your map to its original state. The **Undo** button will take you back to your previous action.

Once you have your desired circle, click the Save button

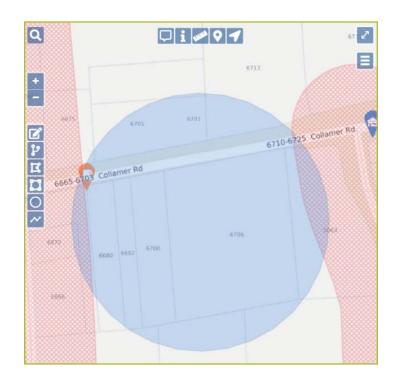

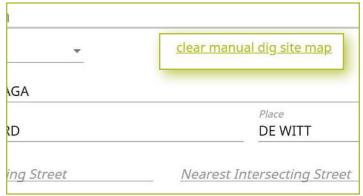

#### Edit your Mapping Tools :: Draw Line Tool

The **Draw Line** tool is used to draw a linear shaped dig site or to map out streets that have facilities located directly along or underneath them. This is the best tool to use when working **Between Intersections**.

Once you click on the **Draw Line** tool, you will see the button turn green, and you will see the following icons appear on the map.

- **B** Save
- X Cancel/Discard
- Undo

Using your mouse, **click once** on the first point on the map you would like your line to begin. **Click once** at each point of your line, where the direction changes. If at any point you make a mistake, you can click the **Undo** button to go back to your previous action.

**Double click** at the last point to stop drawing. Your new dig site will be highlighted in a blue gridded (blue hash marked) area.

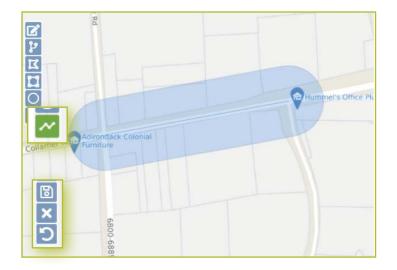

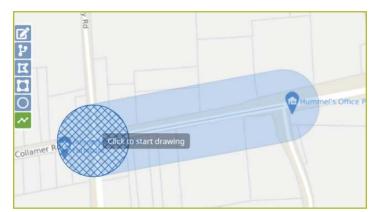

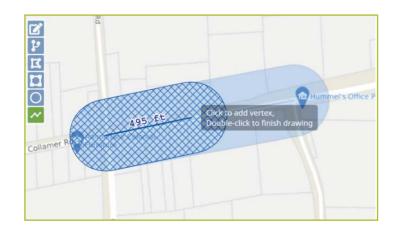

#### Edit your Mapping Tools :: Draw Line Tool

Click the Save button to finalize your linear dig site.

Once you **Save** your dig site, the grid marks will disappear, and your dig site will be highlighted in blue. Please note, your **Save**, **Cancel/Discard**, and **Undo** buttons will disappear as well after saving. To start over after saving, click the green **clear manual dig site map** text in the **Site Information** section of the Location Request creation form.

You can revert to the original map by clicking the **Cancel/ Discard** button at any time before you click **Save**.

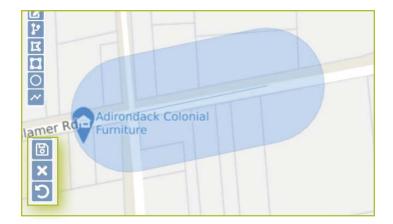

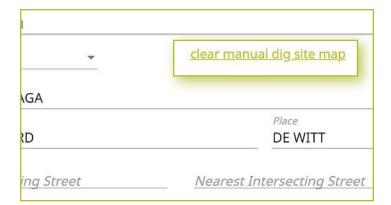

#### Explanation of Manual Mapping Tools :: Other Mapping Tools

The final set of manual mapping tools is located on the top center of your map. These tools are:

- Show Map Features Tool
- Show Map Information Tool
- Measure Distance Tool
- Add Push Pins Tool
- Position to Current Location Tool

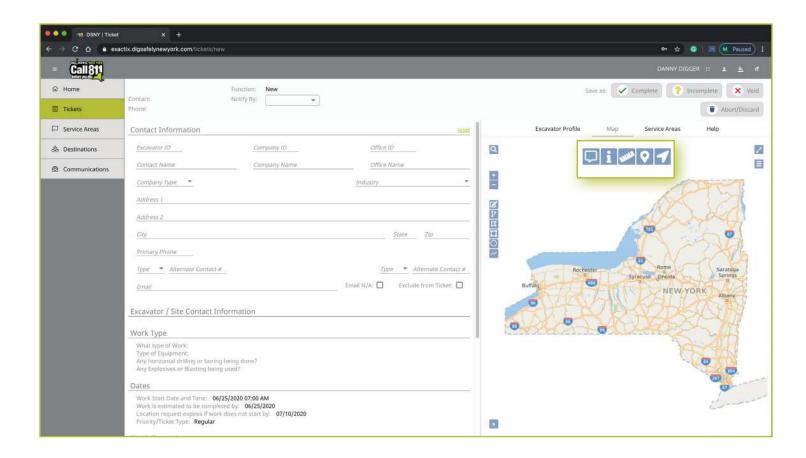

#### Other Mapping Tools :: Show Map Feature Tool

The **Show Map Features** tool can be used to show details on the map based on where your mouse(curser) is positioned. It will show the:

- City/Place
- Parcel
- County

Click on the **Show Map Features** tool and move the mouse around the map to see the details.

Once you have finished utilizing this tool, click on the button again. When it is in use, the button will be green. When the tool is not in use, the button will be blue.

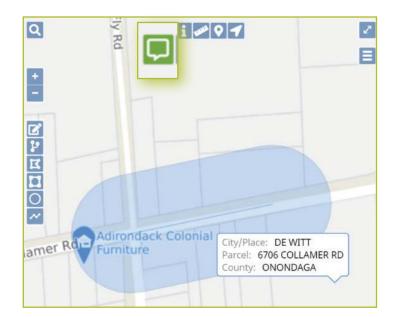

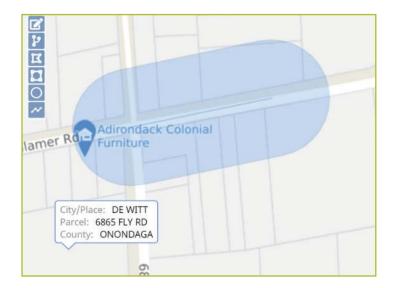

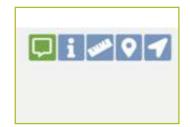

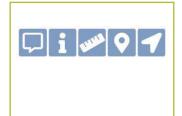

#### Other Mapping Tools :: Show Map Information Tool

The **Show Map Information** tool is very similar to the **Show Map Features** tool except you must click on a location on the map.

Clicking on the **Show Map Information** tool and clicking on the map will show the following information:

- City/Place
- Parcel
- County

It will not disappear from your map until you click the **X** in the pop-up window, or the **clear** text under the button

Clicking the **done** text under the button will keep the information pop-up on your map.

When you are done utilizing this tool, click the button again. When it is in use, the button will be green. When the tool is not in use, the button will be blue.

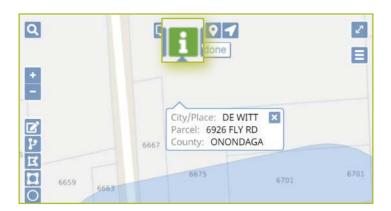

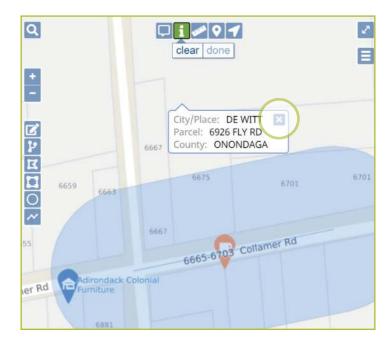

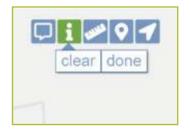

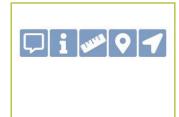

#### Other Mapping Tools :: Measure Distance Tool

The **Measure Distance** tool can be used to measure distance. This tool is best used when mapping an area based on distance (i.e., working 200-feet East of the intersection).

To use the **Measure Distance** tool, click on the tool then **click once** on the spot you want to start the measurement. Drag the mouse to your desired end point and **double click**. If the area you would like to measure is not a straight line, **click once** at each point the direction changes. Again, **click twice** at your end point to stop measuring.

You can click the **clear** text under the button to remove the measurement line, or click the **done** text under the button to stop using the tool and the measurement will remain visible.

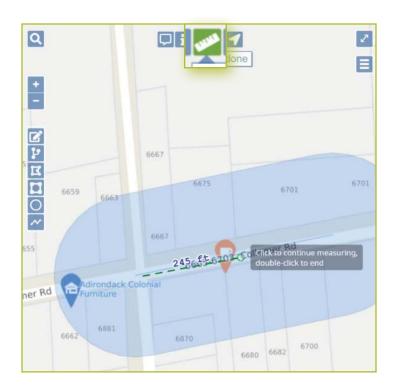

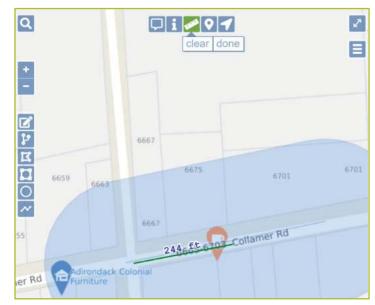

#### Other Mapping Tools :: Add Push Pins Tool

The **Push Pin** tool can be used to add a push pin to the map. You can add as many push pins to your map as you would like.

To add a push pin to the map, click on the **Push Pin** tool button and then **click once** on the map, where you would like the pin to appear. The push pin will appear as a red marker. This tool is best used to mark a significant area before zooming in/out on the map, or when repositioning the map to another location.

You can remove the push pins by clicking on the **clear** text under the button, or click the **done** text under the button to stop using the tool and the push pins will remain visible.

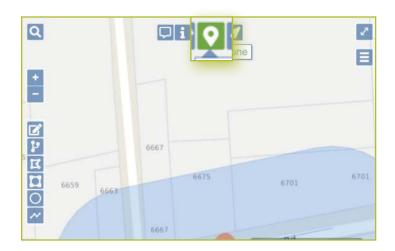

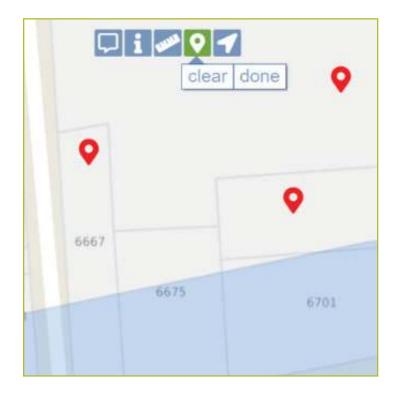

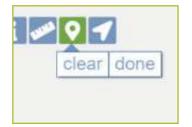

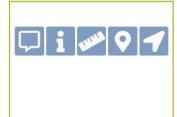

#### Other Mapping Tools :: Position to Current Location Tool

The **Position to Current Location** tool is the last manual mapping tool. This tool is best utilized to quickly get the map zoomed into an area near you without touching the Location Request creation form.

To utilize the tool, click on the **Position to Current Location** button. You will notice that this is the only tool that will not turn green after clicking. The map will automatically change and center in on the geographic location based on the device you are using.

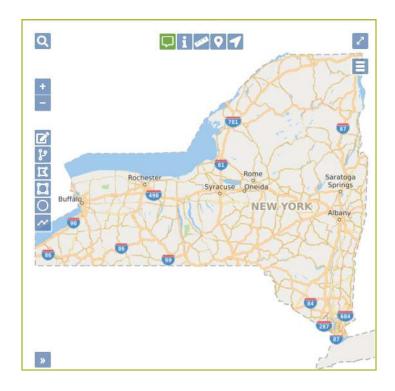

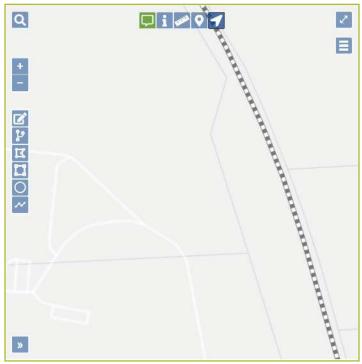

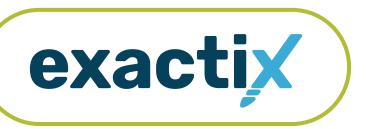

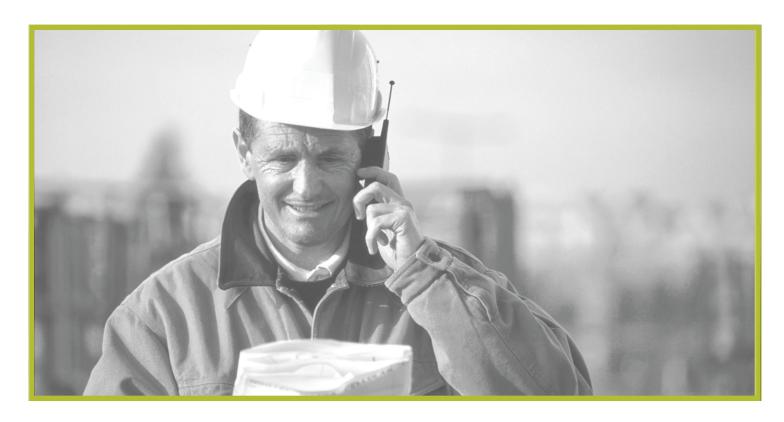

How to Utilize

# Interactive Voice Response (IVR) to Check a Location Request

# **How to Utilize IVR to Check a Location Request**

#### Explanation

When a Location Request is entered either through the One-Call Center or through the Exactix website, a list of the Member Utilities will be notified that excavation is planned to take place near their underground facilities.

The Member Utilities receive a copy of the Location Requests. It is the Member's responsibility to locate their underground facilities, and to respond through Dig Safely New York's Automated Positive Response (APR) system.

APR is a system that was established by the one-call notification system to furnish a single point of contact between Member Utility operators and Excavators for the purpose of communicating the status of an excavation location request as provided by the Members.

As an excavator, you can receive the Member Utility responses through a consolidated list to an email address or you can receive an automated voice call letting you know your responses area available.

If you do not provide your email address on your location request, you will receive an automated phone call letting you know your responses are available. You can check your responses through the Interactive Voice Response (IVR) system through your Exactix account.

To check your existing responses through the IVR,

- Dial 1-888-DIGGERS (344-4377).
- Press 1 to hear responses for a ticket.
- Enter the 11-digit ticket number.
- Enter the main contact phone number on this ticket or press star (\*) to enter a different ticket number.
- Listen to the list of Member Utilities and their responses.
- Once the list has been read:
  - Press 1 to hear the list again
  - Press 2 to enter a different ticket number to listen to those respective responses.

If there are questions regarding a response, you will need to reach out to the Member Utility's Stakeout Contact directly. This phone number can be found on the Location Request.

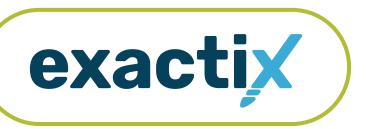

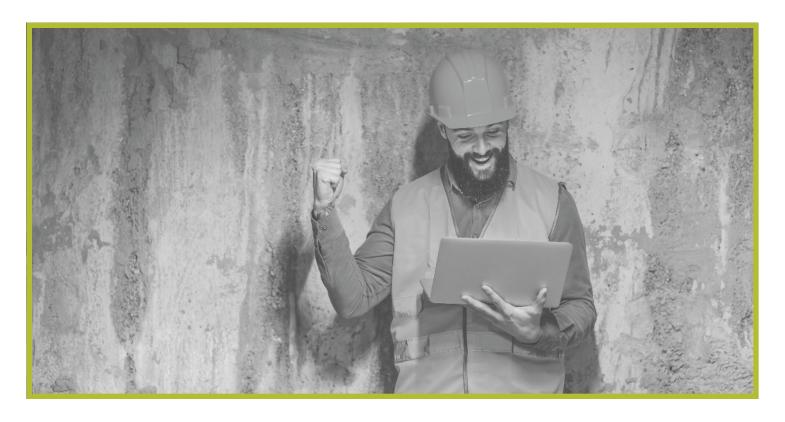

How to Utilize

# **Exactix Support for Excavators**

### **How to Utilize Exactix Support for Excavators**

#### Getting Started

If you need additional support regarding your Excavator account, role(s), or Location Request submission process, please visit **My.DigSafelyNewYork.com** in your browser.

Here, you have various menu options to learn more about Exactix or gain Exactix support by submitting a support ticket.

Let us take a closer look at your options.

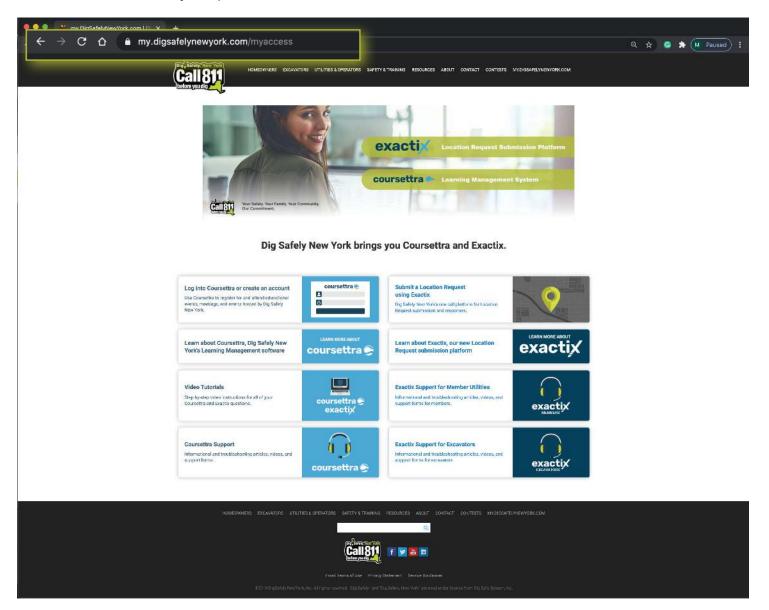

# **How to Utilize Exactix Support for Excavators**

#### Support Options

On the My.DigSafelyNewYork.com web page, you can select to learn about:

- Dig Safely New York's Learning Management System—Coursettra
- The one-call platform—Exactix

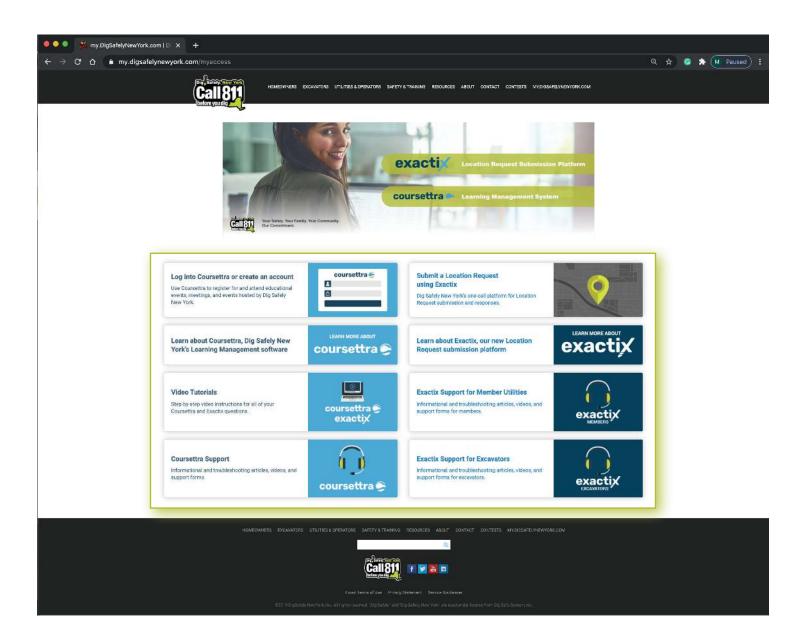

### **How to Utilize Exactix Support for Excavators**

#### Navigating the Support Options

To submit a support ticket, click on the **Exactix Support** for **Excavators button**.

Once you click on this button, you will be directed to a portal separated by categories. Choose the topic which best pertains to your question or trouble area. Fill out the form that opens on your screen. Be sure to include your first name, last name, and contact information. This form will be sent to the appropriate support staff based on your needs. Once the request/question is processed, you will be contacted with notification that the issue has been resolved and how, or contacted for more information to better assist you.

Exactix Support for Excavators
Informational and troubleshooting articles, videos, and support forms for excavators.

Excavators.

EXCAVATORS

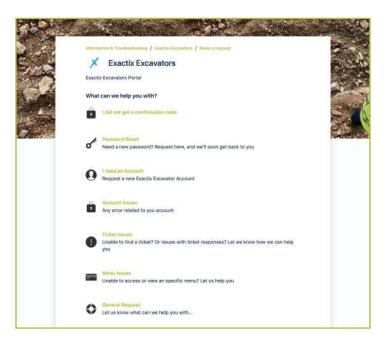

To learn more about Exactix, click on the **Learn about Exactix** button from the **My.DigSafelyNewYork.com** web page. Clicking this button will open a new portal full of informational articles, video tutorials, and more about the Exactix system. You can choose to start based on a topic.

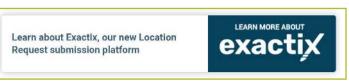

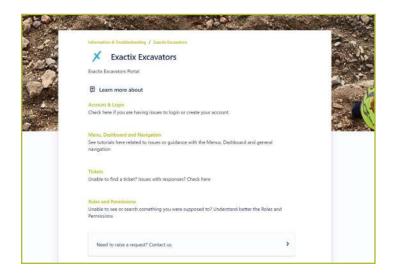